# NV Series NV3W(-V1) NV4W NV3Q Programmable Terminals

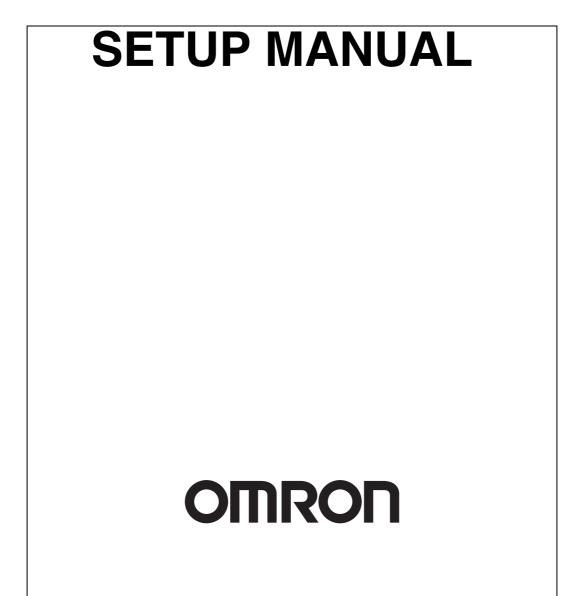

#### - NOTE -

All rights reserved. No part of this publication may be reproduced, stored in a retrieval system, or transmitted, in any form, or by any means, mechanical, electronic, photocopying, recording, or otherwise, without the prior written permission of OMRON.

No patent liability is assumed with respect to the use of the information contained herein. Moreover, because OMRON is constantly striving to improve its high-quality products, the information contained in this manual is subject to change without notice. Every precaution has been taken in the preparation of this manual. Nevertheless, OMRON assumes no responsibility for errors or omissions. Neither is any liability assumed for damages resulting from the use of the information contained in this publication.

#### - Trademarks

• Microsoft, Windows, Windows Vista, Excel, and Visual Basic are either registered trademarks or trademarks of Microsoft Corporation in the United States and other countries.

Other company names and product names in this document are the trademarks or registered trademarks of their respective companies.

#### Copyrights -

Microsoft product screen shots reprinted with permission from Microsoft Corporation.

# NV Series NV3W(-V1) NV4W NV3Q Programmable Terminals

Revised November 2022

# Notice

OMRON products are manufactured for use according to proper procedures by a qualified operator and only for the purposes described in this manual.

The following conventions are used to indicate and classify precautions in this manual. Always heed the information provided with them. Failure to heed precautions can result in injury to people or damage to property.

- **DANGER** Indicates an imminently hazardous situation which, if not avoided, will result in death or serious injury. Additionally, there may be severe property damage.
- **WARNING** Indicates a potentially hazardous situation which, if not avoided, could result in death or serious injury. Additionally, there may be severe property damage.
- **Caution** Indicates a potentially hazardous situation which, if not avoided, may result in minor or moderate injury, or property damage.

### **OMRON Product References**

All OMRON products are capitalized in this manual. The word "Unit" is also capitalized when it refers to an OMRON product, regardless of whether or not it appears in the proper name of the product.

The abbreviation "Ch," which appears in some displays and on some OMRON products, often means "word" and is abbreviated "Wd" in documentation in this sense.

The abbreviation "PLC" means Programmable Controller.

The abbreviation "host" means a controller, such as an IBM PC/AT or compatible computer, that controls a PT (Programmable Terminal).

### **Visual Aids**

The following headings appear in the left column of the manual to help you locate different types of information.

| Precautions Indicates precautions on handling the product to ensure that the product is used sa for Safe Use |                                                                                                    |
|----------------------------------------------------------------------------------------------------|----------------------------------------------------------------------------------------------------|
|                                                                                                    | Indicates precautions to ensure that product functions and performances are realized, to                                                                                                    |
| Precautions<br>for Correct Use                                                                               | ensure that the reliability of the product is maintained, and to ensure that the product is otherwise used correctly.                                                                            |
| Nc                                                                                                    | <b>te</b> Indicates information of particular interest for efficient and convenient operation of the product.                                                                                    |
| Reference                                                                                                    | ce Indicates supplementary information on procedures, descriptions, and settings.                                                                                                    |
| 1,2,3                                                                                                    | 1. Indicates lists of one sort or another, such as procedures, checklists, etc.                                                                                                    |
| CS1G-CPU⊟⊒-V                                                                                                 | /1 Boxes in model numbers indicate variable characters. For example, "CS1G-<br>CPU -EV1" indicates the following models: CS1G-CPU42-EV1, CS1G-CPU43-<br>EV1, CS1G-CPU44-EV1, and CS1G-CPU45-EV1. |

# **TABLE OF CONTENTS**

|                                                                              | TION 1                                                                                                    |
|------------------------------------------------------------------------------|----------------------------------------------------------------------------------------------------|
| Ove                                                                          | view                                                                                                    |
| 1-1                                                                          | Features of NV-series PTs                                                                                                    |
| 1-2                                                                          | System Configuration                                                                                                    |
| 1-3                                                                          | Models                                                                                                    |
| 1-4                                                                          | Specifications                                                                                                    |
| 1-5                                                                          | Functions                                                                                                    |
| 1-6                                                                          | System Versions.                                                                                                    |
| SEC                                                                          | TION 2                                                                                                    |
| Part                                                                         | Names, Functions, and Internal Configuration                                                                                                    |
| 2-1                                                                          | Part Names and Functions                                                                                                    |
| 2-2                                                                          | Internal Operation                                                                                                    |
|                                                                              |                                                                                                    |
| SEC                                                                          | TION 3                                                                                                    |
|                                                                              | TION 3<br>parations for Operation                                                                                                    |
| <b>Prep</b><br>3-1                                                           | Preparations for Operation                                                                                                    |
| Prep<br>3-1<br>SEC<br>Insta<br>4-1                                           | Preparations for Operation                                                                                                    |
| Prep<br>3-1<br>SEC<br>Insta<br>4-1<br>4-2                                    | Parations for Operation         Preparations for Operation.         TION 4         Illing and Wiring the PT.         Installing the PT.         Connection Diagrams                                                                                                    |
| Prep<br>3-1<br>SEC<br>Insta<br>4-1<br>4-2<br>4-3                             | Preparations for Operation                                                                                                    |
| Prep<br>3-1<br>SEC<br>Insta<br>4-1<br>4-2<br>4-3<br>4-4                      | Preparations for Operation<br>Preparations for Operation.<br>TION 4<br>Illing and Wiring the PT<br>Installing the PT.<br>Connection Diagrams<br>Communications/Power Connector Pin Assignments.<br>Wiring the Power Supply and Serial Communications                                                                              |
| Prep<br>3-1<br>SEC<br>Insta<br>4-1<br>4-2<br>4-3                             | Preparations for Operation                                                                                                    |
| Prep<br>3-1<br>SEC<br>Insta<br>4-1<br>4-2<br>4-3<br>4-4<br>4-5<br>4-6        | Preparations for Operation                                                                                                    |
| Prep<br>3-1<br>SEC<br>Insta<br>4-1<br>4-2<br>4-3<br>4-4<br>4-5<br>4-6<br>SEC | Preparations for Operation                                                                                                    |
| Prep<br>3-1<br>SEC<br>Insta<br>4-1<br>4-2<br>4-3<br>4-4<br>4-5<br>4-6<br>SEC | Preparations for Operation<br>Preparations for Operation.<br>TION 4<br>Iling and Wiring the PT.<br>Installing the PT.<br>Connection Diagrams<br>Communications/Power Connector Pin Assignments.<br>Wiring the Power Supply and Serial Communications<br>Precautions When Grounding (24-V Models Only)<br>Starting an NV-series PT |

# **TABLE OF CONTENTS**

#### **SECTION 7 Connecting and Setting PLCs or Temperature Controllers** 101 7-1 Connecting and Setting an OMRON PLC. 102 7-2 PT Settings..... 105 7-3 PLC Settings ..... 107 SPMA (Single Port Multiple Access) ..... 7-4 111 7-5 Connecting to EJ1 Temperature Controllers Using Modbus-RTU ..... 114 **SECTION 8** Maintenance and Troubleshooting ..... 117 8-1 Maintenance..... 118 Inspection and Cleaning ..... 8-2 120 Troubleshooting the NV3W..... 8-3 121 Troubleshooting the NV3W-V1, NV4W or NV3Q..... 8-4 124 8-5 Error Codes and Countermeasures 127 135 Index..... Revision History 137

# **About this Manual**

This manual describes installing and setting up the NV-series PTs and includes the sections described below.

Please read this manual carefully and be sure you understand the information provided before attempting to install or operate an NV-series PT. Be sure to read the precautions provided in the following section.

#### Precautions

This section provides general precautions for using the NV-series PTs and related devices.

#### Section 1 Overview

This section introduces the NV-series PTs, including the system configuration, available models, and specifications.

#### Section 2 Part Names, Functions, and Internal Configuration

This section describes the functions of the various parts of an NV-series PT and how the NV-series PTs operate internally.

#### **Section 3 Preparations for Operation**

This section outlines the steps required to prepare an NV-series PT for operation.

#### Section 4 Installing and Wiring the PT

This section describes how to install and wire an NV-series PT and start the PT for the first time.

#### Section 5 System Menu

This section describes the operations and settings that can be performed on the System Menu of an NV-series PT.

#### Section 6 Connecting and Setting PLCs or Temperature Controllers

This section provides information and procedures required to connect an NV-series PT to an OMRON PLC.

#### Section 7 Maintenance and Troubleshooting

This section describes the maintenance and inspections required for NV-series PTs and provides troubleshooting information for when problems occur with NV-series PTs.

### **Related Manuals**

The following manuals are used for NV-series PTs. (The boxes at the end of the catalog numbers indicate the revision code.)

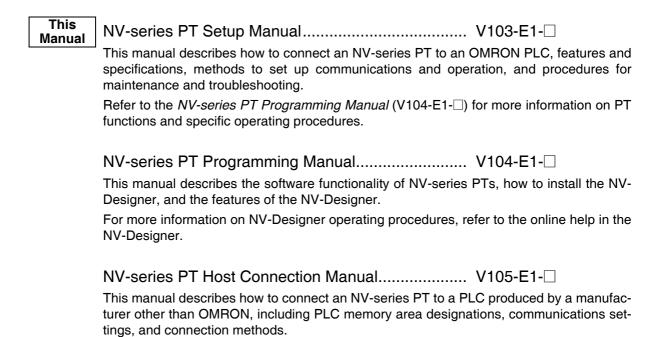

# Terminology

The following terminology is used in this manual.

| PT<br>NV Series | In this manual, indicates an NV-series Programmable Terminal.                                                                                          |
|-----------------|----------------------------------------------------------------------------------------------------|
|                 | Indicates products in the OMRON NV Series of Programmable Terminals.                                                                                   |
| PLC             | Indicates a Programmable Controller in the OMRON SYSMAC CS/CJ/CP,<br>C, or CVM1/CV Series of Programmable Controllers.                                 |
| CPU Unit        | Indicates a CPU Unit in the OMRON SYSMAC CS/CJ/CP, C, or CVM1/CV<br>Series of Programmable Controllers.                                                |
| NV-Designer     | Indicates the OMRON NV-Designer.                                                                                                    |
| Host            | Indicates the PLC, IBM PC/AT or compatible computer, or personal com-<br>puter functioning as the control device and interfaced with the NV-series PT. |

#### Intended Audience

This manual is intended for the following personnel, who must also have knowledge of electrical systems (an electrical engineer or the equivalent).

- Personnel in charge of introducing FA systems into production facilities.
- Personnel in charge of designing FA systems.
- Personnel in charge of installing and connecting FA systems.
- Personnel in charge of managing FA systems and facilities.

#### General Precautions

- The user must operate the product according to the performance specifications described in the operation manuals.
- Do not use the PT touch switch input functions for applications where danger to human life or serious property damage is possible, or for emergency switch applications.
- Before using the product under conditions which are not described in the manual or applying the product to nuclear control systems, railroad systems, aviation systems, vehicles, combustion systems, medical equipment, amusement machines, safety equipment, and other systems, machines and equipment that may have a serious influence on lives and property if used improperly, consult your OMRON representative.
- Make sure that the ratings and performance characteristics of the product are sufficient for the systems, machines, and equipment, and be sure to provide the systems, machines, and equipment with double safety mechanisms.
- This manual provides information for connecting and setting up an NV-series PT. Be sure to read this manual before attempting to use the PT and keep this manual close at hand for reference during installation and operation.

#### Notation Used for Safety Information

The following notation is used in this manual to provide precautions required to ensure safe usage of the product.

The safety precautions that are provided are extremely important to safety.

Always read and heed the information provided in all safety precautions.

The following notation is used.

#### **Definition of Precautionary Information**

|           | Indicates a potentially hazardous situation which, if not avoided, could result in death or serious injury. Additionally, there may be severe property damage. |  |
|-----------|----------------------------------------------------------------------------------------------------|--|
| A Caution | Indicates a potentially hazardous situation which, if not avoided, may result in minor or moderate injury, or property damage.                                 |  |

#### Symbols

| $\bigcirc$  | <b>Prohibition</b><br>The circle and slash symbol indicates operations that you must not do.                                                                                                    |
|-------------|----------------------------------------------------------------------------------------------------|
|             | The circle and slash symbol indicates operations that you must not<br>do.<br>The specific operation is shown in the circle and explained in text.<br>This example indicates prohibiting disassembly.                  |
|             | The triangle symbol indicates precautions (including warnings).<br>The specific operation is shown in the triangle and explained in text.<br>This example indicates a precaution for electric shock.                  |
| $\triangle$ | The triangle symbol indicates precautions (including warnings).<br>The specific operation is shown in the triangle and explained in text.<br>This example indicates a general precaution.                             |
| 0           | The filled circle symbol indicates operations that you must do.<br>The specific operation is shown in the circle and explained in text.<br>This example shows a general precaution for something that you<br>must do. |
|             | The triangle symbol indicates precautions (including warnings).<br>The specific operation is shown in the triangle and explained in text.<br>This example indicates a precaution for high temperatures.               |

#### Warnings

#### 

#### • During Power Supply

Do not attempt to take the product apart and do not touch the product inside while the power is being supplied. Otherwise it may result in electric shock.

Always ensure that the personnel in charge confirm that installation, inspection, and maintenance were properly performed for the NV Unit.

"Personnel in charge" refers to individuals qualified and responsible for ensuring safety during machine design, installation, operation, maintenance, and disposal.

Ensure that installation and post-installation checks are performed by personnel in charge who possess a thorough understanding of the machinery to be installed.

Do not use the input functions of the touch switch, etc. of the NV Unit, in applications that involve human life, in applications that may result in serious injury, or for emergency stop switches.

Do not attempt to disassemble, repair, or modify the NV Unit. Otherwise it may impair the safety functions.

The NV unit uses an analog touch panel. Never press more than two points on the panel at a time. Otherwise, it may activate a switch somewhere between the two points.

#### Security Measures

#### Anti-virus protection

Install the latest commercial-quality antivirus software on the computer connected to the control system and maintain to keep the software up-to-date.

#### Security measures to prevent unauthorized access

Take the following measures to prevent unauthorized access to our products.

- Install physical controls so that only authorized personnel can access control systems and equipment.
- Reduce connections to control systems and equipment via networks to prevent access from untrusted devices.
- Install firewalls to shut down unused communications ports and limit communications hosts and isolate control systems and equipment from the IT network.
- Use a virtual private network (VPN) for remote access to control systems and equipment.
- Adopt multifactor authentication to devices with remote access to control systems and equipment.
- Set strong passwords and change them frequently.
- Scan virus to ensure safety of USB drives or other external storages before connecting them to control systems and equipment.

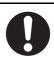

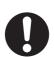

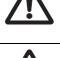

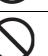

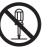

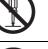

#### Data input and output protection

Validate backups and ranges to cope with unintentional modification of input/output data to control systems and equipment.

- · Checking the scope of data
- Checking validity of backups and preparing data for restore in case of falsification and abnormalities
- Safety design, such as emergency shutdown and fail-soft operation in case of data tampering and abnormalities

#### Data recovery

Backup data and keep the data up-to-date periodically to prepare for data loss.

When using an intranet environment through a global address, connecting to a SCADA or an unauthorized terminal such as an HMI or to an unauthorized server may result in network security issues such as spoofing and tampering. You must take sufficient measures such as restricting access to the terminal, using a terminal equipped with a secure function, and locking the installation area by yourself.

When constructing an intranet, communication failure may occur due to cable disconnection or the influence of unauthorized network equipment. Take adequate measures, such as restricting physical access to network devices, by means such as locking the installation area.

When using a device equipped with the SD Memory Card function, there is a security risk that a third party may acquire, alter, or replace the files and data in the removable media by removing the removable media or unmounting the removable media. Please take sufficient measures, such as restricting physical access to the Controller or taking appropriate management measures for removable media, by means of locking the installation area, entrance management, etc., by yourself.

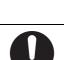

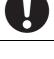

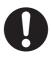

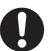

- 1. When unpacking the Units, check carefully for any external scratches or other damage. Also, shake the Units gently and check for any abnormal sound.
- 2. The PT must be installed in a control panel.
- 3. The mounting panel must be between 1.6 and 4.8 mm thick. Tighten the Mounting Brackets evenly to a torque of between 0.1 and 0.25 N·m for the NV3W/NV3Q and between 0.2 and 0.3 N·m for the NV3W-V1/NV4W to maintain water and dust resistance. Make sure the panel is not dirty or warped and that it is strong enough to hold the Units.
- 4. Do not let metal particles enter the Units when preparing the panel.
- 5. Do not connect an AC power supply to the DC power terminals.
- 6. Do not perform a dielectric voltage test.
- 7. Use a DC power supply that will provide a stable output even if the input is momentarily interrupted for 10 ms, and which has reinforced or double insulation.

| Model                        | Rated power supply voltage                 | Capacity   |
|------------------------------|--------------------------------------------|------------|
| NV3W-M⊡20L<br>NV3W-M⊡20L-V1  | 5 VDC (allowable range: 4.5 to 5.5 VDC)    | 1 W min.   |
| NV4W-M⊡21<br>NV4W-M⊡41       | 24 VDC (allowable range: 21.6 to 26.4 VDC) | 1.7 W min. |
| NV3W-M⊡20<br>NV3W-M⊡40       |                                            | 2 W min.   |
| NV3W-M⊡20-V1<br>NV3W-M⊡40-V1 |                                            | 1.9 W min. |
| NV3Q-MR                      |                                            | 2.4 W min. |
| NV3Q-SW                      |                                            | 3.6 W min. |

- Use a twisted-pair cable to connect to the power terminals. Tighten the terminal screws to a torque of between 0.22 and 0.30 N⋅m. Make sure the screws are properly tightened.
- 9. To prevent malfunctions caused by noise, ground the PT correctly.
- 10. Do not touch the surface of the circuit boards or the components mounted on them with your bare hands. Discharge any static electricity from your body before handling the boards.
- 11. Turn OFF the power supply before connecting or disconnecting cables.
- 12. The maximum tensile load for cables is 30 N. Do not apply loads greater than this.
- 13. Confirm the safety of the system before turning ON or OFF the power supply.
- 14. Cycle the power supply after changing the DIP switch settings.
- 15. Do not perform the following operations while the SD memory card is being accessed (NV4W and NV3Q only):
  - Turning OFF the power supply to the PT
  - · Removing the memory card

Always follow the specified procedure when removing the memory card.

- 16. Start actual system application only after sufficiently checking screen data and the operation of the program in the PLC (host).
- 17. Do not press the touch switch with a force greater than 30 N.
- 18. Do not use a screwdriver or any other tool to press a touch switch.
- 19. Confirm the safety of the system before pressing any touch switch.
- 20. Do not accidentally press touch switches when the backlight is not lit or when the display does not appear. Confirm the safety of the system before pressing touch switches.

- 21. Before initializing screen data, confirm that existing data is backed up at the NV-Designer.
- 22. When changing the password with the system menu, do not reset or turn OFF the power supply until writing is finished.
- 23. Before using the SPMA function to change memory values in the PLC or transfer ladder programming, confirm that the PT is operating. The SPMA function cannot be used unless the PT is operating.
- 24. Dispose of any battery that has been dropped on the floor or otherwise subjected to excessive shock.
- 25. Dispose of the Units and batteries according to local ordinances as they apply.

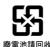

26. When mounting the Battery, be sure to use the correct Battery and mount it correctly.

- 27. Do not disassemble or short-circuit the battery.
- 28. Do not connect a USB connector to any device that is not applicable.
- 29. Before connecting a USB connector to a device, make sure that the device is free of damage.
- 30. Do not turn OFF the power supply to the PT while downloading or uploading screen data or the system program. Doing so may corrupt the screen data or system program.
- 31. Periodically inspect the installation condition of the PT if it is being used in an environment subject to contact with water.
- 32. The whole system may stop depending on how the power supply is turned ON or OFF. Turn ON or OFF the power supply according to the specified procedure.
- 33. Signals from the touch switches may not be input if the switches are pressed consecutively at high speed. Confirm each input before proceeding to the next one.
- 34. To use numeric input functions safely, always make maximum and minimum limit settings.
- 35. Do not use benzene, paint thinner, or other volatile solvents, and do not use chemically treated cloths.
- 36. The PT uses an analog touch panel. Deterioration over time can cause the touch points to move. Calibrate the touch panel if the touch points move too much.
- 37. Water resistance will be lost if the front sheet is torn or is peeling off. Do not use the PT if the front sheet is torn or is peeling off.
- 38. The Rubber Packing will deteriorate, shrink, or harden depending on the operating environment. Inspect and replace the Rubber Packing periodically (approximately once per year).
- 39. To use the NV3W in an environment with strong noise, connect the following noise filter to the power supply line:
  POFL 2004W may for the power supply line:
  - RSEL-2001W manufactured by TDK-Lambda Corp.
- 40. A Waterproof Packing cannot be reused. To ensure waterproof performance, replace the Waterproof Packing with a new one each time you reinstall the PT.
- 41. Screen burn-in will occur if the same pattern is continuously displayed for a long period of time (24 hours or longer, as a guideline). To prevent screen burn-in, use a screen saver or switch displays periodically (NV3W only).

# **Precautions for Correct Use**

- 1. Do not install the PT in any of the following locations.
  - Locations subject to rapid changes in temperature
  - Locations subject to temperatures or humidity outside the range specified in the specifications
  - Locations subject to condensation as the result of high humidity
  - Locations subject to splashing chemicals or solvents
  - Locations subject to oil splashes
  - · Locations subject to continuous water splashing
  - Locations subject to corrosive or flammable gases
  - · Locations subject to strong shock or vibration
  - · Locations outdoors subject to direct wind and rain
  - Locations subject to strong ultraviolet light
  - · Locations subject to dust
  - Locations subject to direct sunlight
- 2. Take appropriate and sufficient countermeasures when installing systems in the following locations.
  - Locations subject to static electricity or other forms of noise
  - Locations subject to strong electromagnetic or magnetic fields
  - · Locations close to power supply lines
  - · Locations subject to possible exposure to radioactivity

This product is EMC compliant.

#### Concepts

OMRON products are electronic devices that are incorporated in machines and manufacturing installations. OMRON PTs conform to the related EMC Directives (see note) so that the devices and machines into which they are built can more easily conform to EMC directives. However, customers may use a wide variety of equipment and manufacturing installations. Therefore the customer must check whether the Directives are satisfied for the actual system. EMC-related performance will vary depending on the configuration, wiring, and other conditions of the equipment or control panel in which the PT is installed. The customer must, therefore, perform final checks to confirm that the overall machine or device conforms to EMC standards.

Note The applicable EMC (Electromagnetic Compatibility) standards for NV-series PTs are as follows: NV3W: EN 61000-6-2, EN 61000-6-4 NV3W-V1/NV4W or NV3Q: EN 61131-2

#### Conformance to EC Directives

NV-series PTs conform to EC Directives. To ensure that the machine or device in which the NV-series PT is used complies with EC Directives, the PT must be installed as follows:

- The NV-series PT must be installed in a control panel.
- You must use reinforced insulation or double insulation for the DC power supply and the DC power supply must have minimal voltage fluctuations and provide a stable output even if the power supply input is interrupted for 10 ms.
- NV-series PTs complying with EC Directives also conform to the Common Emission Standard (EN 61131-2 or EN 61000-6-4). Radiated emission characteristics (10-m regulations) may vary depending on the configuration of the control panel used, other devices connected to the control panel, wiring, and other conditions. You must therefore confirm that the overall machine or equipment complies with EC Directives.
- This is a class A product. It may cause radio interference in residential areas, in which case the user may be required to take adequate measures to reduce interference.

### **Conformance to KC Standards**

Observe the following precaution if you use NA-series PTs in Korea.

A 급 기기 (업무용 방송통신기자재) 이 기기는 업무용(A 급) 전자파적합기기로/ 또는 사용자는 이 점을 주의하시기 바라며, 지역에서 사용하는 것을 목적으로 합니다.

Class A Device (Broadcasting Communications Device for Business Use)

This device obtained EMC registration for office use (Class A), and it is intended to be used in places other than homes. Sellers and/or users need to take note of this.

# Terms and Conditions Agreement

# Warranty, Limitations of Liability

#### **Warranties**

- Exclusive Warranty Omron's exclusive warranty is that the Products will be free from defects in materials and workmanship for a period of twelve months from the date of sale by Omron (or such other period expressed in writing by Omron). Omron disclaims all other warranties, express or implied.
- Limitations
  OMRON MAKES NO WARRANTY OR REPRESENTATION, EXPRESS OR IMPLIED, ABOUT NON-INFRINGEMENT, MERCHANTABILITY OR FIT-NESS FOR A PARTICULAR PURPOSE OF THE PRODUCTS. BUYER ACKNOWLEDGES THAT IT ALONE HAS DETERMINED THAT THE PROD-UCTS WILL SUITABLY MEET THE REQUIREMENTS OF THEIR INTENDED USE.
  Omron further disclaims all warranties and responsibility of any type for claims

Omron further disclaims all warranties and responsibility of any type for claims or expenses based on infringement by the Products or otherwise of any intellectual property right.

Buyer Remedy Omron's sole obligation hereunder shall be, at Omron's election, to (i) replace (in the form originally shipped with Buyer responsible for labor charges for removal or replacement thereof) the non-complying Product, (ii) repair the non-complying Product, or (iii) repay or credit Buyer an amount equal to the purchase price of the non-complying Product; provided that in no event shall Omron be responsible for warranty, repair, indemnity or any other claims or expenses regarding the Products unless Omron's analysis confirms that the Products were properly handled, stored, installed and maintained and not subject to contamination, abuse, misuse or inappropriate modification. Return of any Products by Buyer must be approved in writing by Omron before shipment. Omron Companies shall not be liable for the suitability or unsuitability or the results from the use of Products in combination with any electrical or electronic components, circuits, system assemblies or any other materials or substances or environments. Any advice, recommendations or information given orally or in writing, are not to be construed as an amendment or addition to the above warranty.

See http://www.omron.com/global/ or contact your Omron representative for published information.

Limitation on Liability; Etc OMRON COMPANIES SHALL NOT BE LIABLE FOR SPECIAL, INDIRECT, INCIDENTAL, OR CONSEQUENTIAL DAMAGES, LOSS OF PROFITS OR PRODUCTION OR COMMERCIAL LOSS IN ANY WAY CONNECTED WITH THE PRODUCTS, WHETHER SUCH CLAIM IS BASED IN CONTRACT, WARRANTY, NEGLIGENCE OR STRICT LIABILITY.

Further, in no event shall liability of Omron Companies exceed the individual price of the Product on which liability is asserted.

# Application Considerations

| Suitability of Use                        | Omron Companies shall not be responsible for conformity with any standards, codes or regulations which apply to the combination of the Product in the Buyer's application or use of the Product. At Buyer's request, Omron will provide applicable third party certification documents identifying ratings and limitations of use which apply to the Product. This information by itself is not sufficient for a complete determination of the suitability of the Product in combination with the end product, machine, system, or other application or use. Buyer shall be solely responsible for determining appropriateness of the particular Product with respect to Buyer's application, product or system. Buyer shall take application responsibility in all cases.<br>NEVER USE THE PRODUCT FOR AN APPLICATION INVOLVING SERIOUS RISK TO LIFE OR PROPERTY WITHOUT ENSURING THAT THE SYSTEM AS A WHOLE HAS BEEN DESIGNED TO ADDRESS THE RISKS, AND THAT THE OMRON PRODUCT(S) IS PROPERLY RATED AND INSTALLED FOR THE INTENDED USE WITHIN THE OVERALL EQUIPMENT OR SYSTEM. |
|-------------------------------------------|----------------------------------------------------------------------------------------------------|
| <u>Programmable</u><br><u>Products</u>    | Omron Companies shall not be responsible for the user's programming of a programmable Product, or any consequence thereof.                                                                                                    |
| Disclaimers                               |                                                                                                    |
| Performance Data                          | Data presented in Omron Company websites, catalogs and other materials is<br>provided as a guide for the user in determining suitability and does not consti-<br>tute a warranty. It may represent the result of Omron's test conditions, and the<br>user must correlate it to actual application requirements. Actual performance<br>is subject to the Omron's Warranty and Limitations of Liability.                                                                                                    |
| <u>Change in</u><br><u>Specifications</u> | Product specifications and accessories may be changed at any time based on<br>improvements and other reasons. It is our practice to change part numbers<br>when published ratings or features are changed, or when significant construc-<br>tion changes are made. However, some specifications of the Product may be<br>changed without any notice. When in doubt, special part numbers may be<br>assigned to fix or establish key specifications for your application. Please con-<br>sult with your Omron's representative at any time to confirm actual specifica-<br>tions of purchased Product.                                                                                                    |
| Errors and Omissions                      | Information presented by Omron Companies has been checked and is believed to be accurate; however, no responsibility is assumed for clerical, typographical or proofreading errors or omissions.                                                                                                    |

# SECTION 1 Overview

This section introduces the NV-series PTs, including the system configuration, available models, and specifications.

| 1-1 | Feature | es of NV-series PTs                       | 2  |
|-----|---------|-------------------------------------------|----|
|     | 1-1-1   | Features and Functions of NV-series PTs   | 2  |
| 1-2 | System  | Configuration                             | 5  |
|     | 1-2-1   | System Configuration                      | 5  |
|     | 1-2-2   | Connectable OMRON PLCs                    | 8  |
|     | 1-2-3   | Connectable OMRON Temperature Controllers | 8  |
| 1-3 | Models  | 5                                         | 9  |
|     | 1-3-1   | NV-series PTs                             | 9  |
|     | 1-3-2   | Screen Design Software                    | 10 |
|     | 1-3-3   | Other Optional Products                   | 11 |
| 1-4 | Specifi | cations                                   | 12 |
|     | 1-4-1   | NV3W                                      | 12 |
|     | 1-4-2   | NV3W-V1                                   | 16 |
|     | 1-4-3   | NV4W                                      | 20 |
|     | 1-4-4   | NV3Q                                      | 24 |
|     | 1-4-5   | Battery Backup                            | 28 |
| 1-5 | Functio | DNS                                       | 29 |
| 1-6 | System  | Nersions                                  | 30 |
|     | 1-6-1   | NV-series PT Models and System Versions   | 30 |
|     | 1-6-2   | NV System Version Upgrade Procedure.      | 31 |

# 1-1 Features of NV-series PTs

The NV-series Programmable Terminals (PTs) are easy to use and compact.

### 1-1-1 Features and Functions of NV-series PTs

Models Available with Color Backlight or Monochrome Backlight with Switchable Colors

- Switching the backlight of the NV3W(-V1) monochrome, NV4W monochrome, or NV3Q monochrome PTs lets you determine system status from a distance.
- The NV3Q color PTs can display 4,096 colors.

| NV Series                                                | Display color | Backlight color       |
|----------------------------------------------------------|---------------|-----------------------|
| NV3W-MG(-V1) and NV4W-<br>MG(-V1)                        | Monochrome    | Green, orange, or red |
| NV3W-MR(-V1), NV4W-<br>MR(-V1), and NV3Q mono-<br>chrome |               | White, red, and pink  |
| NV3Q color                                               | 4,096 colors  |                       |

Application Example That Switches the Backlight Color

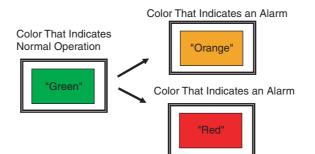

| Bright LEDs, Eliminate the<br>need to Replace<br>Backlights                | e Bright LED are used in the PT, eliminating the need to replace the backlights.                                                                                                    |  |
|----------------------------------------------------------------------------|----------------------------------------------------------------------------------------------------|--|
| Each Screen Creation                                                       | The screens displayed on an NV-series PT are created on the NV-Designer.                                                                                                    |  |
|                                                                            | Screens can be easily created by simply selecting parts from a library and arranging them.                                                                                                    |  |
|                                                                            | Parts are available to match the application that is used.                                                                                                    |  |
|                                                                            | The NV3W is connected using a special RS-232C cable. The NV3W-V1, NV4W or NV3Q is connected using a commercially available USB cable.                                                                     |  |
| Convert the PT Model for<br>Screen Data                                    | The NV model conversion function enables screen data to be converted and reused from a model with a small screen to one with a large screen.                                                              |  |
| Communicate with<br>OMRON PLCs using Host                                  | You can connect the PT to an OMRON CP-series, CS/CJ-series, C-series, or CVM1/CV-series PT using the Host Link protocol.                                                                                  |  |
| Link                                                                       | Communications with PLCs is possible using RS-232C or RS-422A connections.                                                                                                    |  |
| Multivendor Support with PLC Model Conversion                              | You can connect the PT to OMRON PLC or many other global PLC manufac-<br>turers.                                                                                                    |  |
|                                                                            | Even if you are using different PLCs for different systems, you can easily convert the PLC model in the screen data.                                                                                      |  |
| Supply Power to the PT<br>via the PLC Connecting<br>Cable (NV3W(-V1) Only) | With 5-V NV3W(-V1) models, 5 V can be supplied from the CS/CJ-series or CP-series PLC via the PLC Connecting Cable. This eliminates the need for a power supply for the PT, thereby reducing wiring work. |  |

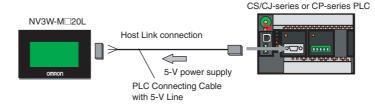

#### Space-saving Installation

The compact size and thin design save space when mounting.

With the edge protruding only 4 mm from the panel surface, the PT is also attractive in appearance.

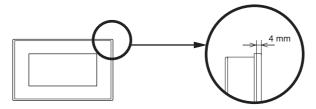

The NV3W(-V1) or NV4W can be installed vertically for vertical screen displays.

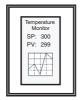

Construction with Resistance to the Environment

Transfer, Monitor, or Debug Ladder Diagrams from the CX-Programmer Connected to the PT The NV3W and NV3Q provide IP65 protection against dust and water drops. The NV3W-V1 and NV4W provides IP67 protection.

You can transfer, monitor, or debug ladder diagrams in a PLC from the CX-Programmer running on a computer connected to the PT with the convenient SPMA (Single Port Multiple Access) function while the PLC and PT are communicating with each other.

This function is effective during system installation and debugging.

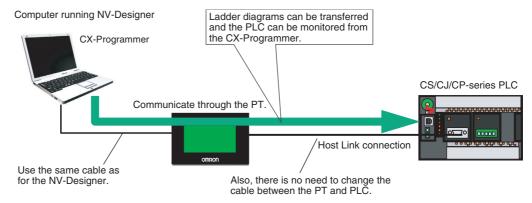

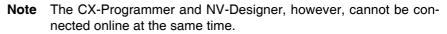

Reduce the Load on the PLC with the Write Address Function

You can use the Write Address function to execute operations to set or reset bits, set values, perform calculations, and more in PLC memory when conditions in the PLC are met. This reduces the load on the ladder program in the PLC in communicating with the PT.

#### Features of NV-series PTs

For example, you can set the Write Bit to write recipes or reset the Data Log/ Alarm History Clear Bit.

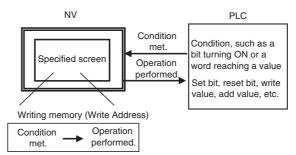

Operations are also possible for conditions set for memory in the PT and to manipulate memory in the PT.

Switch Label Language You can register up to 16 languages and corresponding character strings for each part in advance and then change all registered parts at the same time using a function switch or a command from the PLC.

This allows you to switch the language during operation or switch the labels in the same language.

You can constantly back up specified words from the PLC in SRAM in the PT.

This allows you, for example, to back up memory areas that are not held in the PLC when using a CP1E PLC without a battery.

You can also back up the specified data from the internal memory in the PT.

You can set a password of up to eight alphanumeric characters for transferring screen data from the NV-Designer to an NV-series PT, to prevent screen data from being transferred when anyone other than the administrator attempts to read PT screen data.

You can set a password for each operation level of a part to restrict displays and operations.

Security passwords are managed according to operator level.

The screens can be transferred using an SD memory card even if the PT cannot be connected to the NV-Designer.

Project data can be transferred directly by using SD memory cards.

The NV3W-V1, NV4W or NV3Q can connect an OMRON EJ1 Temperature Controller using Modbus-RTU. The EJ1 Temperature Controllers are connected using RS-485 with the PT as the master. Up to 31 Temperature Controllers can be connected.

In addition to the previous monochrome display with two shades of gray, you can now also select a monochrome display with eight shades of gray for improved screen display quality.

Backup PLC Data in the PT with the Memory Hold Function (NV4W and NV3Q Only and Only When Battery Is Mounted)

**Data Transfer Security** 

Operation Security (NV3W-V1/NV4W/NV3Q Only)

Transferring Screens with an SD Memory Card (NV4W and NV3Q Only)

Communications between OMRON EJ1 Temperature Controllers and a Modbus-RTU Master (NV3W-V1, NV4W and NV3Q Only)

Monochrome Display with Eight Shades of Gray (NV4W Only)

# 1-2 System Configuration

This section describes the types of system configurations in which an NV-series PT can be used.

### **1-2-1** System Configuration

NV3W System Configuration

#### Using 5-V Power Supplied from the PLC on a Serial Communications Cable

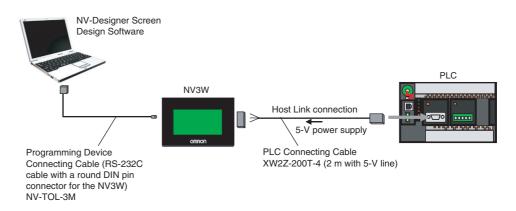

#### ■ Using an External 24-V Power Supply

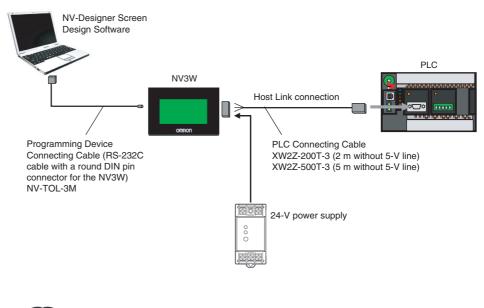

Additional Information

To connect to a USB connector on the personal computer, insert a CS1W-CIF31 USB-Serial Conversion Cable as shown below.

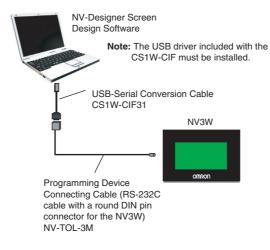

#### NV3W-V1 System Configuration

Using 5-V Power Supplied from the PLC on a Serial Communications Cable

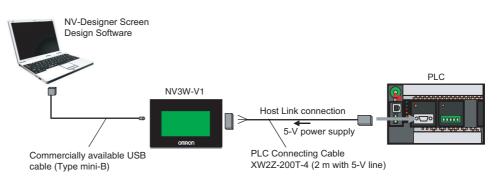

#### ■ Using an External 24-V Power Supply

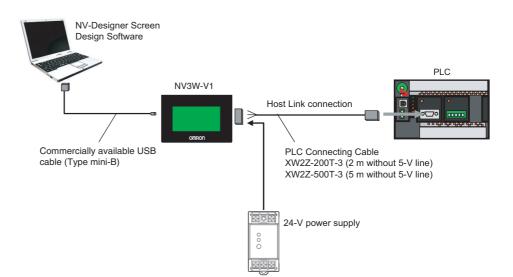

### Section 1-2

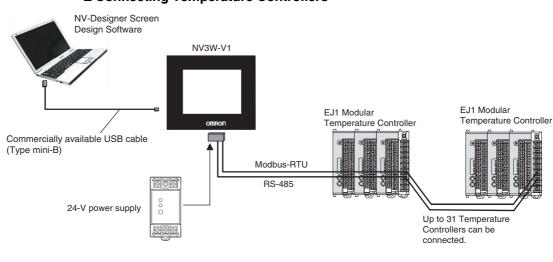

# NV4W/NV3Q System Configuration

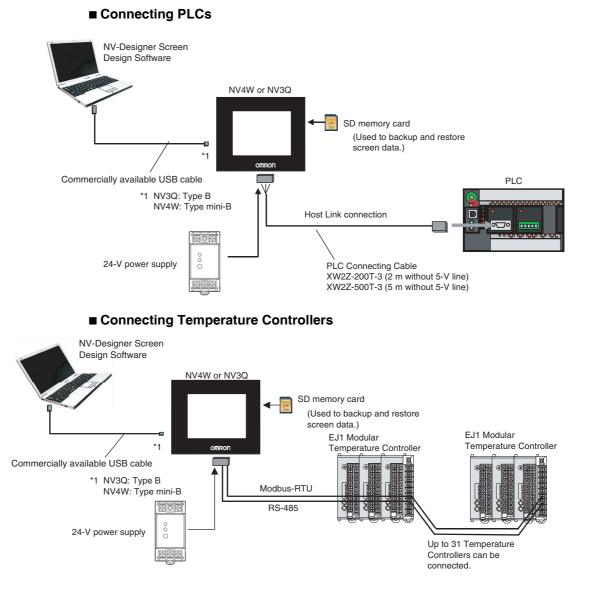

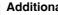

#### **Additional Information**

NV-series PTs do not support the 1:N NT Link protocol. Modbus-RTU (PLC: Master, PTs: Slaves) is required to connect multiple NV-series PTs to one PLC. (Up to 31 PT can be connected.)

To use Modbus, a communications program for the master is required in the PLC. Also, notification cannot be performed from the PT. Therefore, response and updating may be slow or it may not be possible to read all inputs of touch switches, lamps, and numbers.

For details, refer to the NV-series Host Connection Manual (Cat. No. V105).

#### 1-2-2 Connectable OMRON PLCs

| Series                       | PLC                                                                            | Serial communications mode for PT connection |
|------------------------------|--------------------------------------------------------------------------------|----------------------------------------------|
| CP Series                    | N-type CP1E, CP1L (except for 10-<br>point models), and CP1H                   | Host Link                                    |
| CS/CJ Series                 | CS1G/CS1H, CS1G-H/CS1H-H,<br>CS1D, CJ1G, CJ1G-H/CJ1H-H,<br>CJ1M, CJ2H and CJ2M |                                              |
| C Series <sup>*1</sup>       | C200HX/HG/HE(-Z), CQM1H,<br>CPM2A/CPM2C, CPM1/CPM1A,<br>and SRM1-C02-V2        |                                              |
| CVM1/CV Series <sup>*1</sup> | CV500, CV1000, CV2000, and<br>CVM1                                             |                                              |

\*1 If the PT is connected to a C-series or CV/CVM1-series PLC, keep the PLC in MONITOR mode. If the PLC is in RUN mode and the PT attempts to write to PLC memory, an error code of ER01 will be displayed and memory will not be written. If the PT is connected to a CP-series or CS/CJseries PLC, the PLC can be in either RUN or MONITOR mode.

You can connect to the PLC using a built-in serial port on the CPU Unit, a serial port on a Serial Communications Unit (includes serial connection through peripheral port), Serial Communications Board, or Host Link Unit. Use RS-232C or RS-422A to connect to OMRON PLCs. Do not use RS-485.

#### 1-2-3 Connectable OMRON Temperature Controllers

| Series     | Temperature Controllers | Serial communications<br>mode for connecting to NV-<br>series PT |
|------------|-------------------------|------------------------------------------------------------------|
| EJ1 Series | EJ1                     | Modbus-RTU                                                       |

The NV3W-V1, NV4W or NV3Q can connect to OMRON EJ1 Temperature Controllers using Modbus-RTU. The EJ1 Temperature Controllers are connected using RS-485 with the PT as the master. Up to 31 Temperature Controllers can be connected.

# 1-3 Models

This section provides a list of the models of PTs in the NV Series.

# 1-3-1 NV-series PTs

|               | Screen size               | Number of<br>dots       | Backlight                                     | Communications | Power supply voltage | Model             |
|---------------|---------------------------|-------------------------|-----------------------------------------------|----------------|----------------------|-------------------|
| NV3W PT       | 3.1-in, STN<br>monochrome | 128 × 64 dots           | LEDs, 3 colors<br>(green, orange,<br>and red) | RS-232C        | 5 VDC                | NV3W-MG20L        |
|               |                           |                         |                                               |                | 24 VDC               | NV3W-MG20         |
|               |                           |                         |                                               | RS-422A/485    | 24 VDC               | NV3W-MG40         |
|               |                           |                         | LEDs, 3 colors<br>(white, pink,<br>and red)   | RS-232C        | 5 VDC                | NV3W-MR20L        |
|               |                           |                         |                                               |                | 24 VDC               | NV3W-MR20         |
|               |                           |                         |                                               | RS-422A/485    | 24 VDC               | NV3W-MR40         |
| NV3W-V1<br>PT | 3.8-in, TFT<br>monochrome | 240 × 96 dots           | LEDs, 3 colors<br>(green, orange,<br>and red) | RS-232C        | 5 VDC                | NV3W-MG20L-<br>V1 |
|               |                           |                         |                                               |                | 24 VDC               | NV3W-MG20-V1      |
|               |                           |                         |                                               | RS-422A/485    | 24 VDC               | NV3W-MG40-V1      |
|               |                           |                         | LEDs, 3 colors<br>(white, pink and<br>red)    | RS-232C        | 5 VDC                | NV3W-MR20L-V1     |
|               |                           |                         |                                               |                | 24 VDC               | NV3W-MR20-V1      |
|               |                           |                         |                                               | RS-422A/485    | 24 VDC               | NV3W-MR40-V1      |
| NV4W PT       | 4-in, TFT<br>monochrome   | 320 ×120 dots           | LEDs, 3 colors<br>(green, orange,<br>and red) | RS-232C        | 24 VDC               | NV4W-MG21         |
|               |                           |                         |                                               | RS-422A/485    | 24 VDC               | NV4W-MG41         |
|               |                           |                         | LEDs, 3 colors<br>(white, pink,<br>and red)   | RS-232C        | 24 VDC               | NV4W-MR21         |
|               |                           |                         |                                               | RS-422A/485    | 24 VDC               | NV4W-MR41         |
| NV3Q PT       | 3.6-in, TFT<br>monochrome | 320 ×240 dots<br>(QVGA) | LEDs, 3 colors<br>(white, pink,<br>and red)   | RS-232C        | 24 VDC               | NV3Q-MR21         |
|               |                           |                         |                                               | RS-422A/485    | 24 VDC               | NV3Q-MR41         |
|               | 3.6-in, TFT               |                         | White LED                                     | RS-232C        | 24 VDC               | NV3Q-SW21         |
|               | color                     |                         |                                               | RS-422A/485    | 24 VDC               | NV3Q-SW41         |

### 1-3-2 Screen Design Software

The NV-Designer is used as the Screen Design Software for the NV-series PTs.

The NV-Designer is included in CX-One version 4.  $\Box$  or in CX-One Lite version 4.  $\Box$  .

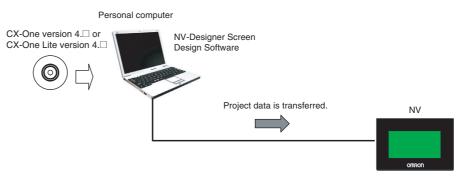

 The NV3W is connected using an NV-TOL-3M RS-232C Cable with a round DIN pin connector on the NV end.

To connect to a USB connector on the computer, connect the NV-TOL-3M cable through a CS1W-CIF31 USB-Serial Conversion Cable.

• You can connect to the NV3W-V1, NV4W or NV3Q using a commercially available USB cable.

| Name                                                       | Description                                                                                                    | Model                            |
|------------------------------------------------------------|----------------------------------------------------------------------------------------------------|----------------------------------|
| CX-One version 4.                                          | Includes the NV-Designer.                                                                                                    | CXONE-AL01D-V4                   |
| CX-One Lite version 4.                                     |                                                                                                    | CXONE-LT01 -V4                   |
| Programming Device Connecting<br>Cable for NV3W            | For the NV3W (sold separately) RS-232C cable with a round DIN pin connector on the NV3W end                                                                                                    | NV-TOL-3M                        |
| PT end<br>Computer end (RS-232C connector)                 |                                                                                                    |                                  |
| USB-Serial Conversion Cable                                | For the NV3W (sold separately)<br>Use this Cable together with the NV-TOL-3M to<br>connect to a USB connector on the computer.<br>Computer end (USB connector)<br>← Computer end (USB connector)<br>← Computer end (USB connector)<br>← Computer end (USB connector)<br>← Computer end (USB connector) | CS1W-CIF31                       |
| Programming Device Connecting<br>Cable for NV3W-V1 or NV4W | For the NV3W-V1 or NV4W (sold separately)<br>(USB: Type mini-B)                                                                                                    | Commercially available USB cable |
| Programming Device Connecting<br>Cable for NV3Q            | For the NV3Q (sold separately)<br>(USB: Type B)                                                                                                    | Commercially available USB cable |

# 1-3-3 Other Optional Products

| Name                      | Description                                                                                                    |                                                                                                | Model                                           |  |
|---------------------------|----------------------------------------------------------------------------------------------------|------------------------------------------------------------------------------------------------|-------------------------------------------------|--|
| PLC Connecting Cable      | For the NV3W(-V1) with 5-V power (sold separately)                                                             | XW2Z-200T-4 (2 m with 5-V line)                                                                |                                                 |  |
|                           | For the NV3W(-V1), NV4W, and                                                                                   | XW2Z-200T-3 (2 m without 5-V line)                                                             |                                                 |  |
|                           | NV3Q (sold separately)                                                                                         | XW2Z-500T-3 (5 m without 5-V line)                                                             |                                                 |  |
| Battery                   | For the NV4W, and NV3Q (sold separately)                                                                       | NV-BAT01                                                                                       |                                                 |  |
| Display Protective Sheets | For the NV3W, contains 10 sheets (sold separately)                                                             | NV3W-KBA04                                                                                     |                                                 |  |
|                           | For the NV3W-V1, contains 10 sheets (sold separately)                                                          | NV3W-KBA04-V1                                                                                  |                                                 |  |
|                           | For the NV4W, contains 10 sheets (sold separately)                                                             | NV4W-KBA04                                                                                     |                                                 |  |
|                           | For the NV3Q, contains 10 sheets (sold separately)                                                             | NV3Q-KBA04                                                                                     |                                                 |  |
| Waterproof Packings       | For the NV3W, contains 10 pack-<br>ings (sold separately)                                                      | NV3W-RP001 <sup>*1</sup>                                                                       | One Packing is provided on the PT as a standard |  |
|                           | For the NV4W, contains 10 pack-<br>ings (sold separately)                                                      | NV4W-RP001                                                                                     | feature.                                        |  |
|                           | For the NV3Q, contains 10 pack-<br>ings (sold separately)                                                      | NV3Q-RP001                                                                                     |                                                 |  |
| SD memory card            | For the NV4W/NV3Q                                                                                              | Commercially available SD cards<br>Panasonic card with capacity of 32 MB to 2 GB <sup>*2</sup> |                                                 |  |
|                           | Memory capacity: 32 MB to 2 GB                                                                                 |                                                                                                |                                                 |  |
|                           | For backing up and restoring base<br>screen data for the PT (except for<br>the NV3W(-V1)) and NV-<br>Designer. |                                                                                                |                                                 |  |

\*1 This does not apply to NV3W-V1.

\*2 The capacity of the SD memory card is 32 MB to 1 GB for system program version 1.0 of the NV3Q-series PT.

# 1-4 Specifications

### 1-4-1 NV3W

### **General Specifications**

| Item                                    | Specifications                                                                                                    |                                                   |  |
|-----------------------------------------|----------------------------------------------------------------------------------------------------|---------------------------------------------------|--|
| Туре                                    | 24 V                                                                                                    | 5 V                                               |  |
| Model                                   | NV3W-M220 and NV3W-M40                                                                                                 | NV3W-M□20L                                        |  |
| Rated power supply                      | 24 VDC                                                                                                    | 5 VDC                                             |  |
| Operating voltage range                 | 21.6 to 26.4 VDC                                                                                                    | 4.5 to 5.5 VDC                                    |  |
| Power consumption (current consumption) | 2 W max. (80 mA max.)                                                                                                  | 1 W max. (200 mA max.)                            |  |
| Ambient operating temperature           | 0 to 50°C                                                                                                    |                                                   |  |
| Ambient operating humidity              | 20% to 85% (with no condensation)                                                                                      |                                                   |  |
| Ambient storage temperature             | –20 to 60°C                                                                                                    |                                                   |  |
| Ambient storage humidity                | 10% to 85% (with no condensation)                                                                                      |                                                   |  |
| Dielectric strength                     | Between the power supply terminals and the case<br>500 VAC for 1 min with a cutoff current of 10 mA (at initial state) |                                                   |  |
| Insulation resistance                   | Between the power supply terminals and the case 100 M $\Omega$ (at 500 VDC) (at initial state)                         |                                                   |  |
| Vibration resistance                    | 10 to 55 Hz with 0.75-amplitude for 10 min each in X, Y, and Z directions, 1 sweep per min                             |                                                   |  |
| Shock resistance                        | 98 m/s <sup>2</sup> 4 times each in X, Y, and Z directions                                                             |                                                   |  |
| Noise immunity                          | 1,000 $V_{p\text{-}p}$ with pulse widths of 50 ns and 1 $\mu\text{s}$ between power supply terminals (via simulator)   |                                                   |  |
| Resistance to environment               | IP65 (at initial state)                                                                                                |                                                   |  |
|                                         | Dust proof and drip proof only from the the contact surface with the panel)                                            | e front of the panel (using Waterproof Packing at |  |
|                                         | *Replace the Waterproof Packing each time you reinstall the PT.                                                        |                                                   |  |
| Dimensions                              | $110 \times 72 \times 28 \text{ mm} (W \times H \times D)$                                                             |                                                   |  |
| Panel cutout dimensions                 | 105.0 $^{+1}_{0}$ × 67.0 $^{+1}_{0}$ mm (H × V), Panel thickness: 1.6 to 4.8 mm                                        |                                                   |  |
| Degree of protection                    | Operating section on front panel: IP65                                                                                 |                                                   |  |
| Safety standards                        | UL 508, EC Directives and Korea Certification Mark                                                                     |                                                   |  |
| Weight                                  | 160 g max.                                                                                                    |                                                   |  |

### Performance Specifications

| Item                            |                 | Specifications                                                                                                   |  |  |
|---------------------------------|-----------------|----------------------------------------------------------------------------------------------------|--|--|
| Туре                            |                 | All NV3W models                                                                                                  |  |  |
| Model                           |                 | NV3W-MG□□(□) and NV3W-MR□□(□)                                                                                    |  |  |
| Display device                  |                 | TFT monochrome LCD <sup>*1</sup>                                                                                 |  |  |
| Number of dots                  |                 | $128 \times 64 \text{ dots} (H \times V)$                                                                        |  |  |
| Effective display size          |                 | $70 \times 35 \text{ mm} (\text{H} \times \text{V})$                                                             |  |  |
| Life expectancy                 |                 | 50,000 hours min. <sup>*2</sup>                                                                                  |  |  |
| Backlights                      |                 | NV3W-MG: LED backlights, 3 colors (green, orange, and red)                                                       |  |  |
|                                 |                 | NV3W-MR: LED backlights, 3 colors (white, pink, and red)                                                         |  |  |
| Touch switches                  | Method          | Analog resistance membrane                                                                                       |  |  |
|                                 | Operating force | 0.5 N max.                                                                                                    |  |  |
|                                 | Life expectancy | 100 million operations min. (at 25°C)                                                                            |  |  |
|                                 | Switches        | 50 max. per screen <sup>*3</sup>                                                                                 |  |  |
|                                 | Size            | 8 dots $\times$ 8 dots min. <sup>*4</sup>                                                                        |  |  |
| External memory                 |                 |                                                                                                    |  |  |
| Host communications             |                 | NV3W-MS 20(): RS-232C (not isolated), Transmission distance: 15 m, Connector: 8-pin)                             |  |  |
|                                 |                 | NV3W-M 40: RS-422A/485 (not isolated), Transmission distance: 500 m Connector: 8-pin)                            |  |  |
| Support Software communications |                 | RS-232C (not isolated) via Mini DIN 5-pin connector                                                              |  |  |
| Applicable Support Software     |                 | NV-Designer version 1.0 or higher (Included with CX-One version 4. $\Box$ or in CX-One Lite version 4. $\Box$ .) |  |  |

\*1 The display device for the NV3W-V1 is an STN LCD for lot numbers 160430 and earlier and an TFT LCD for lot numbers 160501 and later.

- \*2 This is the estimated time before brightness is reduced by half at room temperature and humidity. It is not a guaranteed value.
- \*3 The estimate applies to operation when only custom switches are placed on the screen.
- \*4 This is the effective area of a touch switch. It does not include the 1-dot frame line.

### **Functional Specifications**

| Item                                  | Specifications                                                                                                    |
|---------------------------------------|----------------------------------------------------------------------------------------------------|
| Туре                                  | All NV3W models                                                                                                    |
| Displayable fonts                     | Fixed (NV-Designer): Half-size characters (8 $\times$ 8 dots) or normal characters (8 $\times$ 16 dots) (Magnification is possible on the display to 1 $\times$ , 2 $\times$ , and 4 $\times$ .) |
|                                       | True Type (NV-Designer): 10 to 64 dots                                                                                                    |
|                                       | Windows: 10 to 64 dots                                                                                                    |
| Displayable characters                | Japanese, English, Korean, German, French, Italian, Spanish, Simplified Chinese, Traditional Chinese, Turkish, Russian, and Vietnamese                                                           |
| Maximum number of screens             | Approx. 160 screens                                                                                                    |
|                                       | *The number of screens that can be registered depends on the contents of the screens.                                                                                                    |
| Screen numbers that can be registered | Base screens: 0 to 1,023                                                                                                    |
|                                       | Keyboard screens: 0 to 7                                                                                                    |
| Screen types                          | Base screens (These screens can be switched externally and parts can be pasted on these screens.)                                                                                                |
|                                       | Keyboard screens (These screens can be used to directly enter data for data parts.)                                                                                                    |
| Graphics                              | Straight lines, continuous lines, rectangles, circles, ovals, circular arcs, oval arcs, sectors, oval sectors, rounded rectangles, and bitmaps                                                   |
| Parts                                 | Messages, lamps, switches, data, bar graphs, keyboards, line graphs, and clocks*                                                                                                    |
|                                       | $^{\ast}\text{Clock}$ parts can access external clock data and display it. There is no clock in the PT itself.                                                                                   |
| Other functions                       | Recipes, flowing displays, address writing, and language switching                                                                                                    |
| SPMA functions                        | Communications with a PLC are possible if the computer running the CX-<br>Programmer is connected to the tool port and a CS/CJ/CP-series PLC is<br>connected to the COM port.                    |

### **Memory Specifications**

| Item            | Туре                         |
|-----------------|------------------------------|
| Туре            | All NV3W models              |
| Memory type     | FROM (built-in Flash Memory) |
| Memory capacity | 384 Kbytes <sup>*1</sup>     |

\*1 Refer to *1-4-5 Battery Backup* for the data that is saved in memory.

## Communications Interface Specifications

PLC/External Device Interface

#### ■ COM Port

| Item                                 |                 | Specifications                                                                                                    |                             |  |  |
|--------------------------------------|-----------------|----------------------------------------------------------------------------------------------------|-----------------------------|--|--|
| Туре                                 |                 | RS-232C                                                                                                    | RS-422A/485                 |  |  |
| Model                                |                 | NV3W-M□20(□)                                                                                                    | NV3W-M□40                   |  |  |
| Communications :                     | standard        | RS-232C (not isolated) RS-422A/485 (not isolated) <sup>*1</sup>                                                                                                    |                             |  |  |
| Communications                       | Baud rate (bps) | 9,600, 19,200, 38,400, 57,600, 115,200                                                                                                    |                             |  |  |
| conditions for<br>external device    | Data length     | 7 or 8 bits                                                                                                    |                             |  |  |
| external device                      | Parity          | None, even, or odd                                                                                                    | None, even, or odd          |  |  |
|                                      | Stop bits       | 1 bit                                                                                                    |                             |  |  |
| Transmission distance (total length) |                 | 15 m max. (baud rate: 19,200 bps) 500 m max. (baud rate: 115,200                                                                                                    |                             |  |  |
| Protocols                            |                 | <ul> <li>Host Link (OMRON protocol for PLCs)</li> <li>Modbus-RTU</li> <li>Protocols for PLCs from other companies (Refer to the <i>NV-series PT Host Connec-</i></li> </ul> |                             |  |  |
| Connector                            |                 | <i>tion Manual</i> (Cat. No. V105) for details.)<br>8-pin connector <sup>*2*3*4</sup>                                                                                       |                             |  |  |
| Applicable cable                     |                 | PLC Connecting Cable                                                                                                    | Shielded twisted-pair cable |  |  |
|                                      |                 | (Without 5-V line: XW2Z-200T-3 (2 m) or<br>XW2Z-500T-3 (5 m),<br>with 5-V line: XW2Z-200T-4 (2 m))                                                                          |                             |  |  |

\*1 The PTs cannot be connected to OMRON PLCs using RS-485 (2-wire) connections and the Host Link protocol.

- \*2 "+" and "--" are the power supply pins to drive the PT.
- \*3 Be sure to consider the cable length and ensure that the voltage supplied to the PT is within the operating voltage range.
- \*4 If power is being supplied from a source other than the PLC for a PT with a 5-VDC power supply, make sure the power supply cable is 10 m or less in length.

#### Transfer Interface for Screen Data

Tool Port

| Item                           |                 | Specifications                     |  |
|--------------------------------|-----------------|------------------------------------|--|
| Communications standard        |                 | RS-232C (not isolated)             |  |
| Communications                 | Baud rate (bps) | Always 115,200                     |  |
| conditions for NV-<br>Designer | Data length     | Always 8 bits                      |  |
| Designer                       | Parity          | Always no parity                   |  |
|                                | Stop bits       | 1 bit                              |  |
| Protocols                      |                 | Special protocol for NV-series PTs |  |
| Connector                      |                 | Mini DIN 5-pin connector           |  |
| Applicable cable               |                 | NV-TOL-3M                          |  |

# 1-4-2 NV3W-V1

# **General Specifications**

| Item                                    | Specifications                                                                                                    |                                             |  |
|-----------------------------------------|----------------------------------------------------------------------------------------------------|---------------------------------------------|--|
| Туре                                    | 24 V 5 V                                                                                                    |                                             |  |
| Model                                   | NV3W-M 20-V1 and NV3W-M40-V1                                                                                                    | NV3W-M□20L-V1                               |  |
| Rated power supply                      | 24 VDC                                                                                                    | 5 VDC                                       |  |
| Operating voltage range                 | 21.6 to 26.4 VDC                                                                                                    | 4.5 to 5.5 VDC                              |  |
| Power consumption (current consumption) | 1.9 W max. (80 mA max.)                                                                                                    | 1 W max. (200 mA max.)                      |  |
| Ambient operating temperature           | 0 to 50°C                                                                                                    |                                             |  |
| Ambient operating humidity              | 20% to 85%RH (with no condensation)                                                                                               |                                             |  |
| Ambient storage temperature             | –20 to 60°C                                                                                                    |                                             |  |
| Ambient storage humidity                | 10% to 85%RH (with no condensation)                                                                                               |                                             |  |
| Dielectric strength                     | Between the power supply terminals and the                                                                                        | e case                                      |  |
|                                         | 500 VAC for 1 min with a cutoff current of 10 mA (at initial state)                                                               |                                             |  |
| Insulation resistance                   | Between the power supply terminals and the case                                                                                   |                                             |  |
|                                         | 100 M $\Omega$ (at 500 VDC) (at initial state)                                                                                    |                                             |  |
| Vibration resistance                    | 5 to 8.4 Hz, 3.5 mm single amplitude, 8.4 to 150 Hz, 9.8m/s <sup>2</sup> , 10 times each in x, y, and z directions (1 octave/min) |                                             |  |
| Shock resistance                        | 147 m/s <sup>2</sup> min. 3 times each in x, y, and z directions                                                                  |                                             |  |
| Noise immunity                          | 1,000 $V_{p\mbox{-}p}$ with pulse widths of 50 ns and 1 $\mu s$ between power supply terminals (via simulator)                    |                                             |  |
| Resistance to environment               | IP67 (at initial state)                                                                                                    |                                             |  |
|                                         | Dust proof and drip proof only from the front the contact surface with the panel)                                                 | t of the panel (using Waterproof Packing at |  |
|                                         | *Replace the Waterproof Packing each time you reinstall the PT.                                                                   |                                             |  |
| Dimensions                              | 112 × 74 × 27 mm (W × H × D)                                                                                                    |                                             |  |
| Panel cutout dimensions                 | 105.0 $_{0}^{+1}$ $\times$ 67 $_{0}^{+1}~$ mm (H $\times$ V), Panel thickness: 1.6 to 4.8 mm                                      |                                             |  |
| Degree of protection                    | Operating section on front panel: IP67                                                                                            |                                             |  |
| Safety standards                        | UL 508, EC Directives and Korea Certification Mark                                                                                |                                             |  |
| Weight                                  | 170 g max.                                                                                                    |                                             |  |

## **Performance Specifications**

| Item                            |                 | Specifications                                                                                        |  |
|---------------------------------|-----------------|----------------------------------------------------------------------------------------------------|--|
| Туре                            |                 | All NV3W-V1 models                                                                                    |  |
| Model                           |                 | NV3W-MG□□(L)-V1/NV3W-MR□□(L)-V1                                                                       |  |
| Display device                  |                 | TFT monochrome LCD <sup>*1</sup>                                                                      |  |
| Number of dots                  |                 | $240 \times 96$ dots (H $\times$ V)                                                                   |  |
| Effective display size          | e               | 88.5 × 35.4 mm (H × V)                                                                                |  |
| Life expectancy                 |                 | 50,000 hours min. <sup>*2</sup>                                                                       |  |
| Backlights                      |                 | NV3W-MG (L)-V1: LED backlights, 3 colors (green. orange and red)                                      |  |
|                                 |                 | NV3W-MRDD-V1: LED backlights, 3 colors (white, pink and red)                                          |  |
| Touch switches                  | Method          | Analog resistance membrane                                                                            |  |
|                                 | Operating force | 0.8 N max.                                                                                            |  |
|                                 | Life expectancy | 100 million operations min. (at 25°C)                                                                 |  |
|                                 | Switches        | 50 max. per screen <sup>*3</sup>                                                                      |  |
|                                 | Size            | 8 dots $\times$ 8 dots min. <sup>*4</sup>                                                             |  |
| Host communications             |                 | NV3W-M□20(L)-V1: RS-232C (not isolated), Transmission distance: 15 m, Connector: 8-pin                |  |
|                                 |                 | NV3W-M□40-V1: RS-422A/485 (not isolated), Transmission distance: 500 m, Connector: 8-pin              |  |
| Support Software communications |                 | USB 1.1 Mini-B, Transmission distance: 5 m max.                                                       |  |
| Applicable Support Software     |                 | NV-Designer version 2.0 or higher (Included with CX-One version 4.34 or in CX-One Lite version 4.34.) |  |

\*1 The display device for the NV3W-V1 is an STN LCD for lot numbers 161231 and earlier and an TFT LCD for lot numbers 170101 and later.

- \*2 This is the estimated time before brightness is reduced by half at room temperature and humidity. It is not a guaranteed value.
- \*3 The estimate applies to operation when only custom switches are placed on the screen.
- \*4 This is the effective area of a touch switch. It does not include the 1-dot frame line.

# **Functional Specifications**

| Item                        | Specifications                                                                                                    |
|-----------------------------|----------------------------------------------------------------------------------------------------|
| Туре                        | All NV3W-V1 models                                                                                                    |
| Displayable fonts           | Fixed (NV-Designer): quarter square character (8 $\times$ 8 dots), half-size character (8 $\times$ 16 dots) or normal characters (16 $\times$ 16 dots) (Magnification is possible on the display to 1 $\times$ , 2 $\times$ , 4 $\times$ and 8 $\times$ .) |
|                             | True Type (NV-Designer): 10 to 96 dots                                                                                                    |
|                             | Windows: 10 to 96 dots                                                                                                    |
| Displayable charac-<br>ters | Japanese, English, Korean, German, French, Italian, Spanish, Simplified Chinese, Traditional Chi-<br>nese, Turkish, Russian, and Vietnamese                                                                                                    |
| Maximum number of           | Approx. 250 screens                                                                                                    |
| screens                     | *The number of screens that can be registered depends on the contents of the screens.                                                                                                    |
| Screen numbers that         | Base screens: 0 to 1,023                                                                                                    |
| can be registered           | Keyboard screens: 0 to 7                                                                                                    |
| Screen types                | Base screens (These screens can be switched externally and parts can be pasted on these screens.)                                                                                                    |
|                             | Keyboard screens (These screens can be used to directly enter data for data parts.)                                                                                                    |
| Graphics                    | Straight lines, continuous lines, rectangles, circles, ovals, circular arcs, oval arcs, sectors, oval sec-<br>tors, and rounded rectangles                                                                                                    |
| Parts                       | Messages, lamps, switches, data, bar graphs, keyboards, line graphs, alarm lists, and clocks <sup>*</sup><br>* Clock parts can access external clock data and display it.<br>* The PLC features no function of watch.                                      |
| Other functions             | Recipes, flow displays, address writing, display language switching, alarm lists, passwords, and multifunction                                                                                                    |
| SPMA functions              | Communications with a PLC are possible if the computer running the CX-Programmer is con-<br>nected to the USB port and a CS/CJ/CP-series PLC is connected to the COM port.                                                                                 |

# Memory Specifications

| lte                                | em              | Specifications               |
|------------------------------------|-----------------|------------------------------|
| Туре                               |                 | Monochrome                   |
| Model                              |                 | All the NV3W-V1 models       |
| Base screen data, keyboard         | Memory type     | FROM (built-in Flash Memory) |
| screen data, and flow display data | Memory capacity | 2048 Kbytes <sup>*1</sup>    |
| Recipe data                        | Memory type     | FROM (built-in Flash Memory) |
|                                    | Memory capacity | 64 Kbytes <sup>*1</sup>      |
| Write Address                      | Memory type     | FROM (built-in Flash Memory) |
|                                    | Memory capacity | 64 Kbytes <sup>*1</sup>      |

\*1 Refer to *1-4-5 Battery Backup* for the data that is saved in memory.

## Communications Interface Specifications

PLC/External Device Interface

| Items                             |                 | Specifications                                                                                                    |                             |  |
|-----------------------------------|-----------------|----------------------------------------------------------------------------------------------------|-----------------------------|--|
| Туре                              |                 | RS-232C                                                                                                    | RS-422A/485                 |  |
| Model                             |                 | NV3W-M□20(□)-V1                                                                                                    | NV3W-M□40-V1                |  |
| Communications s                  | standard        | RS-232C (not isolated) RS-422A/485 (not isolated) <sup>*1</sup>                                                                              |                             |  |
| Communications                    | Baud rate (bps) | 9,600, 19,200, 38,400, 57,600, or 115,200                                                                                                    | )                           |  |
| conditions for<br>external device | Data length     | 7 or 8 bits                                                                                                    |                             |  |
| external device                   | Parity          | None, even, or odd                                                                                                    |                             |  |
|                                   | Stop bits       | 1 bit                                                                                                    |                             |  |
| Transmission dista                | ance (total     | 15 m max.                                                                                                    | 500 m max.                  |  |
| length)                           |                 | (baud rate: 19,200 bps) (baud rate: 115,200 bps)                                                                                             |                             |  |
| Protocols                         |                 | Host Link (OMRON protocol for PLCs)                                                                                                    |                             |  |
|                                   |                 | Modbus-RTU                                                                                                    |                             |  |
|                                   |                 | • Protocols for PLCs from other companies (Refer to the <i>NV-series PT Host Connec-</i><br><i>tion Manual</i> (Cat. No. V105) for details.) |                             |  |
| Connector                         |                 | 8-pin connector <sup>*2*3*4</sup>                                                                                                    |                             |  |
| Applicable cable                  |                 | PLC connecting cable for OMRON Host<br>link (Without 5-V line: XW2Z-200T-3(2m)<br>or XW2Z-500T-3(5m), with 5-V line:<br>XW2Z-200T-4 (2 m))   | Shielded twisted-pair cable |  |

\*1 The PTs cannot be connected to OMRON PLCs using RS-485 (2-wire) connections and the Host Link protocol.

- \*2 "+" and "-" are the power supply pins to drive the PT.
- \*3 Be sure to consider the cable length and ensure that the voltage supplied to the PT is within the operating voltage range.
- \*4 If power is being supplied from a source other than the PLC for a PT with a 5-VDC power supply, make sure the power supply cable is 10 m or less in length.

## Transfer Interface for Screen Data

#### USB port

| Item                                   | Specifications                     |
|----------------------------------------|------------------------------------|
| Туре                                   | All the NV3W-V1 models             |
| Communications standard                | USB 1.1                            |
| Connector type <sup>*1</sup>           | USB type mini-B                    |
| Number of PTs connected to<br>computer | 1                                  |
| Transmission distance                  | 5 m max.                           |
| Protocols                              | Special protocol for NV-series PTs |
| Applicable cable                       | Commercially available USB cable   |

\*1 Do not subject the metal parts of the connector to excessive static electricity.

# 1-4-3 NV4W

## **General Specifications**

| Item                                    | Specifications                                                                                                    |  |  |
|-----------------------------------------|----------------------------------------------------------------------------------------------------|--|--|
| Туре                                    | Monochrome                                                                                                    |  |  |
| Model                                   | NV4W-M 1                                                                                                    |  |  |
| Rated power supply                      | 24 VDC                                                                                                    |  |  |
| Operating voltage range                 | 21.6 to 26.4 VDC                                                                                                    |  |  |
| Power consumption (current consumption) | 1.7 W max. (70 mA max.)                                                                                                    |  |  |
| Power supply section isolation          | Transformer                                                                                                    |  |  |
| Ambient operating tempera-<br>ture      | 0 to 50°C                                                                                                    |  |  |
| Ambient operating humidity              | 20% to 85% (with no condensation)                                                                                                  |  |  |
| Ambient storage temperature             | -20 to 60°C                                                                                                    |  |  |
| Ambient storage humidity                | 10% to 85% (with no condensation)                                                                                                  |  |  |
| Dielectric strength <sup>*1</sup>       | Between the power supply terminals and the case                                                                                    |  |  |
|                                         | 500 VAC for 1 min with a cutoff current of 10 mA (at initial state)                                                                |  |  |
| Insulation resistance <sup>*1</sup>     | Between the power supply terminals and the case                                                                                    |  |  |
|                                         | 100 M $\Omega$ (at 500 VDC) (at initial state)                                                                                     |  |  |
| Vibration resistance                    | 5 to 9 Hz, 3.5-mm single amplitude, 9 to 150 Hz, 9.8 m/s <sup>2</sup> , 10 times each in X, Y, and 2 directions (1 octave/min)     |  |  |
| Shock resistance                        | 147 m/s <sup>2</sup> 3 times each in X, Y, and Z directions                                                                        |  |  |
| Noise immunity                          | 1,000 $V_{p\text{-}p}$ with pulse widths of 50 ns and 1 $\mu\text{s}$ between power supply terminals (via simulator)               |  |  |
| Resistance to environment               | IP67 (at initial state)                                                                                                    |  |  |
|                                         | Dust proof and drip proof only from the front of the panel (using Waterproof Packing at the contact surface with the panel)        |  |  |
|                                         | *Replace the Waterproof Packing each time you reinstall the PT.                                                                    |  |  |
| Dimensions                              | 146 $\times$ 74 $\times$ 30 mm (W $\times$ H $\times$ D)                                                                           |  |  |
| Panel cutout dimensions                 | 139 $_{0}^{+1}$ $\times$ 67 $_{0}^{+1}$ mm (H $\times$ V), Panel thickness: 1.6 to 4.8 mm                                          |  |  |
| Degree of protection                    | Operating section on front panel: IP67                                                                                             |  |  |
| Battery life expectancy                 | Battery life expectancy: 5 yr (at 25°C)*                                                                                           |  |  |
|                                         | *The SRAM (internal RAM) is backed up by the battery. If backing up the data is required, purchase a Battery separately.           |  |  |
|                                         | The battery life expectancy is for when no power is supplied. The actual value may be shorter depending on application conditions. |  |  |
| Battery backup                          | PT clock data, PLC memory hold data, PT internal memory hold data, and alarm history data (if Battery is mounted)                  |  |  |
|                                         | *Purchase an NV-BAT01 separately.                                                                                                  |  |  |
| Safety standards                        | UL 508 and EC Directives                                                                                                    |  |  |
| Weight                                  | 240 g max.                                                                                                    |  |  |

\*1 The USB port and COM port are not isolated from the internal digital circuits.

## Performance Specifications

| Item                            |                 | Specifications                                                                                      |  |
|---------------------------------|-----------------|----------------------------------------------------------------------------------------------------|--|
| Model                           |                 | NV4W-M□□1                                                                                           |  |
| Display device                  |                 | TFT monochrome LCD <sup>*1</sup>                                                                    |  |
| Number of dots                  |                 | $320 \times 120 \text{ dots } (\text{H} \times \text{V})$                                           |  |
| Effective display size          |                 | $109 \times 41 \text{ mm} (\text{H} \times \text{V})$                                               |  |
| Life expectancy                 |                 | 50,000 hours min. <sup>*2</sup>                                                                     |  |
| Backlights                      |                 | NV4W-MG: LED backlight, 3 colors (green, orange, and red)                                           |  |
|                                 |                 | NV4W-MR: LED backlight, 3 colors (white, pink, and red)                                             |  |
| Grayscale display               |                 | 2 shades of gray or 8 shades of gray (selectable using NV-Designer)                                 |  |
| Touch switches                  | Method          | Analog resistance membrane                                                                          |  |
|                                 | Operating force | 0.8 N max.                                                                                          |  |
|                                 | Life expectancy | 100 million operations min. (at 25°C)                                                               |  |
|                                 | Switches        | 100 max. per screen <sup>*3</sup>                                                                   |  |
|                                 | Size            | 8 dots $\times$ 8 dots min. <sup>*4</sup>                                                           |  |
| External memory                 |                 | SD memory card (32 MB to 2 GB)                                                                      |  |
|                                 |                 | Manufacturers for which operation has been confirmed: Panasonic                                     |  |
|                                 |                 | SD standard <sup>*5</sup>                                                                           |  |
| Host communica-<br>tions        | COM Port        | NV4W-MD21: RS-232C (not isolated), Transmission distance: 15 m, Connector: 8-pin)                   |  |
|                                 |                 | NV4W-M□41: RS-422/A485 (not isolated), Transmission distance: 500 m, Connector: 8-pin)              |  |
| Support Software communications |                 | USB 1.1 Mini-B, Transmission distance: 5 m max.                                                     |  |
| Applicable Support Software     |                 | NV-Designer version 1.1 or higher (Included with CX-One version 4.□ or in CX-One Lite version 4.□.) |  |

- \*1 The display device for the NV4W is an STN LCD for lot numbers 170221 and earlier and an TFT LCD for lot numbers 170222 and later.
- \*2 This is the estimated time before brightness is reduced by half at room temperature and humidity. It is not a guaranteed value.
- \*3 The estimate applies to operation when only custom switches are placed on the screen.
- \*4 This is the effective area of a touch switch. It does not include the 1-dot frame line.
- \*5 Do not reformat the SD memory card using standard Windows functions, such as Windows Explorer.

## **Functional Specifications**

| ltem                        | Specifications                                                                                                    |
|-----------------------------|----------------------------------------------------------------------------------------------------|
| Туре                        | Monochrome                                                                                                    |
| Model                       | NV4W-M□□1                                                                                                    |
| Displayable fonts           | Fixed (NV-Designer): Half-size characters (8 $\times$ 8 dots) or normal characters (8 $\times$ 16 dots) (Magnification is possible on the display to 1 $\times$ , 2 $\times$ , 4 $\times$ and 8 $\times$ .) |
|                             | True Type (NV-Designer): 10 to 240 dots                                                                                                    |
|                             | Windows: 10 to 240 dots                                                                                                    |
| Displayable charac-<br>ters | Japanese, English, Korean, German, French, Italian, Spanish, Simplified Chinese, Traditional Chinese, Turkish, Russian, and Vietnamese                                                                      |
| Maximum number of           | 2 shades of gray: 250 screens, 8 shades or gray: 200 screens                                                                                                    |
| screens                     | *The number of screens that can be registered depends on the contents of the screens.                                                                                                    |
| Screen numbers that         | Base screens: 0 to 1,023                                                                                                    |
| can be registered           | Keyboard screens: 0 to 7                                                                                                    |
| Screen types                | Base screens (These screens can be switched externally and parts can be pasted on these screens.)                                                                                                    |
|                             | Keyboard screens (These screens can be used to directly enter data for data parts.)                                                                                                    |
| Graphics                    | Straight lines, continuous lines, rectangles, circles, ovals, circular arcs, oval arcs, sectors, oval sectors, and rounded rectangles                                                                       |
| Parts                       | Messages, lamps, switches, data, bar graphs, keyboards, line graphs, alarm lists, and clocks*                                                                                                    |
|                             | *Clock parts can access external clock data and display it.                                                                                                    |
|                             | *Clock accuracy is $\pm 180$ s per month.                                                                                                    |
| Other functions             | Recipes, flow displays, address writing, display language switching, alarm lists, alarm history, passwords, and Multifunction Objects                                                                       |
| SPMA functions              | Communications with a PLC are possible if the computer running the CX-Programmer is con-<br>nected to the USB port and a CS/CJ/CP-series PLC is connected to the COM port.                                  |

## **Memory Specifications**

| Item                               |                 | Specifications                                                                                                    |
|------------------------------------|-----------------|----------------------------------------------------------------------------------------------------|
| Туре                               |                 | Monochrome                                                                                                    |
| Model                              |                 | NV4W-M□□1                                                                                                    |
| Base screen data, keyboard         | Memory type     | FROM (built-in Flash Memory)                                                                                                    |
| screen data, and flow display data | Memory capacity | 2,048 Kbytes                                                                                                    |
| Recipe data                        | Memory type     | FROM (built-in Flash Memory)                                                                                                    |
|                                    | Memory capacity | 64 Kbytes                                                                                                    |
| Writing memory (Write Address)     | Memory type     | FROM (built-in Flash Memory)                                                                                                    |
|                                    | Memory capacity | 64 Kbytes                                                                                                    |
| PLC memory hold data and PT        | Used memory     | SRAM (internal RAM)                                                                                                    |
| internal memory hold data          |                 | *The SRAM (internal RAM) is backed up by the battery. If backing<br>up the data is required, purchase an NV-BAT01 Battery sepa-<br>rately. |
|                                    | Memory capacity | PLC/PT Memory Hold Area (24 words max.)                                                                                                    |

# **External Memory Specifications**

### SD Memory Card Slot

| Item                   | Specifications                                                  |
|------------------------|-----------------------------------------------------------------|
| Туре                   | All NV4W models                                                 |
| Supported              | SD memory card (32 MB to 2 GB)                                  |
| media                  | Manufacturers for which operation has been confirmed: Panasonic |
| Applicable for-<br>mat | SD standard compliant                                           |

Note The SD access indicator will be lit while the SD memory card is being accessed.

## Communications Interface Specifications

PLC/External Device Interface

#### ■ COM Port

| Item                              |                     | Specifications                                                                                                    |                                     |  |  |
|-----------------------------------|---------------------|----------------------------------------------------------------------------------------------------|-------------------------------------|--|--|
| Туре                              |                     | RS-232C                                                                                                    | RS-422A/485                         |  |  |
| Model                             |                     | NV4W-M_21 NV4W-M_41                                                                                                    |                                     |  |  |
| Communications s                  | tandard             | RS-232C (not isolated) RS-422A/485 (not isolated)*1                                                                                  |                                     |  |  |
| Communications                    | Baud rate (bps)     | 9,600, 19,200, 38,400, 57,600, or 115,20                                                                                             | 00                                  |  |  |
| conditions for<br>external device | Data length         | 7 or 8 bits                                                                                                    |                                     |  |  |
| external device                   | Parity              | None, even, or odd                                                                                                    |                                     |  |  |
|                                   | Stop bits           | 1 bit                                                                                                    |                                     |  |  |
| Transmission dista                | ance (total length) | 15 m max. (baud rate: 115,200 bps)                                                                                                   | 500 m max. (baud rate: 115,200 bps) |  |  |
| Protocols                         |                     | Host Link (OMRON protocol for PLCs)<br>Modbus-RTU                                                                                    |                                     |  |  |
|                                   |                     | Protocols for PLCs from other companies (Refer to the <i>NV-series PT Host Con-<br/>nection Manual</i> (Cat. No. V105) for details.) |                                     |  |  |
| Connector                         |                     | 8-pin connector <sup>*2*3</sup>                                                                                                    |                                     |  |  |
| Applicable cable                  |                     | XW2Z-200T-3 (2 m) or XW2Z-500T-3<br>(5 m) PLC Connecting Cable                                                                       | Shielded twisted-pair cable         |  |  |

- \*1 The PTs cannot be connected to OMRON PLCs using RS-485 (2-wire) connections and the Host Link protocol.
- \*2 "+" and "-" are the power supply pins to drive the PT.
- \*3 Be sure to consider the cable length and ensure that the voltage supplied to the PT is within the operating voltage range.

#### Transfer Interface for Screen Data

#### ■ USB port

| Item                                   | Specifications                     |  |  |
|----------------------------------------|------------------------------------|--|--|
| Туре                                   | All NV4W models                    |  |  |
| Communications standard                | USB 1.1                            |  |  |
| Connector type <sup>*1</sup>           | USB type mini-B                    |  |  |
| Number of PTs connected to<br>computer | 1                                  |  |  |
| Transmission distance                  | 5 m max.                           |  |  |
| Protocols                              | Special protocol for NV-series PTs |  |  |
| Applicable cable                       | Commercially available USB cable   |  |  |

\*1 Do not subject the metal parts of the connector to excessive static electricity.

# 1-4-4 NV3Q

# **General Specifications**

| Item                                    | Specifications                                                                                                    |                                           |  |  |
|-----------------------------------------|----------------------------------------------------------------------------------------------------|-------------------------------------------|--|--|
| Туре                                    | Monochrome Color                                                                                                    |                                           |  |  |
| Model                                   | NV3Q-MR□1                                                                                                    | NV3Q-SW□1                                 |  |  |
| Rated power supply                      | 24 VDC                                                                                                    |                                           |  |  |
| Operating voltage range                 | 21.6 to 26.4 VDC                                                                                                    |                                           |  |  |
| Power consumption (current consumption) | 2.4 W max. (100 mA max.) 3.6 W max. (150 mA max.)                                                                                  |                                           |  |  |
| Power supply section isolation          | Transformer                                                                                                    |                                           |  |  |
| Ambient operating tempera-<br>ture      | 0 to 50°C                                                                                                    |                                           |  |  |
| Ambient operating humidity              | 20% to 85% (with no condensation)                                                                                                  |                                           |  |  |
| Ambient storage temperature             | –20 to 60°C                                                                                                    |                                           |  |  |
| Ambient storage humidity                | 10% to 85% (with no condensation)                                                                                                  |                                           |  |  |
| Dielectric strength <sup>*1</sup>       | Between the power supply terminals and the                                                                                         | ecase                                     |  |  |
| , j                                     | 500 VAC for 1 min with a cutoff current of 10                                                                                      | ) mA (at initial state)                   |  |  |
| Insulation resistance <sup>*1</sup>     | Between the power supply terminals and the                                                                                         | case                                      |  |  |
| Vibration resistance                    | 100 M $\Omega$ (at 500 VDC) (at initial state)                                                                                     |                                           |  |  |
| VIDIATION resistance                    | 10 to 55 Hz with 0.75-amplitude for 10 min each in X, Y, and Z directions, 1 sweep per min                                         |                                           |  |  |
| Shock resistance                        | 98 m/s <sup>2</sup> 4 times each in X, Y, and Z directions                                                                         |                                           |  |  |
| Noise immunity                          | 1,000 $V_{p-p}$ with pulse widths of 50 ns and 1 $\mu$ s between power supply terminals (via simulator)                            |                                           |  |  |
| Resistance to environment               | IP65 (at initial state)                                                                                                    |                                           |  |  |
|                                         | Dust proof and drip proof only from the front the contact surface with the panel)                                                  | of the panel (using Waterproof Packing at |  |  |
|                                         | *Replace the Waterproof Packing each time                                                                                          | you reinstall the PT.                     |  |  |
| Dimensions                              | $110 \times 92.2 \times 33.8 \text{ mm} (W \times H \times D)$                                                                     |                                           |  |  |
| Panel cutout dimensions                 | 99.2 $^{+1}_{0}$ $\times$ 85.2 $^{+1}_{0}$ mm (H $\times$ V), Panel thickne                                                        | ss: 1.6 to 4.8 mm                         |  |  |
| Degree of protection                    | Operating section on front panel: IP65                                                                                             |                                           |  |  |
| Battery life expectancy                 | Battery life expectancy: 5 yr (at 25°C)*Battery life expectancy: 3 yr (at 25°C)*                                                   |                                           |  |  |
|                                         | *The SRAM (internal RAM) is backed up by the battery. If backing up the data is required, purchase a Battery separately.           |                                           |  |  |
|                                         | The battery life expectancy is for when no power is supplied. The actual value may be shorter depending on application conditions. |                                           |  |  |
| Battery backup                          | PT clock data, PLC memory hold data, PT internal memory hold data, and alarm history data (if Battery is mounted)                  |                                           |  |  |
|                                         | *Purchase an NV-BAT01 separately.                                                                                                  |                                           |  |  |
| Safety standards                        | UL 508 and EC Directives                                                                                                    |                                           |  |  |
| Weight                                  | 240 g max.                                                                                                    |                                           |  |  |

\*1 The USB port and COM port are not isolated from the internal digital circuits.

### Performance Specifications

| Item                              |                 | Specifications                                                                                                   |  |  |
|-----------------------------------|-----------------|----------------------------------------------------------------------------------------------------|--|--|
| Model                             |                 | NV3Q-MR⊡1 and NV3Q-SW⊡1 <sup>*1</sup>                                                                            |  |  |
| Display device                    |                 | NV3Q-MR: TFT monochrome LCD                                                                                      |  |  |
|                                   |                 | NV3Q-SW: TFT color LCD <sup>*2</sup>                                                                             |  |  |
| Number of dots                    |                 | $320 \times 240 \text{ dots } (\text{H} \times \text{V})$                                                        |  |  |
| Effective display size            |                 | $71 \times 53 \text{ mm} (\text{H} \times \text{V})$                                                             |  |  |
| Life expectancy                   |                 | 50,000 hours min. <sup>*3</sup>                                                                                  |  |  |
| Backlights                        |                 | NV3Q-MR: LED backlights, 3 colors (white, pink, and red)                                                         |  |  |
|                                   |                 | NV3Q-SW: LED backlight, 1 color (white)                                                                          |  |  |
| Touch switches                    | Method          | Analog resistance membrane                                                                                       |  |  |
|                                   | Operating force | 0.8 N max.                                                                                                    |  |  |
|                                   | Life expectancy | 100 million operations min. (at 25°C)                                                                            |  |  |
|                                   | Switches        | 100 max. per screen <sup>*4</sup>                                                                                |  |  |
| Size                              |                 | 8 dots $\times$ 8 dots min. <sup>*5</sup>                                                                        |  |  |
| External memory                   |                 | SD memory card (32 MB to 2 GB) <sup>*6</sup>                                                                     |  |  |
|                                   |                 | Manufacturers for which operation has been confirmed: Panasonic                                                  |  |  |
|                                   |                 | SD standard <sup>*6</sup>                                                                                        |  |  |
| Host communica-<br>tions COM Port |                 | NV3Q-D21: RS-232C (not isolated), Transmission distance: 15 m, Connector: 8-pin)                                 |  |  |
|                                   |                 | NV3Q-D41: RS-422/A485 (not isolated), Transmission distance: 500 m, Connector: 8-pin)                            |  |  |
| Support Software                  | Tool port       |                                                                                                    |  |  |
| communications                    | USB port        | USB 1.1 type B, Transmission distance: 5 m max.                                                                  |  |  |
| Applicable Support Software       |                 | NV-Designer version 1.0 or higher (Included with CX-One version 4. $\Box$ or in CX-One Lite version 4. $\Box$ .) |  |  |

- \*1 The display device for the NV3Q-MR is an STN LCD for lot numbers 160430 and earlier and an TFT LCD for lot numbers 160501 and later.
- \*2 The display device for the NV3Q-SW is an STN LCD for lot numbers 110999 and earlier and an TFT LCD for lot numbers 111000 and later.
- \*3 This is the estimated time before brightness is reduced by half at room temperature and humidity. It is not a guaranteed value.
- \*4 The estimate applies to operation when only custom switches are placed on the screen.
- \*5 This is the effective area of a touch switch. It does not include the 1-dot frame line.
- \*6 The capacity of the SD memory card is 32 MB to 1 GB for PT system program version  $1.0\Box$ .
- \*7 Do not reformat the SD memory card using standard Windows functions, such as that provided in Windows Explorer.

# **Functional Specifications**

| Item                        | Specifications                                                                                                    |                                                    |  |  |
|-----------------------------|----------------------------------------------------------------------------------------------------|----------------------------------------------------|--|--|
| Туре                        | Monochrome                                                                                                    | Color                                              |  |  |
| Model                       | NV3Q-MR□1                                                                                                    | NV3Q-SW□1                                          |  |  |
| Displayable fonts           | Fixed (NV-Designer): Half-size characters (8 $\times$ 8 dots) or normal characters (8 $\times$ 16 dots) (Magnetic cation is possible on the display to 1 $\times$ , 2 $\times$ , 4 $\times$ and 8 $\times$ .) |                                                    |  |  |
|                             | True Type (NV-Designer): 10 to 240 dots                                                                                                    |                                                    |  |  |
|                             | Windows: 10 to 240 dots                                                                                                    |                                                    |  |  |
| Displayable charac-<br>ters | Japanese, English, Korean, German, French, Ital nese, Turkish, Russian, and Vietnamese                                                                                                    | ian, Spanish, Simplified Chinese, Traditional Chi- |  |  |
| Maximum number of           | Approx. 240 screens                                                                                                    | Approx. 180 screens                                |  |  |
| screens                     | *The number of screens that can be registered de                                                                                                    | epends on the contents of the screens.             |  |  |
| Screen numbers that         | Base screens: 0 to 1,023                                                                                                    |                                                    |  |  |
| can be registered           | Keyboard screens: 0 to 7                                                                                                    |                                                    |  |  |
| Screen types                | Base screens (These screens can be switched externally and parts can be pasted on these screens.)                                                                                                    |                                                    |  |  |
|                             | Keyboard screens (These screens can be used to directly enter data for data parts.)                                                                                                    |                                                    |  |  |
| Graphics                    | Straight lines, continuous lines, rectangles, circles, ovals, circular arcs, oval arcs, sectors, oval sec-<br>tors, and rounded rectangles                                                                    |                                                    |  |  |
| Parts                       | Messages, lamps, switches, data, bar graphs, ke                                                                                                    | yboards, line graphs, alarm lists, and clocks*     |  |  |
|                             | *Clock parts can access external clock data and o                                                                                                    | display it.                                        |  |  |
|                             | *Clock accuracy is ±180 s per month.                                                                                                    |                                                    |  |  |
| Other functions             | Recipes, flow displays, address writing, display language switching, alarm lists, alarm history, passwords, and Multifunction Objects                                                                         |                                                    |  |  |
| SPMA functions              | Communications with a PLC are possible if the computer running the CX-Programmer is con-<br>nected to the USB port and a CS/CJ/CP-series PLC is connected to the COM port.                                    |                                                    |  |  |

# Memory Specifications

| Item                               |                 | Specifications                                                                                                    |               |  |
|------------------------------------|-----------------|----------------------------------------------------------------------------------------------------|---------------|--|
| Туре                               |                 | Monochrome                                                                                                    | Color         |  |
| Model                              |                 | NV3Q-MR□1                                                                                                    | NV3Q-SW□1     |  |
| Base screen data, keyboard         | Memory type     | FROM (built-in Flash Memory)                                                                                                    |               |  |
| screen data, and flow display data | Memory capacity | 2,048 Kbytes                                                                                                    | 12,288 Kbytes |  |
| Recipe data Memory type            |                 | FROM (built-in Flash Memory)                                                                                                    |               |  |
|                                    | Memory capacity | 64 Kbytes                                                                                                    |               |  |
| Writing memory (Write              | Memory type     | FROM (built-in Flash Memory)                                                                                                    |               |  |
| Address)                           | Memory capacity | 64 Kbytes                                                                                                    |               |  |
| PLC memory hold data and PT        | Used memory     | SRAM (internal RAM)                                                                                                    |               |  |
| internal memory hold data          |                 | *The SRAM (internal RAM) is backed up by the battery. If backing up the data is required, purchase an NV-BAT01 Battery separately. |               |  |
| Memory capacity                    |                 | PLC/PT Memory Hold Area (24 words max.)                                                                                            |               |  |

### **External Memory Specifications**

#### **SD Memory Card Slot**

| Item              | Specifications                                                                                                    |
|-------------------|----------------------------------------------------------------------------------------------------|
| Туре              | All NV3Q models                                                                                                    |
| Supported media   | SD memory card (32 MB to 2 GB) <sup>*1</sup><br>Manufacturers for which operation has been confirmed: Pana-<br>sonic |
| Applicable format | SD standard compliant                                                                                                |

\*1 The capacity of the SD memory card is 32 MB to 1 GB for PT system program version 1.0

**Note** The SD access indicator will be lit while the SD memory card is being accessed.

#### **Communications Interface Specifications**

PLC/External Device Interface

| Item                              |                     | Specifications                                                                                                    |                                          |  |  |  |
|-----------------------------------|---------------------|----------------------------------------------------------------------------------------------------|------------------------------------------|--|--|--|
| Туре                              |                     | RS-232C                                                                                                    | RS-422A/485                              |  |  |  |
| Model                             |                     | NV3Q-M□21                                                                                                    | NV3Q-M□41                                |  |  |  |
| Communications s                  | standard            | RS-232C (not isolated)                                                                                                    | RS-422A/485 (not isolated) <sup>*1</sup> |  |  |  |
| Communications                    | Baud rate (bps)     | 9,600, 19,200, 38,400, 57,600, or 115,200                                                                                                  | -                                        |  |  |  |
| conditions for<br>external device | Data length         | 7 or 8 bits                                                                                                    |                                          |  |  |  |
| external device                   | Parity              | None, even, or odd                                                                                                    |                                          |  |  |  |
|                                   | Stop bits           | 1 bit                                                                                                    |                                          |  |  |  |
| Transmission dista                | ance (total length) | 15 m max. (baud rate: 115,200 bps)                                                                                                    | 500 m max. (baud rate: 115,200 bps)      |  |  |  |
| Protocols                         |                     | Host Link (OMRON protocol for PLCs)                                                                                                    |                                          |  |  |  |
|                                   |                     | Protocols for PLCs from other companies (Refer to the <i>NV-series PT Host Con-</i><br><i>nection Manual</i> (Cat. No. V105) for details.) |                                          |  |  |  |
| Connector                         |                     | 8-pin connector <sup>*2*3</sup>                                                                                                    |                                          |  |  |  |
| Applicable cable                  |                     | XW2Z-200T-3 (2 m) or XW2Z-500T-3<br>(5 m) PLC Connecting Cable                                                                             | Shielded twisted-pair cable              |  |  |  |

■ COM Port

\*1 The PTs cannot be connected to OMRON PLCs using RS-485 (2-wire) connections and the Host Link protocol.

\*2 "+" and "-" are the power supply pins to drive the PT.

\*3 Be sure to consider the cable length and ensure that the voltage supplied to the PT is within the operating voltage range.

## Transfer Interface for Screen Data

#### USB port

| Item                                | Specifications                     |  |  |
|-------------------------------------|------------------------------------|--|--|
| Туре                                | All NV3Q models                    |  |  |
| Communications standard             | USB 1.1                            |  |  |
| Connector type <sup>*1</sup>        | Туре В                             |  |  |
| Number of PTs connected to computer | 1                                  |  |  |
| Transmission distance               | 5 m max.                           |  |  |
| Protocols                           | Special protocol for NV-series PTs |  |  |
| Applicable cable                    | Commercially available USB cable   |  |  |

\*1 Do not subject the metal parts of the connector to excessive static electricity.

# 1-4-5 Battery Backup

The data in an NV-series PT is backed up using the methods given in the following table.

| Backed up data                                                            | Location of<br>backup | Battery<br>requirement        |
|---------------------------------------------------------------------------|-----------------------|-------------------------------|
| Project Data                                                              | PT FROM (built-in     | Not required.                 |
| Consists of the following:                                                | Flash Memory)         |                               |
| <ul> <li>NV configuration data (NV Configuration)</li> </ul>              |                       |                               |
| Base screen data                                                          |                       |                               |
| <ul> <li>Keyboard screen data</li> </ul>                                  |                       |                               |
| Recipe data                                                               |                       |                               |
| Write Address data                                                        |                       |                               |
| Flow display data                                                         |                       |                               |
| <ul> <li>Passwords (not supported by NV3W)</li> </ul>                     |                       |                               |
| Clock data (not supported by NV3W(-V1))                                   | PT SRAM (inter-       | Required                      |
| • Alarm history data (not supported by NV3W(-<br>V1))                     | nal RAM)              | (except for the<br>NV3W(-V1)) |
| <ul> <li>PLC memory hold data (not supported by<br/>NV3W(-V1))</li> </ul> |                       |                               |
| • PT internal memory hold data (not supported by NV3W(-V1))               |                       |                               |

# 1-5 Functions

Support for the main functions of NV-series PTs is given in this section.

| Function                                                                      | NV3W                                                                   | NV3W-V1                                                                | NV4W                | NV3Q                |
|-------------------------------------------------------------------------------|------------------------------------------------------------------------|------------------------------------------------------------------------|---------------------|---------------------|
| 5-V input from PLC                                                            | Supported.                                                             | Supported.                                                             | Not sup-<br>ported. | Not sup-<br>ported. |
| Vertical display                                                              | Supported.                                                             | Supported.                                                             | Supported.          | Not sup-<br>ported. |
| PT clock                                                                      | Not sup-<br>ported.<br>(External<br>clock data<br>can be<br>accessed.) | Not sup-<br>ported.<br>(External<br>clock data<br>can be<br>accessed.) | Supported.          | Supported.          |
| PLC/PT memory hold function                                                   | Not sup-<br>ported.                                                    | Not sup-<br>ported.                                                    | Supported.          | Supported.          |
| Alarm list and history                                                        | Not sup-<br>ported.                                                    | Supported.<br>(Alarm list<br>only)                                     | Supported.          | Supported.          |
| Line graphs                                                                   | Supported.                                                             | Supported.                                                             | Supported.          | Supported.          |
| Data transfer security                                                        | Supported.                                                             | Supported.                                                             | Supported.          | Supported.          |
| Flow displays                                                                 | Supported.                                                             | Supported.                                                             | Supported.          | Supported.          |
| Writing memory (Write Address)                                                | Supported.                                                             | Supported.                                                             | Supported.          | Supported.          |
| Recipes                                                                       | Supported.                                                             | Supported.                                                             | Supported.          | Supported.          |
| Operation security                                                            | Not sup-<br>ported.                                                    | Supported.                                                             | Supported.          | Supported.          |
| SPMA functions                                                                | Supported.                                                             | Supported.                                                             | Supported.          | Supported.          |
| Floating-point support for decimal point scaling data parts                   | Supported.                                                             | Supported.                                                             | Supported.          | Supported.          |
| Multi-language switching                                                      | Supported.                                                             | Supported.                                                             | Supported.          | Supported.          |
| SD memory card functions                                                      | Not sup-<br>ported.                                                    | Not sup-<br>ported.                                                    | Supported.          | Supported.          |
| Multifunction Objects                                                         | Not sup-<br>ported.                                                    | Supported.                                                             | Supported.          | Supported.          |
| Connection to OMRON EJ1<br>Temperature Controllers using<br>Modbus-RTU master | Not sup-<br>ported.                                                    | Supported.                                                             | Supported.          | Supported.          |
| Connection to multiple PLCs<br>using Modbus-RTU master                        | Not sup-<br>ported.                                                    | Supported.                                                             | Supported.          | Supported.          |

# 1-6 System Versions

The system program version (abbreviated as "system version") in the NVseries PT determines the project system versions that can operate in the NVseries PT.

# **1-6-1** NV-series PT Models and System Versions

The system versions that can be installed depend on the model of the NVseries PT. The following table shows the possible combinations.

Applicable Versions for the NV-series PTs

| NV Series      | NV-Designer System Version          |
|----------------|-------------------------------------|
| NV3W Series    | Version 1.1 or higher               |
| NV3W-V1 Series | Version 2.0 or higher <sup>*1</sup> |
| NV4W Series    | Version 1.1 or higher *2            |
| NV3Q Series    | Version 1.1 or higher *3*4          |

- \*1 Version 2.1 or higher is required for NV3W-V1 PT with lot number 170101 or later.
- \*2 Version 2.1 or higher is required for NV4W PT with lot number 170222 or later.
- \*3 Version 1.2 or higher is required for NV3Q-SW PT with lot number 111000 or later.
- \*4 Version 2.1 or higher is required for NV3Q-MR PT with lot number 160501 or later.

| Functions | and | NV | System |
|-----------|-----|----|--------|
| Versions  |     |    | -      |

|             | NV system version     | Vertical displays   | Alarm lists and histories     | Operation security  | Multifunction objects | PLC multiple connections | Continued PT operation for non<br>fatal errors in OMRON PLCs | Larger SD memory cards (from<br>1 GB to 2 GB) | NV-Designer version      |
|-------------|-----------------------|---------------------|-------------------------------|---------------------|-----------------------|--------------------------|--------------------------------------------------------------|-----------------------------------------------|--------------------------|
| NV3W        | Version 1.1 or higher | Sup-<br>ported.     | Not sup-<br>ported.           | Not sup-<br>ported. | Not sup-<br>ported.   | Not sup-<br>ported.      | Sup-<br>ported.                                              | Not sup-<br>ported.                           | Version 1.1 or higher    |
|             | Version 1.0 or higher | Sup-<br>ported.     | Not sup-<br>ported.           | Not sup-<br>ported. | Not sup-<br>ported.   | Not sup-<br>ported.      | Not sup-<br>ported.                                          | Not sup-<br>ported.                           | Version 1.0<br>or higher |
| NV3W-<br>V1 | Version 2.0 or higher | Sup-<br>ported.     | Sup-<br>ported. <sup>*1</sup> | Sup-<br>ported.     | Sup-<br>ported.       | Sup-<br>ported.          | Sup-<br>ported.                                              | Not sup-<br>ported.                           | Version 2.0<br>or higher |
| NV4W        | Version 1.1 or higher | Sup-<br>ported.     | Sup-<br>ported.               | Sup-<br>ported.     | Sup-<br>ported.       | Sup-<br>ported.          | Sup-<br>ported.                                              | Sup-<br>ported.                               | Version 1.1 or higher    |
| NV3Q        | Version 1.1 or higher | Not sup-<br>ported. | Sup-<br>ported.               | Sup-<br>ported.     | Sup-<br>ported.       | Sup-<br>ported.          | Sup-<br>ported.                                              | Sup-<br>ported.                               | Version 1.1<br>or higher |
|             | Version 1.0 or higher | Not sup-<br>ported. | Sup-<br>ported.               | Sup-<br>ported.     | Not sup-<br>ported.   | Not sup-<br>ported.      | Not sup-<br>ported.                                          | Not sup-<br>ported.                           | Version 1.0<br>or higher |

\*1 The alarm histories are not supported.

The most recent NV system version can be installed using the Support Software.

### 1-6-2 NV System Version Upgrade Procedure

The NV system version must be upgraded to use new features. The most recent firmware is included with the NV-Designer. Upgrade your NV-Designer designer before you attempt to update the system version of your NV-series PTs.

Upgrading the System Program Version with an SD Memory Card (NV4W/ NV3Q Only)

Version Upgrades when Transferring Screens

Note

With the NV4W or NV3Q, the version of the system program can be updated using an SD memory card. When saving data to the SD memory card, save the newest version of the system program on the same card. When the data is read by the PT, the firmware and screen data for the newest version will automatically be transferred to the PT.

The firmware can be updated when transferring screens from the NV-Designer by selecting the automatic firmware update.

- (1) Updating the firmware in the NV-series PT and transferring the project are performed at the same time from the NV-Designer. It is not possible to update only the firmware. (The NV Ver\_UP Tool is required.)
  - (2) When screen data that was created on an old version of the NV-Designer is read with the new version of the NV-Designer, the screen data is automatically updated to the new version. (The following confirmation dialog box will be displayed.)

| NV-Des | NV-Designer                                                                                                    |  |  |  |  |  |
|--------|----------------------------------------------------------------------------------------------------|--|--|--|--|--|
| ⚠      | The opened file has been created with an older version of NV-Designer.<br>In order to edit it, the file has to be updated.<br>After saving the file, it cannot be reopened with the older version of NV-Designer.<br>Continue anyway? |  |  |  |  |  |
|        | YESM NOW                                                                                                    |  |  |  |  |  |

The following dialog box will be displayed when *Transfer* is selected from the PT Menu of the NV-Designer..

Transfer Data Dialog Box

| Direction                    | Communication Method | ОК                     |
|------------------------------|----------------------|------------------------|
|                              | USB     (NV30/NV4W)  | Cancel                 |
| ○ NV -> NV-Designer          | C RS232C<br>(NV3W)   | Communication Setting  |
| Data to Transfer             |                      | Data Transfer Security |
| 🔽 All Data                   | Recipe               | Data mansier becany    |
| 🗖 Base Screen                | Password             |                        |
| Configuration                |                      |                        |
| F Keyboard Screen            |                      |                        |
| 🗖 Login Screen               |                      |                        |
| Flow Display                 |                      |                        |
| ■ Write Address              |                      |                        |
| Transfer Data After Clear NV |                      |                        |
|                              |                      |                        |
|                              |                      |                        |
| Verify                       |                      |                        |
| Base Screen No.              |                      |                        |

Data to Transfer: All Data

Direction: NV-Designer  $\rightarrow$  NV

Select the *Update the firmware automatically* Check Box, and then click the OK Button.

Updating the firmware and transferring the project will start at the same time.

Note Automatically updating the firmware is possible only when all data is transferred.

- Note (1) Never turn OFF the power supply to the PT while the version is being upgraded. Also, do not unplug the cable between the computer and the NVseries PT. The PT may not restart if transferring the system fails.
  - (2) The SPMA function cannot be used while the version is being upgraded or screens are being transferred.

NV Ver\_UP is a special tool to upgrade the firmware version of the PT.

The NV Ver\_UP version upgrade tool is installed at the same time as the NV-Designer.

Click the **Start** Button at the bottom left of the window or select **All Programs** from the menu displayed by pressing the **Ctrl** Key and the **Esc** Key, and then select **CX-One - NV-Designer - Tools - NV Ver\_UP** from the OMRON Menu.

NV Ver\_UP Dialog Box

| [Start                |
|-----------------------|
| Select(Firmware)      |
| Communication Setting |
| Exit                  |
|                       |

Select the firmware (Select (Firmware) Button) and set the communications conditions (Communication Setting Button). The applicable settings dialog box will be displayed when either of the buttons is clicked.

#### Select NV Firmware Dialog Box

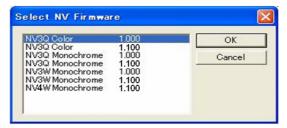

Select the most recent firmware version (i.e., highest version number) for the model that you are using. Click the OK Button to return to the NV Ver\_UP Dialog Box.

Communication Setting Dialog Box

| ting   | ×      |
|--------|--------|
| (OK    | innet. |
| Cancel |        |
|        | C OK   |

Make the communications setting, and then click the OK Button to return to the NV Ver\_UP Dialog Box. These selections cannot be made for the NV3W-V1, NV4W or NV3Q.

For the NV3W, select the COM port that you are actually using.

Upgrading the version will start when the Start Button is clicked.

The NV Ver\_UP version upgrade tool will end when the Exit Button is clicked.

Note

- (1) Never turn OFF the power supply to the PT while the version is being upgraded.
- (2) Do not unplug the cable between the computer and the NV-series PT. Otherwise, the PT may not restart.

Section 1-6

# SECTION 2 Part Names, Functions, and Internal Configuration

This section describes the functions of the various parts of an NV-series PT and how the NV-series PTs operate internally.

| 2-1 | Part Na | mes and Functions | 36 |
|-----|---------|-------------------|----|
|     | 2-1-1   | NV3W              | 36 |
|     | 2-1-2   | NV3W-V1           | 37 |
|     | 2-1-3   | NV4W              | 38 |
|     | 2-1-4   | NV3Q              | 39 |
| 2-2 | Interna | l Operation       | 41 |

#### 2-1 **Part Names and Functions**

This section describes the part names and functions of NV-series PTs.

#### 2-1-1 NV3W

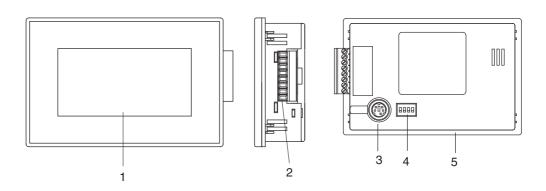

| Number | Part name                                                             | Description                                                                                                    |
|--------|-----------------------------------------------------------------------|----------------------------------------------------------------------------------------------------|
| 1      | Display area                                                          | Various screens are displayed in this area. The entire display surface is a touch panel, which can be used for switch operations and data entry.                |
|        |                                                                       | An optional Protective Sheet is available to protect the display screen from dirt.                                                                              |
|        |                                                                       | (Refer to 1-3-3 Other Optional Products.)                                                                                                    |
| 2      | Communications/power<br>supply connector (Con-<br>nects to COM port.) | This connector is used to connect serial communica-<br>tions with the PLC and the power supply. Communica-<br>tions are performed using RS-232C or RS-422A/485. |
|        |                                                                       | Connect the enclosed connector to the COM port on the PT to enable using the communications/power connector.                                                    |
| 3      | Tool port (NV-Designer connection port)                               | Connect this port to the computer running the NV-<br>Designer.                                                                                                  |
| 4      | Operating mode switch                                                 | This DIP switch is used to prohibit moving to the System Menu and to clear the FROM. Set the DIP switch before turning ON the power.                            |
| 5      | Waterproof Packings                                                   | This Packing maintains waterproof performance from the front of the panel.                                                                                      |

\*1 Operating mode switch

| Setting      | (factory setting)  |                | Clearing FROM at startup  |
|--------------|--------------------|----------------|---------------------------|
|              | Turn OFF all pins. | Turn ON pin 2. | Turn ON pins 2, 3, and 4. |
| Pin settings | ON<br>1 2 3 4      | 0N<br>1 2 3 4  | ON<br>1 2 3 4             |

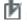

# Precautions for Correct Operation

#### 2-1-2 **NV3W-V1**

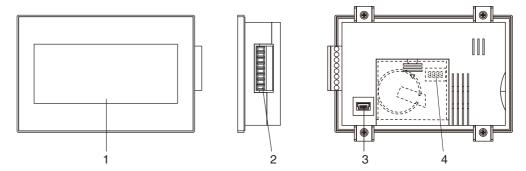

| Number | Part name                                                             | Description                                                                                                    |
|--------|-----------------------------------------------------------------------|----------------------------------------------------------------------------------------------------|
| 1      | Display area                                                          | Various screens are displayed in this area. The entire display surface is a touch panel, which can be used for switch operations and data entry.                |
|        |                                                                       | An optional Protective Sheet is available to protect the display screen from dirt.                                                                              |
|        |                                                                       | (Refer to 1-3-3 Other Optional Products.)                                                                                                    |
| 2      | Communications/power<br>supply connector (Con-<br>nects to COM port.) | This connector is used to connect serial communica-<br>tions with the PLC and the power supply. Communica-<br>tions are performed using RS-232C or RS-422A/485. |
|        |                                                                       | Connect the enclosed connector to the COM port on the PT to enable using the communications/power connector.                                                    |
| 3      | USB port (Type mini-B)                                                | Connect this port to the computer running the NV-<br>Designer. You can use a commercially available USB<br>cable (A: Type mini-B)                               |
| 4      | Operating mode switch                                                 | This DIP switch is used to prohibit moving to the System Menu and to clear the FROM. Set the DIP switch before turning ON the power.                            |
| 5      | Waterproof Packings                                                   | This Packing maintains waterproof performance from the front of the panel.                                                                                      |

### \*1 Operating mode switch

| Setting      | (factory setting)  |                | Clearing FROM at<br>startup |  |
|--------------|--------------------|----------------|-----------------------------|--|
|              | Turn OFF all pins. | Turn ON pin 2. | Turn ON pins 2, 3, and 4.   |  |
| Pin settings | ON<br>1 2 3 4      | ON<br>1 2 3 4  | ON<br>1 2 3 4               |  |

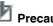

# Precautions for Correct Operation

## 2-1-3 NV4W

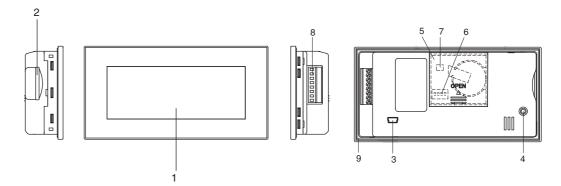

| Number | Part name                            | Description                                                                                                    |
|--------|--------------------------------------|----------------------------------------------------------------------------------------------------|
| 1      | Display area                         | Various screens are displayed in this area. The entire display surface is a touch panel, which can be used for switch operations and data entry.                                                                                   |
|        |                                      | An optional Protective Sheet is available to protect the display screen from dirt.                                                                                                    |
|        |                                      | (Refer to 1-3-3 Other Optional Products.)                                                                                                    |
| 2      | SD memory card                       | Insert the SD memory card here.                                                                                                    |
|        | slot                                 | When using an SD memory card from the NV-Designer, use an SD memory card reader/writer and perform operations on the NV-Designer.                                                                                                  |
|        |                                      | When using an SD memory card from the PT, use the SD Memory Card Setting Screen from the System Menu to perform operations.                                                                                                    |
| 3      | USB port (type<br>mini-B)            | This port is used to connect to a computer (NV-Designer). A commercially avail-<br>able USB cable (A: type mini-B) can be used.                                                                                                    |
| 4      | SD memory card<br>access indicator   | This indicator lights while the SD memory card is being accessed. Do not remove the SD memory card while the indicator is lit.                                                                                                    |
| 5      | Battery cover                        | When using a backup battery (purchased separately), open this battery cover to install it. When a backup battery is installed, clock data, PLC memory hold data, alarm history data, and internal PT memory hold data can be used. |
| 6      | Operating mode                       | This DIP switch is used to prohibit moving to the System Menu and to clear the                                                                                                    |
|        | switch                               | FROM. Set the DIP switch before turning ON the power. <sup>*1</sup>                                                                                                    |
| 7      | Battery connector                    | This is the connector for the backup battery.                                                                                                    |
| 8      | Communications/<br>power supply con- | This connector is used to connect serial communications with the PLC and the power supply. Communications are performed using RS-232C or RS-422A/485.                                                                              |
|        | nector<br>(Connects to COM<br>port.) | Connect the enclosed connector to the COM port on the PT to enable using the communications/power connector.                                                                                                    |
| 9      | Waterproof Pack-<br>ings             | This Packing maintains waterproof performance from the front of the panel.                                                                                                    |

#### \*1 Operating mode switch

| Setting      | Normal operation<br>(factory setting) | Prohibiting moving<br>to System Menu | Clearing FROM at startup  |
|--------------|---------------------------------------|--------------------------------------|---------------------------|
|              | Turn OFF all pins.                    | Turn ON pin 2.                       | Turn ON pins 2, 3, and 4. |
| Pin settings | 0N<br>1 2 3 4                         | ON<br>1 2 3 4                        | ON<br>1 2 3 4             |

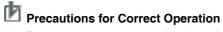

# 2-1-4 NV3Q

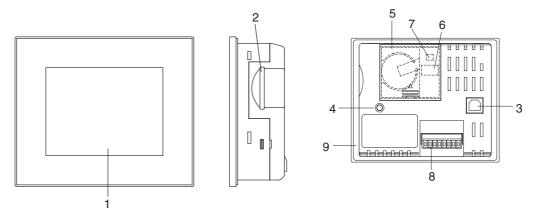

| Number | Part name                            | Description                                                                                                    |
|--------|--------------------------------------|----------------------------------------------------------------------------------------------------|
| 1      | Display area                         | Various screens are displayed in this area. The entire display surface is a touch panel, which can be used for switch operations and data entry.                                                                                   |
|        |                                      | An optional Protective Sheet is available to protect the display screen from dirt.                                                                                                    |
|        |                                      | (Refer to 1-3-3 Other Optional Products.)                                                                                                    |
| 2      | SD memory card                       | Insert the SD memory card here.                                                                                                    |
|        | slot                                 | When using an SD memory card from the NV-Designer, use an SD memory card reader/writer and perform operations on the NV-Designer.                                                                                                  |
|        |                                      | When using an SD memory card from the PT, use the SD Memory Card Setting Screen from the System Menu to perform operations.                                                                                                    |
| 3      | USB port (type B)                    | Connect this port to the computer running the NV-Designer. Commercially available USB cable (type AB) can be used.                                                                                                    |
| 4      | SD memory card<br>access indicator   | This indicator lights while the SD memory card is being accessed. Do not remove the SD memory card while the indicator is lit.                                                                                                    |
| 5      | Battery cover                        | When using a backup battery (purchased separately), open this battery cover to install it. When a backup battery is installed, clock data, PLC memory hold data, alarm history data, and internal PT memory hold data can be used. |
| 6      | Operating mode switch                | This DIP switch is used to prohibit moving to the System Menu and to clear the FROM. Set the DIP switch before turning ON the power. <sup>*1</sup>                                                                                 |
| 7      | Battery connector                    | This is the connector for the backup battery.                                                                                                    |
| 8      | Communications/<br>power supply con- | This connector is used to connect serial communications with the PLC and the power supply. Communications are performed using RS-232C or RS-422A/485.                                                                              |
|        | nector<br>(Connects to COM<br>port.) | Connect the enclosed connector to the COM port on the PT to enable using the communications/power connector.                                                                                                    |
| 9      | Waterproof Pack-<br>ings             | This Packing maintains waterproof performance from the front of the panel.                                                                                                    |

### \*1 Operating mode switch

| Setting      | Normal operation<br>(factory setting) | Prohibiting moving<br>to System Menu | Clearing FROM at<br>startup |
|--------------|---------------------------------------|--------------------------------------|-----------------------------|
|              | Turn OFF all pins.                    | Turn ON pin 2.                       | Turn ON pins 2, 3, and 4.   |
| Pin settings | 0N<br>1 2 3 4                         | ON<br>0FF<br>1 2 3 4                 | ON<br>0FF<br>1 2 3 4        |

Precautions for Correct Operation

Note (1) Precaution when Using the NV3W(-V1), NV4W, or NV3Q

The touch switches use analog resistive membranes.

Do not touch more than 1 touch switch at the same time.

If you touch two switches at the same time and there is a switch centered between them, the switch between them will operation, possibly causing damage to facilities or accidents.

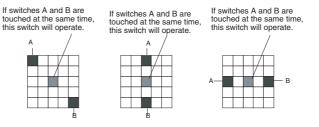

(2) Set the operating mode switch on the NV3W-V1/NV4W as shown below.

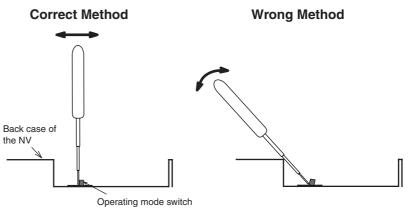

If you attempt to set the switch by using the back case of the NV as a fulcrum, the operating mode switch may break.

# 2-2 Internal Operation

An NV-series PT contains both FROM (internal Flash Memory) and SRAM (internal RAM). These are used for data exchange with the PLC as shown below.

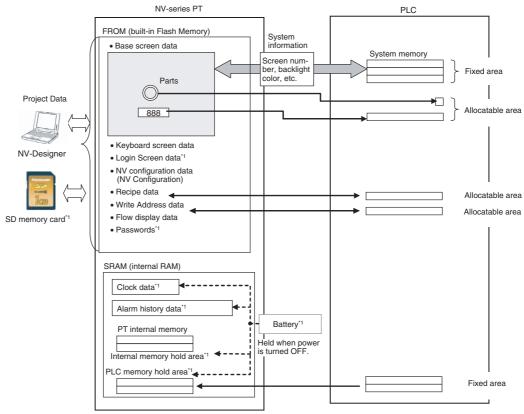

\*1 Not supported by the NV3W.

#### ■ FROM (Built-in Flash Memory)

Stores the project data created with the NV-Designer (base screen data, other functional data, PT configuration, etc.)

The project data can be backed up to and restored from SD memory cards.

| Data        |                                          | Description                                                                                                    |
|-------------|------------------------------------------|----------------------------------------------------------------------------------------------------|
| Screen data | Base screen data                         | This is the data for screens containing parts selected from the parts library.                                                                                                    |
|             | Keyboard screen data                     | This is the data for screens containing key-<br>board parts that open when data parts are<br>touched.                                                                             |
|             | Login screen data                        | The login screens are used to enter pass-<br>words according to the password levels spec-<br>ified for the operation security function. (Not<br>supported for the NV3W)           |
|             | NV configuration data (NV Configuration) | These are the initial settings for system mem-<br>ory, the startup screen number, etc.                                                                                            |
|             | Recipe data                              | This data contains the settings for recipes<br>that enable reading or writing multiple<br>numeric values in PLC memory at the same<br>time.                                       |
|             | Write Address data                       | This data contains the settings for the condi-<br>tions and operations to write PLC/PT data<br>according to the status of PLC/PT memory<br>while specified screens are displayed. |
|             | Flow display data                        | This data contains the settings for the text<br>and display conditions for flow displays that<br>are displayed at the bottom of all screens.                                      |
|             | Passwords                                | This data contains the settings for passwords that restrict displays and operations accord-<br>ing to the part and user.                                                          |
|             |                                          | (Not supported for the NV3W)                                                                                                    |

#### ■ SRAM (Internal RAM)

The SRAM stores data collected by the PT, such as the alarm history, PT internal memory values, PT internal clock data, etc.

The data stored in the internal RAM will be lost one minute after the power supply is turned OFF unless a Battery (sold separately) is installed. (A Battery cannot be used with the NV3W(-V1).)

| Data               | Description                                                                                                    |  |
|--------------------|----------------------------------------------------------------------------------------------------|--|
| Clock data         | This is the clock data for the NV-series PT.                                                                                                    |  |
| Alarm history data | This data contains a history (including time stamps) of the alarms that have occurred or recovered while monitoring PLC memory status that is defined as alarms. |  |
| PT internal memory | PT internal memory                                                                                                    |  |
|                    | Specified contents can be backed up when the power supply is turned OFF.                                                                                         |  |
| PLC memory hold    | This data contains the data that has been specified for con-<br>stant reading from PLC memory and holding when the power<br>supply is turned OFF.                |  |

# **SECTION 3 Preparations for Operation**

This section outlines the steps required to prepare an NV-series PT for operation.

| 3-1 | Prepara | tions for Operation        | 44 |
|-----|---------|----------------------------|----|
|     | 3-1-1   | Preparations for Operation | 44 |

# 3-1 Preparations for Operation

Use the following procedures to operate the NV-series PT.

# 3-1-1 Preparations for Operation

#### Models with 24-V Power

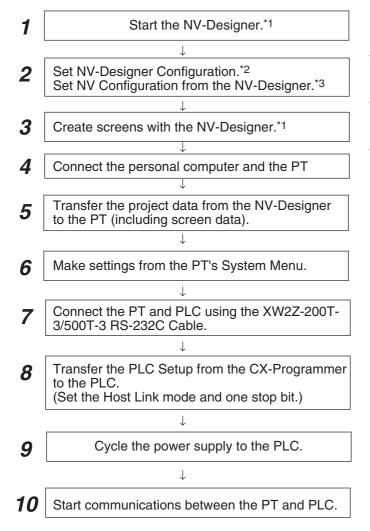

- \*1 For details, refer to *Section 5 Creating and Saving Projects (Including Screen Data)* in the *NVseries Programming Manual* (Cat. No. V104).
- \*2 For details, refer to *Section 3 NV-Designer Outline and Configuration* in the *NV-series Programming Manual* (Cat. No. V104).
- \*3 For details, refer to *Section 6 NV Configuration* in the *NV-series Programming Manual* (Cat. No. V104).

#### Note

- (1) The default language for the System Menu is English. You can use the NV-Designer to set the System Menu language to Japanese, on the Setup 1 Tab Page of the NV Configuration. With the NV3W-V1, NV4W or NV3Q, the language used to display the System Menu can also be selected from the System Menu. Refer to *5-1-2 System Menu Language* for details.
- (2) If the PT is connected to a C-series or CV/ CVM1-series PLC, keep the PLC in MONITOR mode. If the PLC is in RUN mode and the PT attempts to write to PLC memory, an error code of ER01 will be displayed and memory will not be written.

#### When Power (5 V) Is Supplied from the PLC (NV3W(-V1) Only)

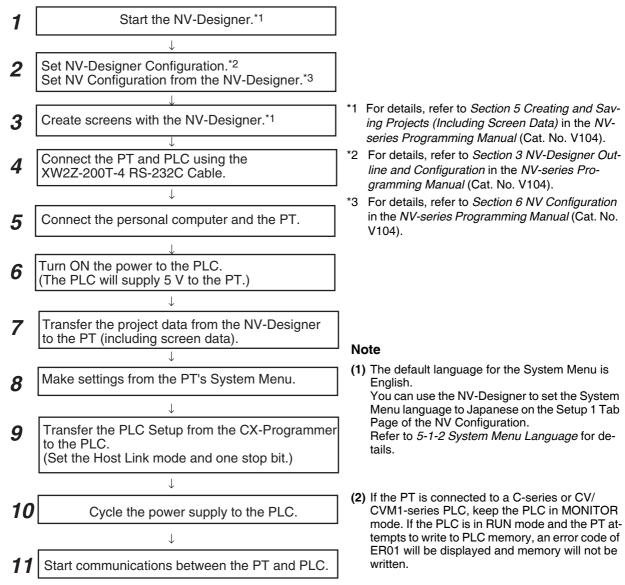

# SECTION 4 Installing and Wiring the PT

This section describes how to install and wire an NV-series PT and start the PT for the first time.

| 4-1 | I Installing the PT |                                                                      |    |
|-----|---------------------|----------------------------------------------------------------------|----|
|     | 4-1-1               | Battery Mounting Procedure (NV4W and NV3Q Only)                      | 48 |
|     | 4-1-2               | Installation Environment                                             | 49 |
|     | 4-1-3               | Dimensions                                                           | 50 |
|     | 4-1-4               | Mounting to a Control Panel.                                         | 55 |
|     | 4-1-5               | Using a Vertically Mounted PT (NV3W(-V1) and NV4W Only)              | 58 |
|     | 4-1-6               | Display Protective Sheets                                            | 59 |
|     | 4-1-7               | Waterproof Packings                                                  | 59 |
| 4-2 | Connec              | ction Diagrams                                                       | 61 |
| 4-3 | Comm                | unications/Power Connector Pin Assignments                           | 65 |
|     | 4-3-1               | NV3W                                                                 | 65 |
|     | 4-3-2               | NV3W-V1                                                              | 66 |
|     | 4-3-3               | NV4W                                                                 | 67 |
|     | 4-3-4               | NV3Q                                                                 | 68 |
| 4-4 | Wiring              | the Power Supply and Serial Communications                           | 69 |
|     | 4-4-1               | Power Supply Connections.                                            | 69 |
|     | 4-4-2               | Precautions When Supplying Power (5 V) from the PLC (NV3W(-V1) Only) | 71 |
|     | 4-4-3               | Wiring Serial Communications                                         | 73 |
|     | 4-4-4               | Connecting via Serial (RS-422A/485)                                  | 74 |
|     | 4-4-5               | Making RS-422A/485 Connecting Cable                                  | 76 |
|     | 4-4-6               | Precautions in Wiring Serial Communications                          | 77 |
| 4-5 | Precaut             | tions When Grounding (24-V Models Only)                              | 78 |
| 4-6 | Starting            | g an NV-series PT                                                    | 79 |
|     | 4-6-1               | Starting the PT for the First Time                                   | 79 |
|     | 4-6-2               | Starting an NV3W-V1/NV4W/NV3Q PT for the First Time                  | 80 |

# 4-1 Installing the PT

# 4-1-1 Battery Mounting Procedure (NV4W and NV3Q Only)

To hold the following data in the PT even if the PT power supply is turned OFF for the NV4W or NV3Q, install a Battery before installing the PT.

Internal data to hold in the PT: Clock data, PLC memory hold data, PT internal memory hold data, and alarm history data

Use the following battery.

| PT      | Battery specifications                                                                                                    | Model    |
|---------|----------------------------------------------------------------------------------------------------|----------|
| NV4W or | Life expectancy                                                                                                    | NV-BAT01 |
| NV3Q    | NV3Q-SW21 or NV3Q-SW41: Approx. 3 yr                                                                                                |          |
|         | NV4W, NV3Q-MR21, or NV3Q-MR41: Approx. 5 yr                                                                                         |          |
|         | (The life expectancy is given for room temperature<br>and humidity (25°C and 65% humidity) and a power<br>supply voltage of 24 VDC. |          |

**Note** When using a Battery, mount the Battery before turning ON the power.

#### **Battery Mounting Procedure**

*1,2,3...* 1. Remove the battery cover.

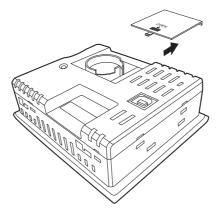

2. Connect the connector so that the red line is connected to the positive terminal, and place the Battery in the round frame.

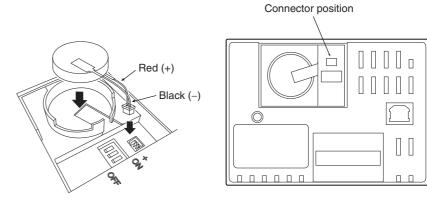

3. Close the battery cover.

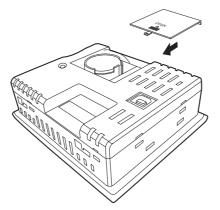

# 4-1-2 Installation Environment

**WARNING** The person responsible for the system must confirm installation, inspection, and maintenance work done on the PT to confirm that it is performed correctly.

The person responsible for the system must have the qualifications and authority to ensure safety in all stages of machine design, installation, operation, maintenance, and disposal.

**WARNING** Installation and post-installation of the PT must be checked by the personal responsible for this work, who must have sufficient understanding of the system being installed.

Be careful of the following points when installing the NV-series PT in an operating panel.

Note

- (1) Do not install the PT in any of the following locations.
  - Locations subject to rapid changes in temperature
  - Locations subject to temperatures or humidity outside the range specified in the specifications
  - · Locations subject to condensation as the result of high humidity
  - · Location subject to splashing chemicals or solvents
  - · Locations subject to oil splashes
  - · Locations subject to continuous water splashing
  - · Locations subject to corrosive or flammable gases
  - · Locations subject to strong shock or vibration
  - · Locations outdoors subject to direct wind and rain
  - · Locations subject to strong ultraviolet light
  - Locations subject to dust
  - Locations subject to direct sunlight
- (2) Take appropriate and sufficient countermeasures when installing systems in the following locations.
  - · Locations subject to static electricity or other forms of noise
  - · Locations subject to strong electromagnetic or magnetic fields
  - · Locations close to power supply lines
  - · Locations subject to possible exposure to radioactivity

## 4-1-3 Dimensions

NV3W

Dimensions

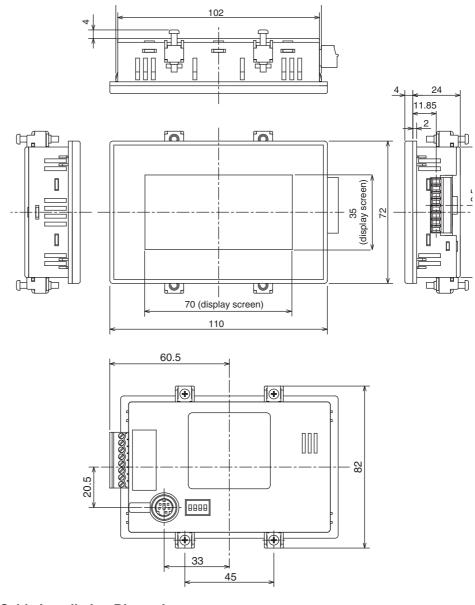

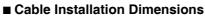

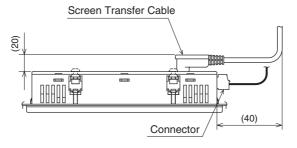

### ■ Panel Cutout Dimensions

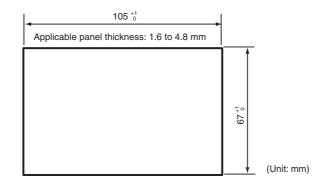

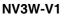

Dimensions

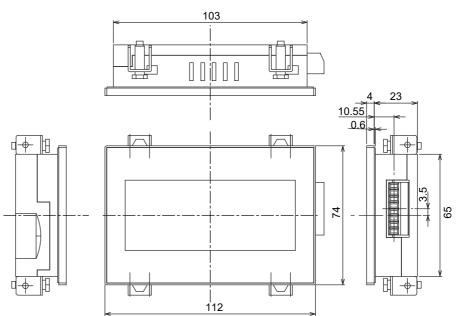

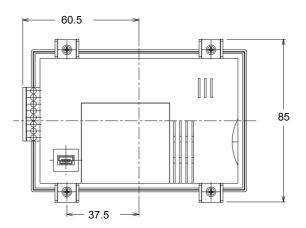

### ■ Cable Installation Dimensions

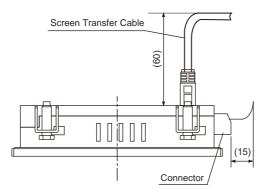

#### ■ Panel Cutout Dimensions

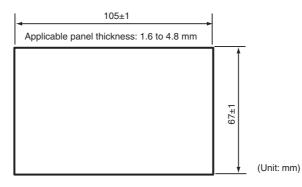

#### NV4W

#### Dimensions

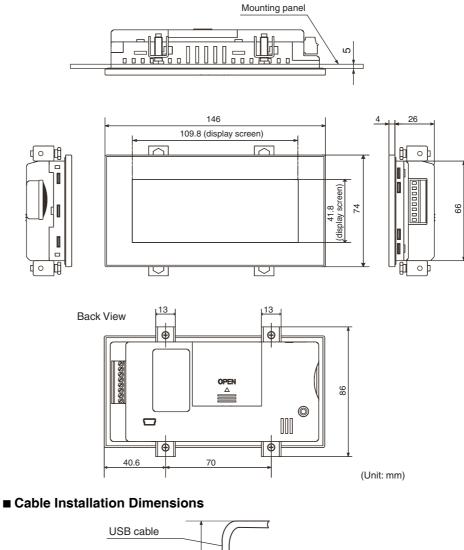

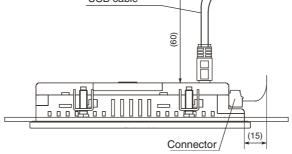

### Panel Cutout Dimensions

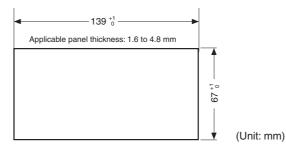

NV3Q

Dimensions

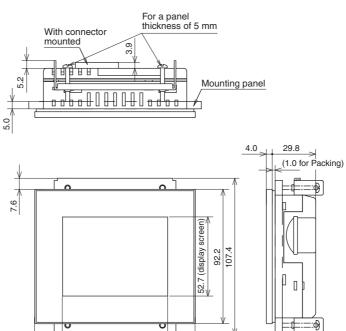

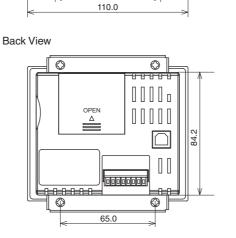

70.3 (display screen)

L,

(Unit: mm)

#### ■ Cable Installation Dimensions

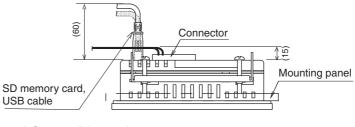

### Panel Cutout Dimensions

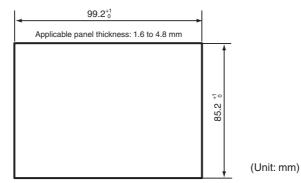

# 4-1-4 Mounting to a Control Panel

Mount the NV-series PT to a control panel. Use the panel mounting brackets and the tool (flat-blade screwdriver) that came packaged with the PT.

*1,2,3...* 1. Open a hole in the panel as shown below, and insert the PT from the front of the panel.

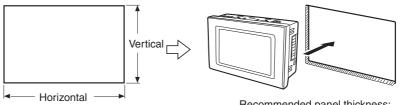

Recommended panel thickness: 1.6 to 4.8 mm

| Model   | Dimensions                                                    |
|---------|---------------------------------------------------------------|
| NV3W    | 105.0 $^{+1}_{0}$ $\times$ 67.0 $^{+1}_{0}$ mm (H $\times$ V) |
| NV3W-V1 | 105.0 ±1 $\times$ 67.0 ±1 mm (H $\times$ V)                   |
| NV4W    | 139.0 $^{+1}_{0}$ $\times$ 67.0 $^{+1}_{0}$ mm (H $\times$ V) |
| NV3Q    | 99.2 $^{+1}_{0}$ $\times$ 85.2 $^{+1}_{0}$ mm (H $\times$ V)  |

 Attach the panel mounting bracket from the back of the panel. Insert the tabs on the brackets into the square holes of the PT, and use a Phillips screwdriver to secure them in the panel while gently pulling forward.

- 3. Installing the PT
  - Installing the NV3W

Used the enclosed mounting brackets (4) and mounting screws (4) to secure the PT to the mounting panel.

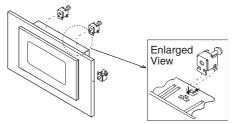

Installing the NV3W-V1/NV4W

Secure the PT to the panel using the mounting brackets (4) and mounting screws (4) that came with the PT.

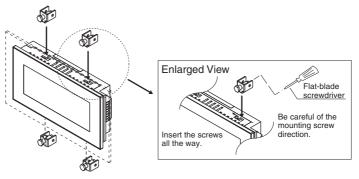

- **Note** The mounting screws for the NV3W-V1/NV4W are not commercially available. The waterproofing performance may decrease or other problems occur if screws other than the special mounting screws are used.
  - Installing the NV3Q
     Used the enclosed mounting brackets (2) and mounting screws (4) to secure the PT to the mounting panel.

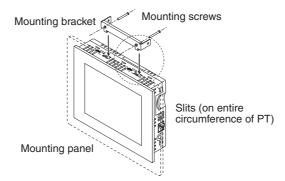

Note

- (1) The PT must be installed in a control panel.
- (2) When preparing the panel, do not let metal debris enter the PT.
- (3) The panel on which the PT is installed must have a thickness of 1.6 to 4.8 mm. To maintain waterproof and dust proof performance, the mounting bracket screws must be tightened evenly to an appropriate torque. If the bracket is tightened beyond the specified torque, or if the tightening is not applied evenly, it may cause warping of the front sheet. The panel must also be free of dirt and warping, and must be sufficiently strong enough to support the PT.
- (4) Always replace the Waterproof Packing when remounting the PT.

#### **Mounting Space**

#### Applicable panel thickness:

1.6 to 4.8 mm

#### Mounting Clearance

When mounting other components in the panel and wiring cables, leave sufficient clearance so that cables will not be obstructed or damaged. In addition, absolutely do not cover the slits on the PT.

| Model                           | Clearance                                                          | Clearance around the screen transfer cable connection surface |
|---------------------------------|--------------------------------------------------------------------|---------------------------------------------------------------|
| NV3W                            | 30 mm or longer (recom-<br>mending 50 mm or<br>longer)             | 20 mm                                                         |
| NV3W-<br>V1,<br>NV4W or<br>NV3Q | 30 mm or longer<br>(recommending 50 mm<br>or longer) <sup>*1</sup> | 60 mm                                                         |

\*1 40 mm or longer when using an SD memory card.

**Mounting Screws** Use the enclosed bracket and mounting screws, and secure them to the mounting panel.

Recommended Screws

| Item     | NV-series PT | Size       | Other specifications                                | Qty      |
|----------|--------------|------------|-----------------------------------------------------|----------|
| Mounting | NV3W         |            |                                                     | 4 screws |
| screws   | NV3Q         | M3 to M3.5 | screws, zinc-plated triva-<br>lent chromium (white) | per PT   |

Securely tighten the screws to a torque of 0.1 to 0.25 N·m for the NV3W/ NV3Q and 0.2 to 0.3 N·m for the NV3W-V1 or NV4W. Be sure to tighten the screws correctly.

If the screws are tightened too much, the panel may warp, the touch switches may not operate, and waterproof performance may decrease.

**Note** The mounting screws for the NV3W-V1/NV4W are not commercially available. The waterproofing performance may decrease or other problems occur if screws other than the special mounting screws are used.

**UL and cUL Certification** When applying for UL certification for devices connected to the NV-series PT, observe the following precautions.

- When the PT is installed in equipment, it must conform to standards by being included as part of the equipment enclosure.
- The rear panel of the NV-series PT is not certified as an enclosure, so provide a fireproof enclosure (i.e., a metal barrier) so that the rear panel and sides of the PT are covered.

# 4-1-5 Using a Vertically Mounted PT (NV3W(-V1) and NV4W Only)

The NV3W(-V1) or NV4W can be vertically mounted, as shown below. Mount it with the serial communications/power supply connector on top.

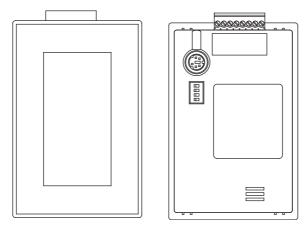

# Precautions for Correct Operation

• When creating screens, select vertical screens on the NV-Designer.

| Create P  | roject >:             |              |                                | >> |                |
|-----------|-----------------------|--------------|--------------------------------|----|----------------|
| VV Model  | NV3W                  |              |                                |    | -              |
| NV Type   | (128(W)×              | 64(H         | l))Monochrome                  |    | •              |
| File Name | (128(W)×1<br>(64(W)×1 | 64(H<br>28(H | ))Monochrome<br>)))/Monochrome |    |                |
|           |                       |              | and settings¥048061004¥m       |    | its¥ Reference |

# 4-1-6 Display Protective Sheets

This cover protects the display panel from oil, dust, and soiling by hands. Peel off the seal from the protective sheet, and attach the sheet to the PT.

| Applicable<br>PT | Model         | Material       | Attachment<br>method | Dimensions<br>(unit: mm) |      |
|------------------|---------------|----------------|----------------------|--------------------------|------|
|                  |               |                |                      | Х                        | Y    |
| NV3W             | NV3W-KBA04    | Polyester film | Self-adhesive resin  | 74.5                     | 37.7 |
| NV3W-V1          | NV3W-KBA04-V1 | Polyester film | Self-adhesive resin  | 90.5                     | 37.4 |
| NV4W             | NV4W-KBA04    | Polyester film | Self-adhesive resin  | 109.8                    | 41.8 |
| NV3Q             | NV3Q-KBA04    | Polyester film | Self-adhesive resin  | 72.0                     | 54.2 |

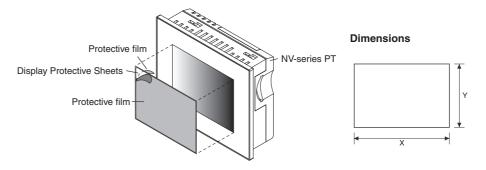

# 4-1-7 Waterproof Packings

Replace the Waterproof Packing from the front of the panel to ensure waterproofing performance (IP65 for NV3W/NV3Q and IP67 for NV3W-V1/NV4W) if the NV-series PT has been removed from the panel and you are installing it again.

| Applicable PT | Model                    |
|---------------|--------------------------|
| NV3W          | NV3W-RP001* <sup>1</sup> |
| NV4W          | NV4W-RP001               |
| NV3Q          | NV3Q-RP001               |

\*1 The waterproof packings cannot be used for NV3W-V1.

### **Replacing the Waterproof Packing**

*1,2,3...* 1. Remove the old Waterproof Packing from the PT.

 Attach a new Waterproof Packing. As shown in the diagram, remove the outer edge from the new Waterproof Packing. (The inner edge is not used.) Attach the Waterproof Packing to the front panel, making sure that it does not get twisted.

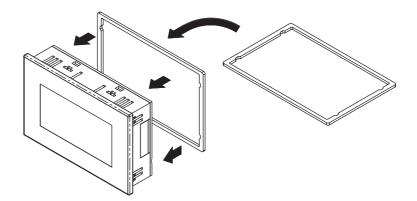

#### **Connection Diagrams** 4-2

An overview of the connections made to the PT are described in this section.

#### NV3W

#### ■ Supplying 5 V from the PLC to the PT

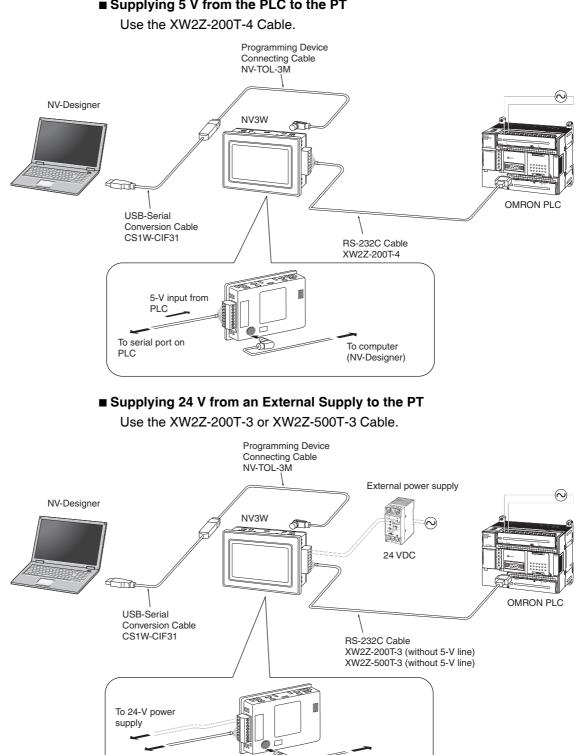

To serial port on PLC

To computer

(NV-Designer)

#### NV3W-V1

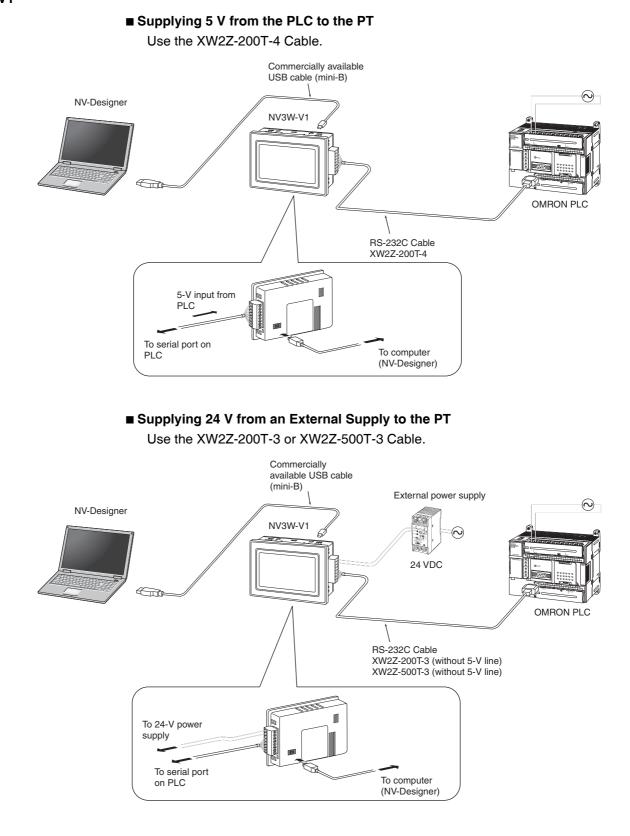

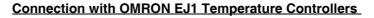

Use RS-485 shielded twisted-pair cable.

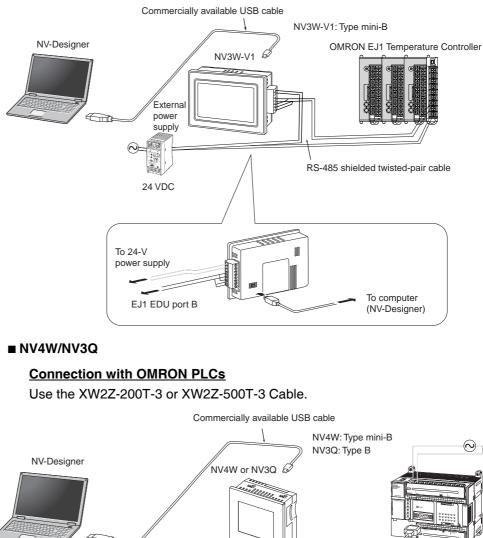

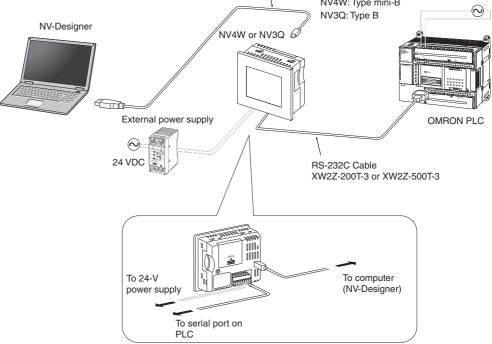

#### Connection with OMRON EJ1 Temperature Controllers

Use RS-485 shielded twisted-pair cable.

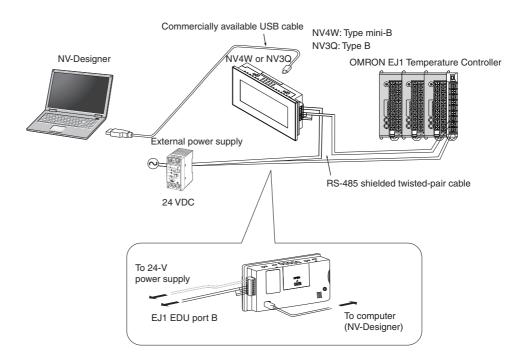

# 4-3 Communications/Power Connector Pin Assignments

The pin assignments for the communications/power supply connector are shown in the following diagram.

# 4-3-1 NV3W

CCCCC

+

SD RD NC NC SG

COM. (RS232C)

₽ 24 | | |

COM. (RS232C)

SD RD NC NC SG

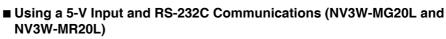

| Pin number | Signal name    | Symbol | Signal direction      |  |
|------------|----------------|--------|-----------------------|--|
| 1          | +5 V           | +      |                       |  |
| 2          | 0 V            | -      |                       |  |
| 3          | Not connected. | NC     |                       |  |
| 4          | Send data      | SD     | PT to external device |  |
| 5          | Receive data   | RD     | External device to PT |  |
| 6          | Not connected. | NC     |                       |  |
| 7          | Not connected. | NC     |                       |  |
| 8          | Signal ground  | SG     |                       |  |

Note The RS and CS control lines are not used.

# ■ Using a 24-V Input and RS-232C Communications (NV3W-MG20 and NV3W-MR20)

| Pin number | Signal name       | Symbol | Signal direction      |
|------------|-------------------|--------|-----------------------|
| 1          | +24 V             | +      |                       |
| 2          | 0 V               | -      |                       |
| 3          | Functional ground | FG     |                       |
| 4          | Send data         | SD     | PT to external device |
| 5          | Receive data      | RD     | External device to PT |
| 6          | Not connected.    | NC     |                       |
| 7          | Not connected.    | NC     |                       |
| 8          | Signal ground     | SG     |                       |

- Note
- The RS and CS control lines are not used.
  - Using a 24-V Input and RS-422A or RS-485 Communications (NV3W-MG40 and NV3W-MR40)

Е

---

| Pin number | Signal name       | Symbol | Signal direction                             |
|------------|-------------------|--------|----------------------------------------------|
| 1          | +24 V             | +      |                                              |
| 2          | 0 V               | -      |                                              |
| 3          | Functional ground | FG     |                                              |
| 4          | Send data         | +SD    | PT to external device positive terminal      |
| 5          | Send data         | -SD    | PT to external device negative terminal      |
| 6          | Receive data      | +RD    | External device positive termi-<br>nal to PT |
| 7          | Receive data      | -RD    | External device negative termi-<br>nal to PT |

Note

8

(1) The RS and CS control lines are not used.

Terminating resistance

(2) Pin E is used to set the terminating resistance.

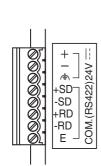

#### 4-3-2 **NV3W-V1**

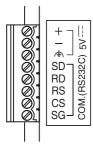

| ■ Using a 5-V Input and RS-232C Communications (NV3W-MG20L-V1 and |  |
|-------------------------------------------------------------------|--|
| NV3W-MR20L-V1)                                                    |  |

| Pin number | Signal name       | Symbol | Signal direction      |
|------------|-------------------|--------|-----------------------|
| 1          | +5 V              | +      |                       |
| 2          | 0 V               | -      |                       |
| 3          | Functional ground | FG     |                       |
| 4          | Send data         | SD     | PT to external device |
| 5          | Receive data      | RD     | External device to PT |
| 6          | Request to send   | RS     | PT to external device |
| 7          | Clear to send     | CS     | External device to PT |
| 8          | Signal ground     | SG     |                       |

#### ■ Using a 24-V Input and RS-232C Communications (NV3W-MG20-V1 and NV3W-MR20-V1)

| Pin number | Signal name       | Symbol | Signal direction      |
|------------|-------------------|--------|-----------------------|
| 1          | +24 V             | +      |                       |
| 2          | 0 V               | -      |                       |
| 3          | Functional ground | FG     |                       |
| 4          | Send data         | SD     | PT to external device |
| 5          | Receive data      | RD     | External device to PT |
| 6          | Request to send   | RS     | PT to external device |
| 7          | Clear to send     | CS     | External device to PT |
| 8          | Signal ground     | SG     |                       |

#### ■ Using a 24-V Input and RS-422A or RS-485 Communications (NV3W-MG40-V1 and NV3W-MR40-V1)

| Pin number | Signal name            | Symbol | Signal direction                             |
|------------|------------------------|--------|----------------------------------------------|
| 1          | +24 V                  | +      |                                              |
| 2          | 0 V                    | -      |                                              |
| 3          | Functional ground      | FG     |                                              |
| 4          | Send data              | +SD    | PT to external device positive terminal      |
| 5          | Send data              | -SD    | PT to external device negative terminal      |
| 6          | Receive data           | +RD    | External device positive termi-<br>nal to PT |
| 7          | Receive data           | -RD    | External device negative termi-<br>nal to PT |
| 8          | Terminating resistance | E      |                                              |

Note

Pin E is used to set the terminating resistance.

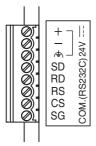

+ <u>–</u>

COM.(RS422)24V +SD<sup>-</sup> -SD +RD -RD -RD E -

0000000

# 4-3-3 NV4W

# Using a 24-V Input and RS-232C Communications (NV4W-MG21 and NV4W-MR21)

|        |                | _      |
|--------|----------------|--------|
| Ø.     | + -            | 24V    |
|        | ∕≜ _<br>SD T   |        |
|        | RD             | RS2320 |
| )<br>Ø | RS<br>CS<br>SG | COM. ( |
|        |                |        |

+ - ||

¢

+SD<sup>-</sup> -SD +RD -RD E COM.(RS422)24V

| Pin number | Signal name                | Symbol                   | Signal direction      |
|------------|----------------------------|--------------------------|-----------------------|
| 1          | +24 V                      | +                        |                       |
| 2          | 0 V                        | -                        |                       |
| 3          | Functional ground          |                          |                       |
| 4          | Send data SD PT to externa |                          | PT to external device |
| 5          | Receive data               | RD                       | External device to PT |
| 6          | Request to send            | RS                       | PT to external device |
| 7          | Clear to send              | CS External device to PT |                       |
| 8          | Signal ground              | SG                       |                       |

#### Using a 24-V Input and RS-422A or RS-485 Communications (NV4W-MG41 and NV4W-MR41)

| Pin number | Signal name                         | Symbol | Signal direction      |
|------------|-------------------------------------|--------|-----------------------|
| 1          | +24 V                               | +      |                       |
| 2          | 0 V                                 | -      |                       |
| 3          | Functional ground                   | FG     |                       |
| 4          | Send data                           | +SD    | PT to external device |
| 5          | Send data                           | –SD    | PT to external device |
| 6          | Receive data +RD External device to |        | External device to PT |
| 7          | Receive data –RD External devic     |        | External device to PT |
| 8          | Terminating resistance              | E      |                       |

Note

(1) The RS and CS control lines are not used.

(2) Pin E is used to set the terminating resistance.

#### 4-3-4 NV3Q

| 24V===COM.(RS232C)<br>+ - ♠ ∽ ∽ ♀ ♀ ♡ ♡ |
|-----------------------------------------|
|                                         |

24V---- COM.(RS422) 00 P

ш

+

П 0

#### ■ Using a 24-V Input and RS-232C Communications (NV3Q-MR21 and NV3Q-SW21)

| Pin number | Signal name                        | Symbol | Signal direction      |
|------------|------------------------------------|--------|-----------------------|
| 1          | +24 V                              | +      |                       |
| 2          | 0 V                                | -      |                       |
| 3          | Functional ground                  | FG     |                       |
| 4          | Send data                          | SD     | PT to external device |
| 5          | Receive data                       | RD     | External device to PT |
| 6          | Request to send                    | RS     | PT to external device |
| 7          | Clear to send CS External device t |        | External device to PT |
| 8          | Signal ground                      | SG     |                       |

#### ■ Using a 24-V Input and RS-422A or RS-485 Communications (NV3Q-MR41 and NV3Q-SW41)

| Pin number | Signal name            | Symbol | Signal direction      |
|------------|------------------------|--------|-----------------------|
| 1          | +24 V                  | +      |                       |
| 2          | 0 V                    | -      |                       |
| 3          | Functional ground      | FG     |                       |
| 4          | Send data +SD P        |        | PT to external device |
| 5          | Send data              | –SD    | PT to external device |
| 6          | Receive data           | +RD    | External device to PT |
| 7          | Receive data           | -RD    | External device to PT |
| 8          | Terminating resistance | E      |                       |

Note

(1) The RS and CS control lines are not used.

(2) Pin E is used to set the terminating resistance.

# 4-4 Wiring the Power Supply and Serial Communications

This section describes how to connect the NV-series PT power supply and serial communications.

## 4-4-1 Power Supply Connections

- Power to the PT is supplied from the serial communications/power supply connector that comes with the PT.
- The serial communications/power supply connector is a screw terminal block (8 pins) used to connect PLC serial communications and the power supply.
- Use the following wire (stranded wire) for the power supply line to minimize the influence of noise.

Applicable Wire (Stranded Wire)

| Size          | Conductor cross-sectional area |  |  |
|---------------|--------------------------------|--|--|
| AWG #28 to 16 | 0.08 to 1.25 mm <sup>2</sup>   |  |  |

# Power Supply Specifications

| Model             | Power supply<br>voltage<br>specification | Operating power<br>supply voltage<br>range | Power consumption<br>(current consumption) | Power supply method   | Communications |
|-------------------|------------------------------------------|--------------------------------------------|--------------------------------------------|-----------------------|----------------|
| NV3W-MG20L        | 5 VDC                                    | 4.5 to 5.5 VDC                             | 1 W max. (200 mA max.)                     | From external         | RS-232C        |
| NV3W-MG20L-<br>V1 |                                          |                                            |                                            | power supply or PLC*1 |                |
| NV3W-MR20L        |                                          |                                            |                                            |                       |                |
| NV3W-MR20L-<br>V1 |                                          |                                            |                                            |                       |                |
| NV4W-MG21         | 24 VDC                                   | 21.6 to 26.4 VDC                           | 1.7 W max. (70 mA max.)                    | From external         | RS-232C        |
| NV4W-MG41         |                                          |                                            |                                            | power supply          | RS-422A/485    |
| NV4W-MR21         |                                          |                                            |                                            |                       | RS-232C        |
| NV4W-MR41         |                                          |                                            |                                            |                       | RS-422A/485    |
| NV3W-MG20         |                                          |                                            | 2 W max. (80 mA max.)                      |                       | RS-232C        |
| NV3W-MG40         |                                          |                                            |                                            |                       | RS-422A/485    |
| NV3W-MR20         |                                          |                                            |                                            |                       | RS-232C        |
| NV3W-MR40         |                                          |                                            |                                            |                       | RS-422A/485    |
| NV3W-MG20-<br>V1  |                                          |                                            | 1.9 W max. (80 mA max.)                    |                       | RS-232C        |
| NV3W-MG40-<br>V1  |                                          |                                            |                                            |                       | RS-422A/485    |
| NV3W-MR20-<br>V1  |                                          |                                            |                                            |                       | RS-232C        |
| NV3W-MR40-<br>V1  |                                          |                                            |                                            |                       | RS-422A/485    |
| NV3Q-MR21         |                                          |                                            |                                            |                       | RS-232C        |
| NV3Q-MR21         |                                          |                                            | 2.4 W max. (100 mA max.)                   |                       | RS-422A/485    |
| NV3Q-SW21         | 1                                        |                                            | 0.0.W (15 A )                              | 1                     | RS-232C        |
| NV3Q-SW21         | 1                                        |                                            | 3.6 W max. (15 mA max.)                    |                       | RS-422A/485    |

\*1 If the XW2Z-200T-4 Cable is used with the NV3W(-V1), 5 V can be supplied from the PLC instead of from an external power supply. In that case, the power consumption or current consumption shown in the above table will be provided from the PLC power supply, so be sure to calculate the entire 5-V current consumption at the PLC and to stay within that range.

#### Wiring Procedure

Use the following procedure to connect the power supply.

*1,2,3...* 1. Strip the power supply cable.

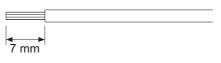

2. Remove the communications/power connector from the PT. (NV3Q only)

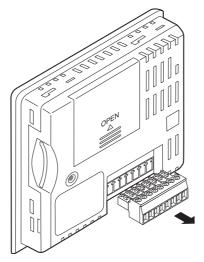

3. Insert the wire into the terminal block until it stops, and secure it by tightening the screw clockwise.

Using a small flat-blade screwdriver, tighten the screws to a torque of 0.22 to 0.3 N·m.

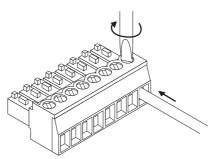

4. Attach the communications/power connector to the PT.

Note

- Observe the following points to avoid disconnections.
  - Be careful not to cut the wire when stripping off the sheath.
  - Connect the conductor without twisting the wires.
  - Connect the conductor without soldering the wires. Wires can become disconnected due to vibration.
  - Do not apply stress to the cable after the wires have been connected.

• A wire may have a faulty connection if the screw is tightened counterclockwise. Pull the wire out, check the terminal hole, and then connect the wire again.

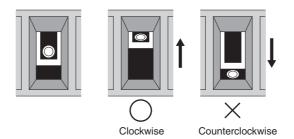

Note

- (1) When using the PT in environments where strong noise is present, connect the following noise filter to the power supply line.
   Manufacturer: TDK-Lambda Corp., Model: RSEL-2001W
  - (2) Do not connect the DC power supply terminals to an AC power supply.
  - (3) Do not perform dielectric strength tests on the PT
  - (4) To protect the PT from abnormal voltages on the power line, the DC power supply must maintain a stable output even if the input power is interrupted for 10 ms, and must have reinforced or double insulation.
  - (5) A built-in non-isolated regulator is used for the NV3W. Be careful not to create an unwanted current path with the ground connection. For example, the power supply to the NV may be short-circuited by functional grounding the NV.
  - (6) When using a power supply without a built-in protective circuit, be sure to supply power to the PT through a protective element, such as a fuse.

## 4-4-2 Precautions When Supplying Power (5 V) from the PLC (NV3W(-V1) Only)

If the XW2Z-200T-4 PLC Connecting Cable (2 m with 5-V line) is used, 5 V can be supplied from the PLC instead of from an external power supply.

| NV-series PT<br>model number | Power supply<br>voltage<br>specification | Operating power<br>supply voltage<br>range | Power<br>consumption<br>(current<br>consumption) | Power supply method            | Communications |
|------------------------------|------------------------------------------|--------------------------------------------|--------------------------------------------------|--------------------------------|----------------|
| NV3W-M⊡20L(-<br>V1)          | 5 VDC                                    | 4.5 to 5.5 VDC                             | 1 W max. (200 mA<br>max.)                        | From PLC or<br>external supply | RS-232C        |

#### Specifications for 5-V Power Supply to NV3W

#### PLC Restrictions When Supplying 5 V from the PLC to the PT

#### CS/CJ-series PLCs

The current consumption of the NV3W-M $\supseteq$ 20L(-V1) given below is treated in the same way as the current consumption of Units in the PLC. Make sure that the current consumption of the CPU Unit for the entire system is within ratings.

| Unit name                 | Model           | Current consumption |        |  |
|---------------------------|-----------------|---------------------|--------|--|
|                           |                 | 5 VDC               | 24 VDC |  |
| Programmable<br>Terminals | NV3W-M⊡20L(-V1) | 0.200 A             |        |  |

#### ■ <u>CP-series PLCs</u>

#### ■ CP1E CPU Units with 20 Points

There are no specific restrictions.

#### ■ CP1E CPU Units with 30 or 40 Points

Normally, only one device can be connected to pin 6 (5-V power supply) on the connector for the built-in RS-232C port or the connector for the CP1W-CIF01 RS-232C Option Board of a CP1E CPU Unit. If two devices are connected to one CPU Unit, a maximum of two Expansion Units can be connected.

If only one device is connected to one CPU Unit, the normal number of CPseries Expansion I/O Units and Expansion Units can be connected. For CP1E CPU Units with AC power supply, however, it may not be possible to use the external power supply up to 300 mA. If Expansion I/O Units and Expansion Units are not connected, the external power supply can be used up to 300 mA.

For details, refer to the manual for the PLC.

#### ■ CP1H CPU Units

Before performing operation, check that the current consumption for the entire system is within the specified range for the CPU Unit.

#### ■ CP1L CPU Units with 14, 20, 30, 40, or 60 Points

All CP-series Expansion I/O Units and Expansion Units can be connected. For CP1L CPU Units with AC power supply, however, it may not be possible to use the external power supply up to 200 mA.

If Expansion I/O Units and Expansion Units are not connected, the external power supply can be used up to 200 mA.

For details, refer to the manual for the PLC.

## 4-4-3 Wiring Serial Communications

### **RS-232C Connections**

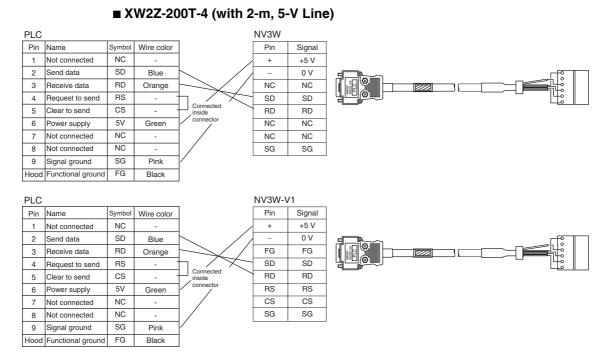

#### ■ XW2Z-200T-3 (without 2-m, 5-V Line) or XW2Z-500T-3 (without 2-m, 5-V Line)

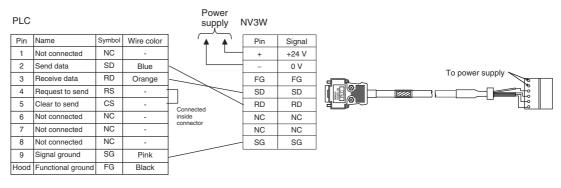

| PLC  |                   |        |            |                  | ower<br>upply | NV3W-V | 1      |                   |
|------|-------------------|--------|------------|------------------|---------------|--------|--------|-------------------|
| Pin  | Name              | Symbol | Wire color | ] 7              | • •           | Pin    | Signal |                   |
| 1    | Not connected     | NC     | -          |                  |               | +      | +24 V  |                   |
| 2    | Send data         | SD     | Blue       | K                |               | -      | 0 V    | To nower supply - |
| 3    | Receive data      | RD     | Orange     |                  |               | FG     | FG     |                   |
| 4    | Request to send   | RS     | - '        | h ī              |               | SD     | SD     |                   |
| 5    | Clear to send     | CS     | - '        | Connected        |               | RD     | RD     |                   |
| 6    | Not connected     | NC     | -          | inside           |               | RS     | RS     |                   |
| 7    | Not connected     | NC     | -          | Connector        |               | CS     | CS     |                   |
| 8    | Not connected     | NC     | -          | 1                |               | SG     | SG     |                   |
| 9    | Signal ground     | SG     | Pink       | $\left  \right $ | -             |        |        |                   |
| Hood | Functional ground | FG     | Black      | ]                |               |        |        |                   |

# 4-4-4 Connecting via Serial (RS-422A/485)

### **RS-422A** Connections

### Setting

Set RS-422A/485 to 4-wire communications on the PLC.

Turn ON the terminating resistance.

When connecting to a Serial Communications Board/Unit with RS-422A, set the switches on the front of the Unit/Board as shown below.

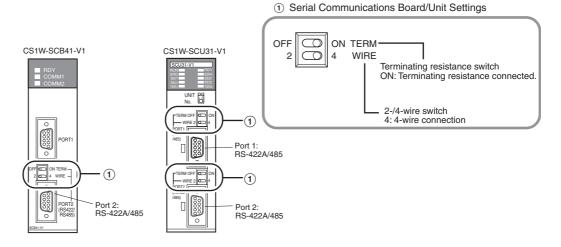

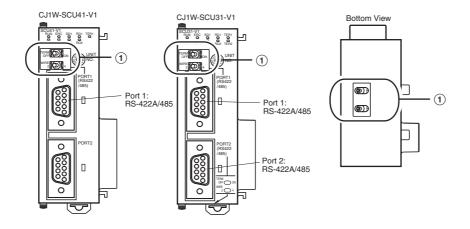

#### Connections

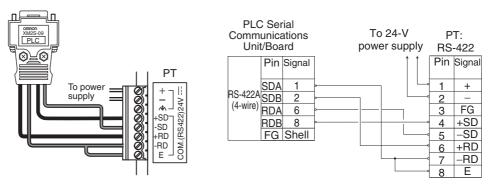

**Note** A PLC cannot be connected to multiple OMRON PLC using the Host Link protocol.

#### **RS-485 Connections**

**Note** RS-485 (2-wire) cannot be used to connect to a Serial Communications Board/Unit using the Host Link protocol. Use RS-422A (4-wire).

#### ■ Connecting to EJ1 Temperature Controllers Using RS-485

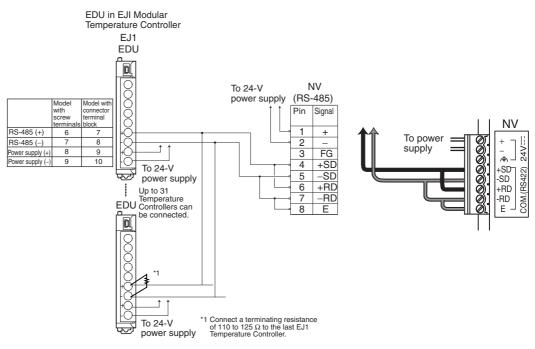

## 4-4-5 Making RS-422A/485 Connecting Cable

Wiring Cables (RS-422A or RS-485)

#### ■ Recommended Cable

Use shielded twisted-pair cables for communications cables.

#### Recommended RS-442A/485 Cables

| Model              | Manufacturer                 | Restriction                                                         |
|--------------------|------------------------------|---------------------------------------------------------------------|
| CO-HC-ESV-3P×7/0.2 | Hirakawa Hewtech Corporation | Total length: 500 m max.,<br>T-brand drop line length:<br>10 m max. |

#### ■ Grounding

Connect the shield wire from the Communications Cable to the shell (FG) on the RS-422A/485 connector on the Serial Communications Board/Unit. At the same time, ground to 100  $\Omega$  or less the ground terminal on the Power Supply Unit on the CPU Rack or the Expansion Rack.

Note

- (1) Use shielded cables for wiring.
  - (2) Use only one type of transmission cable. Do not use two different types of cable together.
  - (3) When cross-connecting lines and using a shielded cable for the RS-485 transmission path, ground only one end of the line. Do not connect it at both ends. If the line is grounded at both ends, it may cause damage due to the electric potential between the ground points.

#### Wiring the Connector

To connect the cable to the Serial Communications Unit/Board, use the (XM3A-0921 or the equivalent model) Plug and (XM2S-0911-E or the equivalent model) Hood included with each port on the Unit/Board and solder the wires to the connector.

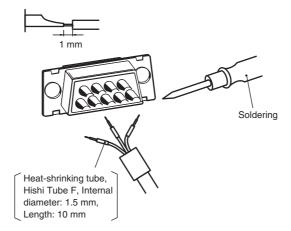

Refer to the manual for the Serial Communications Board/Unit (Cat. No. W336) for details on wiring the connector.

# 4-4-6 Precautions in Wiring Serial Communications

There are precautions related to the communications specifications that must be observed when wiring the serial communications/power connector and power terminals. Wire according to the following information.

Wiring the NV3W(-V1) for a 5-V Input and RS-232C Communications

#### Applicable models: NV3W-MG20L(-V1) and NV3W-MR20L(-V1)

- Route the cables so that noise does not enter the system through them.
- Use shielded cables for wiring.
- Conforms to CE Marking, provided that the cable shield is grounded to 100  $\Omega$  or less, as shown below.
- NV3W

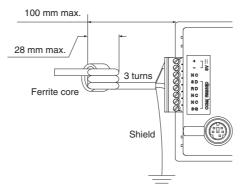

• NV3W-V1

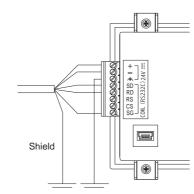

Wiring the NV3W(-V1), NV4W, or NV3Q for a 24-V Input and RS-232C Communications

# Applicable models: NV3W-MG20(-V1), NV3W-MR20(-V1), NV4W-MG21, MV4W-MR21, NV3Q-MR21, and NV3Q-SW21

- The NV3W does not have RS and CS control lines.
- Route the cables so that noise does not enter the system through them.
- Use shielded cables for wiring.
- The PTs are certified for CE Marking under the condition that the following wiring is used.

**1,2,3...** 1. The cable shield must be grounded to  $100 \Omega$  or less.

2. Ground the FG (functional ground) terminal to 100  $\Omega$  or less.

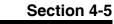

NV3Q

24V ... COM.( R82820

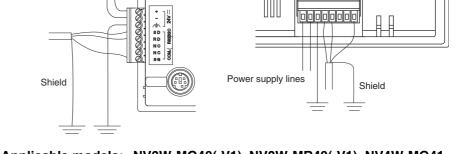

Applicable models: NV3W-MG40(-V1), NV3W-MR40(-V1), NV4W-MG41, NV4W-MR41, NV3Q-MR41, and NV3Q-SW41

- There are no RS and CS control lines.
- Route the cables so that noise does not enter the system through them.
- Use shielded cables for wiring.

NV3W(-V1) or NV4W

Power supply lines

- Pin E is used to set the terminating resistance.
- The PTs are certified for CE Marking under the condition that the following wiring is used.
- **1,2,3...** 1. The cable shield must be grounded to  $100 \Omega$  or less.
  - 2. Ground the FG (functional ground) terminal to 100  $\Omega$  or less. NV3W(-V1) or NV4W NV3Q

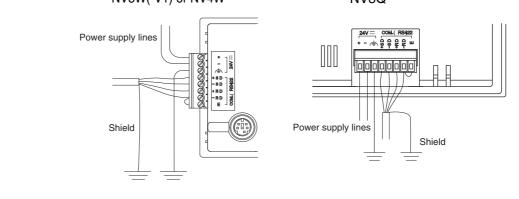

# 4-5 Precautions When Grounding (24-V Models Only)

- The noise immunity is sufficient for a normal environment. If there is an especially large amount of noise, then ground accordingly.
- The PT must have an independent ground. If the ground is shared with other devices, it could increase problems with noise

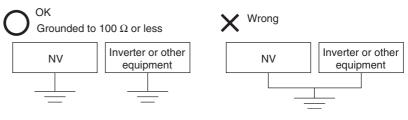

- Use wire of at least 2 mm<sup>2</sup>, and ground to 100  $\Omega$  or less.
- Shorten the ground line by grounding as close as possible to the PT.

Wiring the NV3W(-V1), NV4W, or NV3Q for a 24-V Input and RS-422A or RS-485 Communications

# Precautions for Correct Operation

Depending on the operating environment, grounding may actually cause problems.

Example: The power supply line for the PT is connected to a functional ground through electronic components. If there is abnormal electric potential between the power supply line and the ground, the electronic components may be damaged.

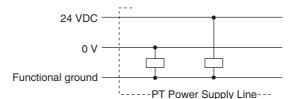

 With the NV3W, do not ground the functional ground terminal on the PT if the positive (+) terminal of the 24-V power supply on the PT is grounded. Depending on the model of the personal computer, the 24-V power supply may be short-circuited and the PT may be damaged. This is because, depending on the model of the personal computer connecting to PT, the SG terminal of the RS-232C port may be connected to the exterior of the connector. In addition, there is no isolation between the exterior of the NV tool port and the functional ground. They are connected. Therefore, when you connect a personal computer, you have in essence connected the NV GND terminal to the functional ground terminal. When the positive side of the 24-V power supply to the PT is grounded, grounding the functional ground terminal will cause short-circuiting and damage as shown below.

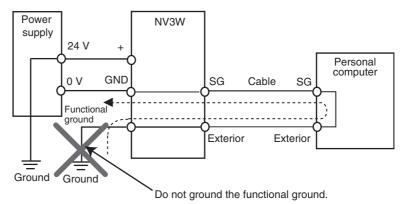

#### Starting an NV-series PT 4-6

Make sure that hardware connections are correct before turning ON the power supply and starting the PT. This section describes the initial operation of the PT.

#### Starting the PT for the First Time 4-6-1

The following screen will be displayed when the PT is turned ON for the first time.

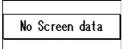

Transfer the base screen data from the NV-Designer.

# 4-6-2 Starting an NV3W-V1/NV4W/NV3Q PT for the First Time

When you turn ON the NV3W-V1, NV4W or NV3Q for the first time after purchasing it, make the following settings as required from the System Menu.

Language

Sets the language for the System Menu and error messages. The default language is English. To change to another language, select Language from the System Menu and change the language on the following screen.

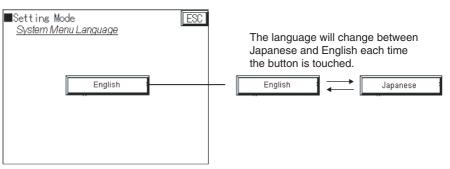

Date and Time (NV4W and NV3Q only)

If the optional Battery is mounted in the PT, you must set the date and time in the PT. Refer to *5-1-5 Setting Mode* for details on setting the clock.

# SECTION 5 System Menu

This section describes the operations and settings that can be performed on the System Menu of an NV-series PT.

| 5-1 | Config                                  | uration Settings from the System Menu.        |    |
|-----|-----------------------------------------|-----------------------------------------------|----|
| 51  | Conng                                   |                                               | 82 |
|     | 5-1-1                                   | Accessing the System Menu                     | 82 |
|     | 5-1-2                                   | System Menu Language                          | 83 |
|     | 5-1-3                                   | Prohibiting Displaying the System Menu        | 84 |
|     | 5-1-4                                   | Items That Can Be Set from the System Menu    | 84 |
|     | 5-1-5                                   | Setting Mode                                  | 85 |
| 5-2 | 5-2 Self-diagnosis from the System Menu |                                               | 95 |
|     | 5-2-1                                   | Items That Can Be Tested from the System Menu | 95 |

# 5-1 Configuration Settings from the System Menu

The System Menu on the PT is used to configure the PT. The following settings can be made: communications, PT clock, LCD contrast, etc. Not all of the settings in the PT Configuration can be set from the System Menu. The System Menu is operated using the touch switches on the front panel of the PT.

Refer to the *NV-series Programming Manual* (Cat. No. V104) when setting the NV Configuration of a NV-series PT from the NV-Designer.

### 5-1-1 Accessing the System Menu

Use the following procedure to access the System Menu.

*1,2,3...* 1. Touch the touch panel on the PT as shown below.

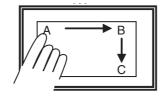

Touch A for 2 s and then B and C in order.

1. Touch the upper left corner (A) for at least 2 seconds.

Section 5-1

2. Then immediately touch the upper right corner (B) and lower right corner (C) in order.

#### Note

- If you are using vertical displays, touch the upper left, upper right, and then lower right corners in the same way with the PT oriented vertically.
- (2) The System Menu cannot be displayed vertically. It will always be display horizontally.

# Precautions for Correct Operation

Touch points A, B, and C one at a time in order. Do not press these switches at the same time. They must be pressed in order.

 The startup screen of the System Menu will be displayed. The System Menu depends on the model of PT and the registered screens.

The default System Menu for the NV3W is used here.

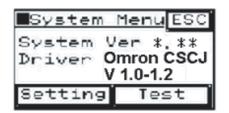

The initial screen of the PT's System Menu will be displayed. The next screen will be displayed if you touch the Setting or Test Key. To return to normal operating status, touch the ESC Key.

The system version is the version of the system ROM in the PT.

3. Select the mode.

Initial Setting Mode Screen

| Setting | ESC  |
|---------|------|
| Display | Port |
| T.SW    |      |
| Memory  |      |

Initial Test Mode Screen

| ∎Test Menu <mark>ESC</mark> |          |  |  |
|-----------------------------|----------|--|--|
| T.SW                        | LCD      |  |  |
| B.Light                     | Contrast |  |  |
| Buzzer                      | DIP SW   |  |  |

The contrast, clock, memory, and other configuration settings can be made from this screen. The specific settings that can be made are listed later in this section.

The touch switches, backlight, buzzer, LCD, contrast, memory, and other items can be tested from this screen.

# 5-1-2 System Menu Language

The default language for the System Menu is English.

#### Changing the System Menu Language Using the PT Configuration from the NV-Designer

You can change the language used by the System Menu Language by setting it on the Setup 1 Tab Page of the PT Configuration from the NV-Designer and then transferring the PT Configuration to the PT.

Japanese or English

#### Setting the System Menu Language from the System Menu (NV3W-V1, NV4W and NV3Q Only)

With the NV3W-V1, NV4W or NV3Q, the following procedure can be used to set the language used by the System Menu to Japanese or English.

- *1,2,3...* 1. Touch Language on the Setting Menu under the System Menu.
  - 2. Select English or Japanese for the System Menu Language.

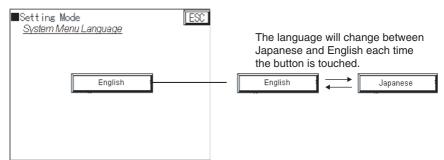

- 3. Touch the ESC Key to change the language for the System Menu.
- Note With the NV3W(-V1), user memory will be allocated whenever the language for the System Menu is changed from English to any other language. This memory will remain allocated even if the language is later returned to English. To free the allocated menu, specify deleting screen data before transfer when transferring the project data to the PT.

#### Prohibiting Displaying the System Menu 5-1-3

You can use a DIP switch setting to prevent anyone other than the system administrator from changing PT Configuration settings by prohibiting anyone from displaying the System Menu.

**Operating Mode** Switch

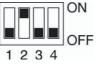

Turn ON pin 2 of the DIP switch as shown on the left to prohibit moving to the System Menu

Note

Set the operating mode switch on the NV3W-V1/NV4W as shown below. **Correct Method** Wrong Method

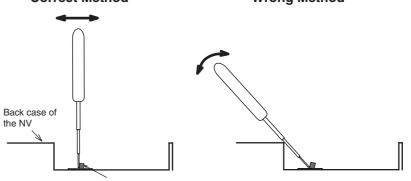

Operating mode switch

If you attempt to set the switch by using the back case of the NV4W as a fulcrum, the operating mode switch may break.

#### Items That Can Be Set from the System Menu 5-1-4

| Item                                        | System Menu  |          | PT<br>O: Supported.<br>×: Not supported. |      |             | Set PT configuration<br>from the NV-<br>Designer. |      |                                        |
|---------------------------------------------|--------------|----------|------------------------------------------|------|-------------|---------------------------------------------------|------|----------------------------------------|
|                                             |              |          |                                          | NV3W | NV3W-<br>V1 | NV4W                                              | NV3Q |                                        |
| Contrast                                    | Setting Mode | Display  | Contrast                                 | 0    | ×           | ×                                                 | ×    | ▲ (Only by transfer-<br>ring settings) |
| Backlight                                   | -            |          | Brightness                               | 0    | 0           | 0                                                 | 0    | ▲ (Only by transfer-<br>ring settings) |
| Communications condi-<br>tions and COM port | -            | Port     | Com port                                 | 0    | 0           | 0                                                 | 0    | Supported.                             |
| Touch switch adjustment                     |              | T.SW     |                                          | О    | О           | О                                                 | О    | Not supported.                         |
| Clock                                       |              | Clock    |                                          | ×    | ×           | О                                                 | О    | Not supported.                         |
| Initializing SRAM                           |              | Memory   | SRAM                                     | 0    | О           | О                                                 | О    | Not supported.                         |
| Initializing FRAM                           |              |          | FROM                                     | 0    | О           | О                                                 | О    | Not supported.                         |
| SD memory card                              | ]            |          | SD Memory<br>Card                        | ×    | ×           | 0                                                 | 0    | Supported.                             |
| System Menu Language                        |              | Language |                                          | ×    | О           | О                                                 | О    | Supported.                             |

## 5-1-5 Setting Mode

**Display, or Contrast and Brightness** 

To display the Display Screen, touch "Setting" from the Startup Screen of the System Menu and then touch "Display" (for the NV3W) or "Contrast&Brightness" (for the NV3W-V1, NV4W or NV3Q) on the Setting Screen.

Display Screen: Contrast and Brightness Adjustment

#### Accessing Screens

Startup Screen ↓ [Setting] ↓ [Display]

| Display    | ESC |
|------------|-----|
| Contrast   |     |
| Brightness | 5   |

#### **Contrast Adjustment**

Touch "Contrast" on the Display Screen to access the Contrast Screen. The Contrast Screen is used to adjust the contrast of the LCD of the PT.

#### **Contrast Screen**

Accessing Screens
Display Screen
U
[Display]
U
[Contrast]

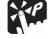

Touch Panel Operation =

Adjustment The value can be set to between 0 and 14. The contrast will increase if the + Key is touched and decrease if the – Key is touched. The number and diamond mark show the setting. The standard setting is 7, for which the diamond mark will be in the center.

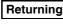

After completing the setting, touch the ESC Key to return to the previous screen.

#### **Brightness Screen**

Touch "Brightness" on the Display Screen to access the Brightness Screen. The Brightness Screen is used to adjust the brightness of the backlight in the PT.

#### **Backlight Screen**

Accessing Screens Display Screen ↓ [Display] ↓ [Brightness]

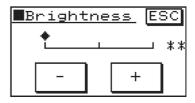

| Y P | Touch Panel Operation = |                                                                                                    |
|-----|-------------------------|----------------------------------------------------------------------------------------------------|
|     | Adjustment              | The value can be set to between 0 and 14. The brightness will increase if the + Key is touched and decrease if the – Key is touched. The number and diamond mark show the setting. The standard setting is 14, for which the diamond mark will be all the way to the right. |
|     | Returning               | After completing the setting, touch the ESC Key to return to the previ-<br>ous screen.                                                                                                    |

#### Port Communications Settings (COM Port)

To display the Port Screen, touch "Setting" from the Startup Screen of the System Menu and then touch "Port" on the Setting Screen. Then touch COM. Port to display the COM Port Screen. Here you can set the communications settings for communications with the PLC connected to the PT.

#### Setting COM Port Communications Conditions (PLC Communications Conditions)

| Accessing Screens | Port ESC      |
|-------------------|---------------|
| Startup Screen    |               |
| $\downarrow$      |               |
| [Setting]         | COM port      |
| $\downarrow$      |               |
| [Port]            |               |
| $\downarrow$      |               |
| [COM Port]        | COM Port ESC  |
|                   | Bitrate: 9600 |

Format

: 7/1/Even

#### **Bit Rate: PLC Baud Rate**

Set the baud rate to use in communicating with the external device (PLC) connected to the PT. The setting will scroll through the following settings as the function key is presses: 9,600, 19,200, 38,400, 57,600, and 115,200. Set the baud rate ("bit rate") to the same value as the PLC that is connected.

#### Format: Transmission Format

Set the transmission format to use in communicating with the external device (PLC) connected to the PT, including the character length, number of stop bits, and parity. The setting will scroll through the following settings as the function key is presses: 7/1/None, 7/1/Odd, 7/1/Even, 8/1/None, 8/1/Odd, and 8/1/Even. Set the same format as the PLC that is connected.

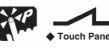

Touch Panel Operation -

Returning

After completing the setting, touch the ESC Key to return to the previous screen.

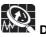

#### Description of Function

The default communications settings for the COM port are 9,600 and 8/1/Odd. There is always only one stop bit.

#### Touch Switch Adjustment

t To display the Touch Switch Adjustment Screen, touch "Setting" from the Startup Screen of the System Menu and then touch "T.SW" (for the NV3W) or "Touch SW" (for the NV3W-V1, NV4W or NV3Q) on the Setting Screen. The locations of the touch switches on the PT can be adjusted here. Adjust the locations as required if the touch switches become offset.

#### **Touch Switch Adjustment**

| Accessing Scr<br>Startup Scree<br>↓<br>[Setting]<br>↓<br>[Touch SW] |                                                                                                    | Touch this<br>Point.                                              |
|---------------------------------------------------------------------|----------------------------------------------------------------------------------------------------|-------------------------------------------------------------------|
| Touch Panel Operation                                               | Use an object with a soft pointed tip t                                                                                                    |                                                                   |
|                                                                     | screen. Touch the screen three times<br>tions. If the locations of the touch swi<br>have to repeat the operation. This se<br>supply is turned OFF. It is initialized i<br>initialized. | tches are too offset, you may<br>tting is saved even if the power |
| Returning                                                           | The previous screen will not return u                                                                                                    | ntil the adjustment is complete.                                  |

**Note** The NV-series PTs use analog touch panels. As the panels age, the positions of the touch switches can change. Calibrate the touch switches if the positions of the touch switches change too much.

#### Clock Settings (NV4W and NV3Q Only)

Touch "Clock" from the Setting Menu of the System Menu to access the Clock Screen. The time of the clock in the PT can be set here.

#### **Clock Setting Screen**

Accessing Screens Startup Screen ↓ [Clock]

| ■Setting Mo  | ode  |            |       | ESC |
|--------------|------|------------|-------|-----|
| <u>Clock</u> |      |            |       |     |
| *            | ** - | ** -       | **    |     |
| [            | V    |            |       |     |
| Adjust       | 1    |            | ** :  |     |
| Set          | ]    | $\uparrow$ | ··· · |     |

The current PT clock time will be displayed on the screen. Touch the Up and Down Keys to change the values of the items to be changed (year, month, day, hour, minutes, seconds).

| X-P | ◆ Touch Panel Operation = |                                                                                                    |
|-----|---------------------------|----------------------------------------------------------------------------------------------------|
|     | Adjustment                | The value will increase if the Up Key is touched and decrease if the Down Key is touched.                                                                                                    |
|     | Setting                   | Touch the Set Key to update the set value and restart the clock.<br>Touch the Adjust Key to set the seconds value to 0 s. The seconds<br>will be round down for values from 0 to 29 and round up for values<br>from 30 to 59. |
|     |                           | Example 12:35:29 will be set to 12:35:00                                                                                                    |
|     |                           | 12:35:30 will be set to 12:36:00                                                                                                    |
|     | Returning                 | After completing the setting, touch the ESC Key to return to the previous screen.                                                                                                    |

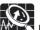

#### **Description of Function**

Setting the Day of the Week

The day of the week will be set automatically, based on the year, month, and day.

#### Memory Initialization: Clear SRAM/Clear FROM

To display the Memory Screen, touch "Setting" from the Startup Screen of the System Menu and then touch "Memory" (for the NV3W) or "Clear Memory" (for the NV3W-V1, NV4W or NV3Q) on the Setting Screen. Use this screen to initialize the user memory in the PT.

#### Memory Screen

| Accessing Screens | M      | [FCO] |
|-------------------|--------|-------|
| Startup Screen    | Memory |       |
| $\downarrow$      | SRAM   |       |
| [Setting]         |        |       |
| $\downarrow$      | FROM   |       |
| [Memory]          |        |       |

#### SRAM

Touch this key to initialize the line graph data stored in SRAM. (Line graph data is also initialized by cycling the power.) PLC memory hold data, the alarm history, and PT internal memory data will also be initialized.

#### FROM

Touch this key to delete the screen data and PT Configuration stored in user memory (FROM) in the PT.

When either of the above keys is touched, a message will be displayed asking for confirmation. To clear the memory, touch the Clear OK? Key. A buzzer will sound, memory will begin to be cleared, and Now Working will be displayed. When the memory has been cleared, Cleared will be displayed. Do not turn OFF the power supply while "Now Working" is being displayed. If the power is inadvertently turned OFF, then clear the memory again.

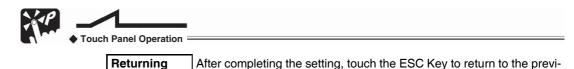

ous screen.

### Precautions for Correct Operation

When SRAM is initialized, the line graph data stored in SRAM will be deleted. Line graph data and other data is not backed up. It will be initialized when the power is turned OFF.

- With FROM initialization, the following data stored in Flash Memory will be deleted.
  - Base screen data
  - PT Configuration data (This data is returned to the default settings.)
  - Contrast adjustment settings data (This data is returned to the default settings.)

Before initializing, be sure to use the NV-Designer to save the screen data in the computer.

#### SD Memory Card Operations (NV4W and NV3Q)

Touch the SD Memory Card Key in the Setting Menu to display the SD Memory Card Screen. Touch the various keys on this screen to display the corresponding setting screens.

#### **SD Memory Card Screen**

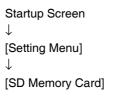

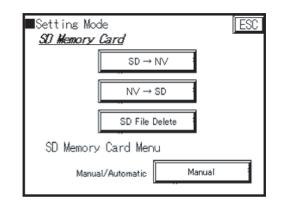

#### $\text{SD} \rightarrow \text{NV}$

Copies screen data from the SD memory card to the PT.

**Note** If the firmware version of the screen data saved on the SD memory card differs from that of the PT, then the data will be changed to the firm version that was set when the screen data was created.

#### $\text{NV} \rightarrow \text{SD}$

Copies screen data from the PT to the SD memory card.

#### **SD File Delete**

Deletes the screen files saved in the SD memory card.

#### SD Memory Card Menu

#### Manual/Automatic

Used to set the screen settings for when an SD memory card is inserted in the SD memory card slot.

|  | ۶ | 8 |  |
|--|---|---|--|

Precautions for Correct Operation

Up to 16 data items can be saved.

#### Precautions when Handling SD Memory Cards

It is recommended that data always be backed up by saving it on other media. Never remove the SD memory card or turn OFF power to the PT while the SD memory card access indicator is lit (i.e., while data is being read from or written to the card). Doing so may cause data to be corrupted.

Data stored on the SD memory card may be lost in the following cases. OMRON accepts no responsibility for any data that is lost.

The user or a third party use the SD memory card incorrectly.

The SD memory card is subjected to static electricity or electrical noise. The SD memory card is removed or the power to the accessing device is turned OFF while the card is being accessed for saving or deleting data.

| See / | Also |
|-------|------|
|-------|------|

For details on SD memory cards, refer to 9-2 Using SD Memory Cards for Transferring or Copying Data (NV4W and NV3Q), NV-series PT Programming Manual (Cat. No. V104).

#### $\text{SD} \rightarrow \text{NV}$

Touch the SD  $\rightarrow$  NV Key to display the SD Memory Card Select Image Data Screen. Use the Up and Down Keys to select the file.

#### Select Image Data Screen

[SD→NV]

| Setting Mode<br><u>SD Memory Card</u> | ES   | C |
|---------------------------------------|------|---|
| Select Image Data                     |      |   |
| yy/MM/dd                              | Copy |   |

When you touch the Copy Key, a confirmation screen will be displayed.

### Transfer Confirmation Screen When Firmware Versions Are the Same

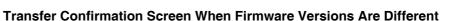

**Note** The version will be changed to the transferred screen data firmware version.

| ■Setting Mode<br><u>SD Memory Card</u> | ESC |
|----------------------------------------|-----|
| Copy and Update Firmware?              |     |
| *****                                  |     |
| ОК                                     |     |
|                                        |     |

| KAP<br>A | Touch Panel Operation |                                                                                                    |
|----------|-----------------------|----------------------------------------------------------------------------------------------------|
|          | Selecting             | A file name can be selected by touching it. You can also select a file<br>name by touching the Up Key to move up or touching the Down Key<br>to move down. |
|          | Returning             | After completing the setting, touch the ESC Key to return to the previous screen.                                                                          |

#### $\text{NV} \rightarrow \text{SD}$

Touch the NV  $\rightarrow$  SD Key to display the Input File Name Screen for saving PT screen data to the SD memory card. Enter the file name and touch the ENT Key.

**Note** Up to 8 alphanumeric characters can be used when entering the file name.

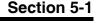

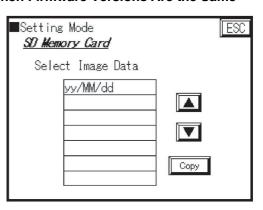

#### File Name Entry Screen

 $[NV \rightarrow SD]$ 

| In | put f | ile na | ame. | ЖЖ | (жж | жжж | «ж  |
|----|-------|--------|------|----|-----|-----|-----|
| 1  | 2     | 3      | 4    | 5  | 6   | 7   | 8   |
| A  | B     | C      | D    | E  | F   | 9   | 0   |
| G  | H     | Ι      | J    | K  | L   | ESC | CLR |
| M  | N     | 0      | P    | Q  | R   | Y   | BS  |
| S  | Τ     | U      | V    | ¥  | X   | Z   | ENT |

The File Name Confirmation Screen will be displayed. Check the file name and then touch the OK Key. (The File Name Confirmation Screen will be displayed when "File Name" is touched.)

#### File Name Confirmation Screen

| ■Setting Mode<br><u>SD Memory Card</u> | ESC |
|----------------------------------------|-----|
| File name                              |     |
| ******                                 |     |
| OK                                     |     |
|                                        |     |

The SD Card Now Copying Screen will be displayed.

#### Write SD Card Screen

| ■Setting Mode<br><i>SD Memory Card</i> |      |
|----------------------------------------|------|
| Now Copying                            | ???% |
| Ca                                     | ncel |

If the same file name already exists, the Overwrite Confirmation Screen will be displayed. Touch the OK Key after the data has been saved to return to the SD Card Menu Screen.

#### **Overwrite Confirmation Screen**

|                         | Setting Mode                                                 | ESC        |
|-------------------------|--------------------------------------------------------------|------------|
|                         | SD Memory Card                                               |            |
|                         | The file already exists.<br>Are you sure to overwrite?       |            |
|                         |                                                              |            |
|                         | ****                                                         |            |
|                         |                                                              |            |
|                         | OK                                                           |            |
|                         |                                                              |            |
|                         |                                                              |            |
|                         |                                                              |            |
| N/P                     |                                                              |            |
| ◆ Touch Panel Operation | L                                                            |            |
|                         |                                                              |            |
| Returning               | After completing the setting, touch the ESC Key to return to | the previ- |
|                         | ous screen.                                                  |            |

#### **SD File Delete**

NV4W or NV3Q screen data saved in the SD memory card can be deleted. Touch the SD File Delete Key to display the Select Image Data Screen. Use the Up and Down Keys to select the file.

#### Select Image Data Screen

[SD File Delete]

| ■Setting Mode<br><u>SD Memory Card</u> |      | ESC |
|----------------------------------------|------|-----|
| Select Image Data                      |      |     |
| yy/MM/dd                               | Copy |     |

When the Delete Key is pressed, a screen will be displayed asking for confirmation. Confirm by touching the OK Button. Touch the OK Key after the data has been deleted to return to the SD Card Menu Screen.

[Delete]

| ■Setting Mode<br><i>SD Memory Card</i> | ESC |
|----------------------------------------|-----|
| Really Delete?                         |     |
| ******                                 |     |
| ОК                                     |     |
|                                        |     |

#### SD Card Menu

The SD Card Menu Screen can be set to be displayed when an SD memory card is inserted.

- Automatic: The SD Card Menu will be displayed automatically when an SD memory card is inserted.
- Manual: The SD Card Menu will not be displayed when an SD memory card is inserted. (Move to the SD Card Menu from the System Menu.) Select one of the above options. (Default: Automatic)

### 5-2 Self-diagnosis from the System Menu

Touch "Test" from the Startup Screen of the System Menu to access the Test Screen. This screen can be used to check hardware items, such as PT memory or buzzers.

#### **Test Screen**

Accessing Screens Startup Screen ↓ Test Key

| ∎Test Menu <u>E</u> SC |          |  |  |  |  |
|------------------------|----------|--|--|--|--|
| T.SW                   | LCD      |  |  |  |  |
| B.Light                | Contrast |  |  |  |  |
| Buzzer                 | DIP SW   |  |  |  |  |

### 5-2-1 Items That Can Be Tested from the System Menu

| Item            |                       | System Menu                                                                  |                    |                          | PT<br>O: Supporte<br>Not suppor |              |      |
|-----------------|-----------------------|------------------------------------------------------------------------------|--------------------|--------------------------|---------------------------------|--------------|------|
|                 |                       |                                                                              |                    |                          | NV3W(-V1)                       | NV4W         | NV3Q |
| Touch switches  | Test Mode             |                                                                              | Test               | T.SW                     | О                               | О            | 0    |
| DIP switch      |                       |                                                                              |                    | DIP SW                   | 0                               | 0            | О    |
| Backlight color | -                     |                                                                              |                    | Back Light               | 0                               | 0            | 0    |
| Buzzer          | -                     |                                                                              |                    | Buzzer                   | 0                               | 0            | 0    |
| LCD             |                       |                                                                              |                    | LCD                      | О                               | 0            | 0    |
| Contrast        |                       |                                                                              |                    | Contrast                 | ×                               | ×            | ×    |
| SD              |                       |                                                                              |                    | SD                       | ×                               | 0            | 0    |
| Touch SW        |                       | You                                                                          | can check the c    | peration of the to       | ouch switches.                  |              |      |
| DIP SW          |                       | You                                                                          | can check the c    | peration of the D        | IP switch.                      |              |      |
| Back Light      |                       | The b                                                                        | backlight color o  | changes at interv        | als of 1 second                 |              |      |
|                 |                       | 3-color LED (green, Green to red to o<br>red, and orange) order<br>backlight |                    | Green to red to or order | ange, in                        |              |      |
|                 |                       | White LED backlight Lit to unlit to lit (w                                   |                    | eak), in                 |                                 |              |      |
|                 |                       | 3-color LED (white,<br>red, and pink) back-<br>light                         |                    | nk, in order             |                                 |              |      |
| Buzzer          |                       | Used                                                                         | I to check buzze   | er operation.            |                                 |              |      |
| LCD             |                       | Used                                                                         | I to display patte | erns and check D         | IP switch operation             | ation.       |      |
| Contrast        |                       | Chan                                                                         | iges in contrast   | can be checked           | by touching the                 | e + and – Ke | eys. |
| SD              |                       | Used                                                                         | I to check SD m    | nemory card read         | operation.                      |              |      |
| Í               | Touch Panel Operation |                                                                              |                    |                          |                                 |              |      |

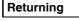

To return to the previous screen, touch either the ESC Key or the Initial Startup Screen at the top of the screen.

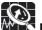

# Description of Function

Test (Self-diagnosis) Screen

The names of the items that were checked by the NV3W are displayed in inverse video on the Test Screen. A check mark is displayed to the left of the key switch for each item that was checked by the NV3W-V1, NV4W or NV3Q. (The check marks will be cleared when returning to the startup screen of the System Menu.)

# SECTION 6 Operation Security (NV3W-V1, NV4W and NV3Q Only)

**Operation Security** (NV3W-V1, NV4W and NV3Q Only)

Passwords can be changed from the PT.

Additional Information

A switch must be created using a function switch or customer switch to go to the Password Change Screen or the Password Management Screen by a function switch or custom switch.

Note Passwords cannot be set from the System Menu.

| See | Also |
|-----|------|
|     |      |
|     |      |
|     |      |
|     |      |

#### ο

For details on settings on the Password Change Screen and the Password Management Screen, refer to the 8-6 Security Function, NV-series PT Programming Manual.

#### **Password Change Screen**

Use this screen to change the password for the security level of the screen being created.

| Password Change Screen | Scree<br>Has E                          |
|------------------------|-----------------------------------------|
| Current Password ***** | Passwo                                  |
| New Password *****     | Curre                                   |
| Re-type Password ***** | New F                                   |
|                        | Re-ty                                   |
| Change                 | $\begin{array}{c c}1&2\\7&8\end{array}$ |

en When an Entry Field Been Touched and Change Ser ESC.

| 1 000            |                  |      |   |    |       |              |     |
|------------------|------------------|------|---|----|-------|--------------|-----|
| Current Password |                  |      |   |    |       | ×            |     |
| Ne               | w Pas            | swor | d | ** | ***** |              |     |
| Re               | Re-type Password |      |   | ** | **    | ***          | <*  |
| 1                | 2                | 3    | 4 | 5  | 6     | CLR          | ESC |
| 7                | 8                | 9    | 0 | A  | B     | $\checkmark$ | ENT |

If the password entry field is selected, a keyboard will be displayed. Enter the passwords and then press the ENT Key.

> **Current Password:** Enter the current password.

New Password: Enter the new password.

Re-type Password:

Enter the new password again.

Touch "Change" to complete changing the password.

Touch the ESC Key to return to the previous screen.

#### Password Management Screen (Level 15 Only)

At level 15, you can change the settings for all levels.

| Password Management Screen |         |  |  |  |  |  |
|----------------------------|---------|--|--|--|--|--|
| No. **                     | Level 🔭 |  |  |  |  |  |
| New Password               | *****   |  |  |  |  |  |
| Re-type Password           | *****   |  |  |  |  |  |
|                            |         |  |  |  |  |  |
| Change / Add               | Delete  |  |  |  |  |  |

No.:

Level:

New Password:

Re-type Password:

Screen When an Entry Field Has Been Touched

| Pass | Password Management Screen |   |   |   |   |              |     |  |
|------|----------------------------|---|---|---|---|--------------|-----|--|
| No   | No. 🗯 Level 🗮              |   |   |   |   |              |     |  |
| Ne   | New Password *****         |   |   |   |   |              |     |  |
| Re   | Re-type Password 🔭 🛪 🛪     |   |   |   |   |              |     |  |
| 1    | 2                          | 3 | 4 | 5 | 6 | CLR          | ESC |  |
| 7    | 8                          | 9 | 0 | A | B | $\downarrow$ | ENT |  |

Enter the password number.

When the password is entered, the level will be displayed if it has already been set. If it has not been set, then this box will be blank.

Enter the new password.

Enter the new password again.

Changing or Adding: Touch Change/Add to complete changing or adding a password. Deleting: Press "Delete" to delete the password. (There is no need to enter a password.) Touch the ESC Key to return to the previous screen.

# SECTION 7 Connecting and Setting PLCs or Temperature Controllers

This section provides information and procedures required to connect an NV-series PT to an OMRON PLC.

| 7-1 | Connec  | ting and Setting an OMRON PLC                           | 102 |
|-----|---------|---------------------------------------------------------|-----|
|     | 7-1-1   | Overview                                                | 102 |
|     | 7-1-2   | Connectable OMRON PLCs.                                 | 102 |
|     | 7-1-3   | Cables Required for Connection.                         | 103 |
|     | 7-1-4   | Wiring Procedure                                        | 104 |
| 7-2 | PT Sett | ings                                                    | 105 |
|     | 7-2-1   | Selecting the Models                                    | 105 |
|     | 7-2-2   | NV Configuration                                        | 106 |
| 7-3 | PLC Se  | ettings                                                 | 107 |
|     | 7-3-1   | Connecting to the Built-in RS-232C Port of the CPU Unit | 107 |
|     | 7-3-2   | Connecting to a Serial Communications Board/Unit        | 110 |
| 7-4 | SPMA    | (Single Port Multiple Access)                           | 111 |
|     | 7-4-1   | What Is SPMA?                                           | 111 |
|     | 7-4-2   | Using SPMA                                              | 111 |
| 7-5 | Connec  | ting to EJ1 Temperature Controllers Using Modbus-RTU    | 114 |
|     | 7-5-1   | NV-series PT Settings                                   | 114 |
|     | 7-5-2   | Temperature Controller Settings                         | 115 |

### 7-1 Connecting and Setting an OMRON PLC

### 7-1-1 Overview

When the PT is connected to an OMRON PLC, the following settings must be made.

The settings at the PT are made in the NV Configuration and the model selection when creating a new project.

The settings at the PLC are made in the PLC Setup and with the DIP switch on the front of the CPU Unit.

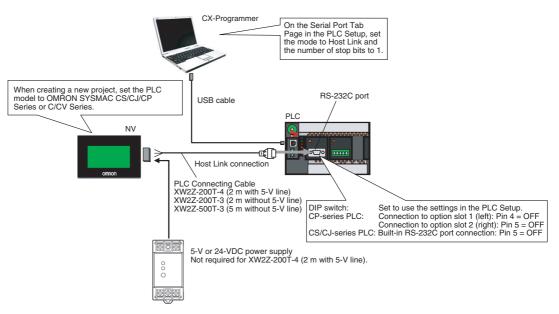

Connect the PT to an OMRON PLC using the Host Link protocol.

**Note** It is not possible to connect using the NT Link protocol.

### 7-1-2 Connectable OMRON PLCs

The following table shows the OMRON PLCs that can be connected to the PT using Host Link.

| Series         | PLC                                                                      | Serial communications<br>mode for PT connection |
|----------------|--------------------------------------------------------------------------|-------------------------------------------------|
| CP Series      | N-type CP1E, CP1L (except for 10-point models), and CP1H                 | Host Link                                       |
| CS/CJ Series   | CS1G/CS1H, CS1G-H/CS1H-H,<br>CJ1G, CJ1G-H/CJ1H-H, CJ1M,<br>CJ2H and CJ2M |                                                 |
| C Series       | C200HX/HG/HE(-Z), CQM1H,<br>CPM2A/CPM2C, CPM1/CPM1A,<br>and SRM1-C02-V2  |                                                 |
| CVM1/CV Series | CV500, CV1000, CV2000, and<br>CVM1                                       |                                                 |

\*1 If the PT is connected to a C-series or CV/CVM1-series PLC, keep the PLC in MONITOR mode. If the PLC is in RUN mode and the PT attempts to write to PLC memory, an error code of ER01 will be displayed and memory will not be written. If the PT is connected to a CP-series or CS/CJ-series PLC, the PLC can be in either RUN or MONITOR mode.

**PT Settings** 

**PLC Settings** 

You can connect to the PLC using a built-in serial port on the CPU Unit, a serial port on a Serial Communication Unit (includes serial connection through peripheral port), Serial Communications Board, or Host Link Unit.

**Note** The SPMA function can be used only with CP-series and CS/CJ-series PLCs.

### 7-1-3 Cables Required for Connection

Use one of the following cables to connect the PT to an OMRON PLC.

#### **RS-232C Connections**

To cor

|                                     | Name                    | Model               | Specifications                                      |
|-------------------------------------|-------------------------|---------------------|-----------------------------------------------------|
|                                     | PLC Connecting<br>Cable | XW2Z-200T-4         | For the 5-V NV3W(-V1) mod-<br>els                   |
|                                     |                         |                     | 2 m with 5-V line                                   |
|                                     |                         | XW2Z-200T-3         | For the 24-V NV3W(-V1) mod-<br>els and NV4W or NV3Q |
|                                     |                         |                     | 2 m without 5-V line                                |
|                                     |                         | XW2Z-500T-3         | For the 24-V NV3W(-V1) mod-<br>els and NV4W or NV3Q |
|                                     |                         |                     | 5 m without 5-V line                                |
| serial communic<br>nnected included | with PT                 | se wires on one end |                                                     |
|                                     | 200                     |                     | D-sub connector<br>(9-pin male)                     |

Insert the loose wires at the PT directly into the serial communications/power supply connector that comes with the PT, and tighten the screws. At the PLC, connect the cable just as it is to the D-sub 9-pin connector.

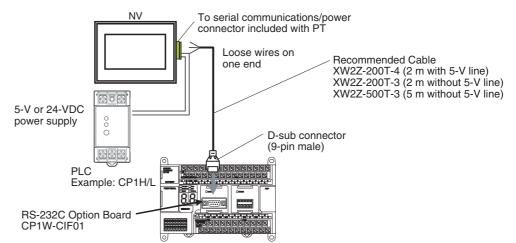

#### RS-422 or RS-485 Connections

To connect the cable to the Serial Communications Unit/Board, use the (XM3A-0921 or the equivalent model) Plug and (XM2S-0911-E or the equivalent model) Hood included with each port on the Unit/Board and solder the following cable to the connector.

#### **Recommended RS-442A/485 Cables**

| Model              | Manufacturer                      | Restriction                                                         |  |
|--------------------|-----------------------------------|---------------------------------------------------------------------|--|
| CO-HC-ESV-3P×7/0.2 | Hirakawa Hewtech Corpora-<br>tion | Total length: 500 m max.,<br>T-brand drop line length:<br>10 m max. |  |

- Note (1) RS-485 (2-wire) cannot be used to connect to a Serial Communications Board/Unit using the Host Link protocol. Use RS-422A (4-wire).
  - (2) Multiple NV-series PTs cannot be connected to one PLC using the Host Link protocol.

### 7-1-4 Wiring Procedure

The wiring between the PT and an OMRON PLC and the power supply wiring to the PT are performed together. For details on wiring, refer to *SECTION 4 Installing and Wiring the PT*.

# 7-2 PT Settings

### 7-2-1 Selecting the Models

Set the model selection as follows when creating a new project.

### **Selecting the Models**

| Select Model          |        |                          |         |               | × |
|-----------------------|--------|--------------------------|---------|---------------|---|
| Create Project        | >>     | Communication Parameters | >>      | System Memory |   |
| PLC Model Omroi       | n SYSM | IAC-CS/CJ/CP Series      |         | •             |   |
| ☐ Keep Current Settir | ngs    | << Back                  | Next >> | Cancel        |   |

| Item      | Settings                                                                                                    | Default                               | Remarks |
|-----------|----------------------------------------------------------------------------------------------------|---------------------------------------|---------|
| PLC Model | OMRON SYSMAC-CS/CJ/CP Series or<br>SYSMAC-C/CV Series<br>Modbus (RTU mode   Temperature Con-<br>troller) <sup>*1</sup><br>Modbus (RTU Mode) <sup>*2</sup><br>Modbus slave (RTU Mode) <sup>*3</sup> , etc. | OMRON SYS-<br>MAC-CS/CJ/<br>CP Series |         |

- \*1 Select this when connecting to an OMRON EJ1 Temperature Controller via Modbus using the NV-series PT as the master.
- \*2 Select this when connecting to a PLC via Modbus using the NV-series PT as the master.
- \*3 Select this when connecting to a PLC via Modbus using the NV-series PT as a slave.

### 7-2-2 NV Configuration

Set the NV Configuration as shown below.

### **NV Configuration**

| NV Configuration - NewProject.nvp                                                                                                    |                               |
|----------------------------------------------------------------------------------------------------|-------------------------------|
| NV Configuration - NewProject.nyp         Basic Setup       Communication Parameters         Auto-Paging       Start-up Screen         PLC Unit No. (0 - 31)       0         COM Port (Connected to PLC/External Device)       PLC Unit No. (0 - 31)         Baud Rate       9600         Data Length       7         Stop Bits       1         Parity Bit       even         Output       0 | ccipe Line Graph OK<br>Cancel |
|                                                                                                    |                               |

|                                                          | ltem                                  |                         | Settings                                                | Default               | Remarks                                                               |
|----------------------------------------------------------|---------------------------------------|-------------------------|---------------------------------------------------------|-----------------------|-----------------------------------------------------------------------|
| COM port<br>(Connected<br>to PLC/<br>External<br>Device) | Bit Rate                              |                         | 9,600,<br>9,200,<br>38,400,<br>7,600, or<br>115,200 bps | 9,600 bps             | These set-<br>tings must<br>be the same<br>as the com-<br>munications |
|                                                          | Data Length                           |                         | 7 or 8 bits                                             | 7 bits                | conditions<br>set at the                                              |
|                                                          | Stop Bits                             |                         | Always 1 bit                                            | Always 1 bit          | PLC.                                                                  |
|                                                          | Parity Bit                            |                         | Even, Odd, or none                                      | Even                  |                                                                       |
|                                                          | Communica-<br>tions Error<br>Handling | Retry                   | Number of<br>times and<br>number of<br>seconds          | 5 times, 3<br>seconds |                                                                       |
|                                                          |                                       | Display<br>Error Codes  | OFF, ON<br>(held), or<br>ON (not<br>held)               | On (Not<br>held)      |                                                                       |
|                                                          |                                       | Transmis-<br>sion Delay | 0 to 1,000<br>ms                                        | 0 ms                  |                                                                       |

Note When connecting to an OMRON EJ1 Temperature Controller using Modbus-RTU, set a transmission delay of at least 5 ms in the communications parameters in the NV Configuration of the PT. Communications may not be performed correctly if a transmission delay of 4 ms or less is set. Use a value of the least 5 ms (default) for the port B send wait time in the EJ1.

Communications may not be performed correctly if a send wait time of 4 ms or less is set.

# 7-3 PLC Settings

### 7-3-1 Connecting to the Built-in RS-232C Port of the CPU Unit

#### Front Panel DIP Switch Settings

#### **DIP Switch**

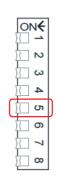

Set the DIP switch on the front of the CPU Unit to use the serial port communications settings in the PLC Setup.

#### CS/CJ-series PLCs

| No.   | Item                                    | Settings    |                           | Remarks                                                                                                    |
|-------|-----------------------------------------|-------------|---------------------------|----------------------------------------------------------------------------------------------------|
| Pin 5 | Built-in RS-<br>232C port<br>connection | Pin 5 = OFF | According to<br>PLC Setup | If pin 5 is turned ON, the<br>toolbus protocol will be<br>used, enabling you to<br>connect the CX-Program-<br>mer and other CX-One<br>software.<br>Communications with the<br>PT, however, will not be<br>possible. |

#### **CP1H/CP1L PLCs**

| No.   | ltem                                      | Sett        | ings                      | Remarks                                                                                                    |
|-------|-------------------------------------------|-------------|---------------------------|----------------------------------------------------------------------------------------------------|
| Pin 4 | Connection<br>to option slot<br>1 (left)  | Pin 4 = OFF | According to<br>PLC Setup | If pin 4 is turned ON, the<br>toolbus protocol will be<br>used, enabling you to<br>connect the CX-Program-<br>mer and other CX-One<br>software.<br>Communications with the |
|       |                                           |             |                           | PT, however, will not be possible.                                                                                                    |
| Pin 5 | Connection<br>to option slot<br>2 (right) | Pin 5 = OFF | According to<br>PLC Setup | If pin 5 is turned ON, the<br>toolbus protocol will be<br>used, enabling you to<br>connect the CX-Program-<br>mer and other CX-One<br>software.                            |
|       |                                           |             |                           | Communications with the PT, however, will not be possible.                                                                                                    |

**Note** No special settings are required for a CP1E CPU Unit. If the PLC Setup is changed, however, the power to the CPU Unit must be cycled to enable using the new settings.

#### Using the CX-Programmer for Settings and to Transfer Settings

Set the Host Link protocol and one stop bit in the serial port communications settings in the PLC Setup.

**Note** The number of stop bits set at the PT for serial communications is always one. Therefore the number of stop bits set for serial communications in the PLC Setup must be changed to 1 bit from the default of 2 bits.

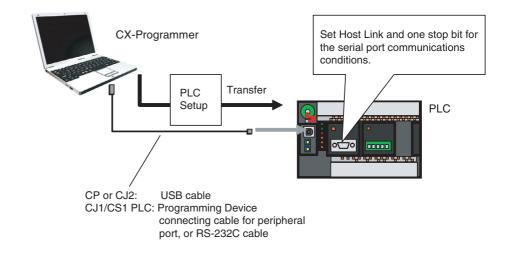

#### PLC Setup

| Item Item            |             | Settings    |                                                  |  |
|----------------------|-------------|-------------|--------------------------------------------------|--|
| Serial Port Tab Page | Baud rate   |             | 9,600, 19,200, 38,400,<br>57,600, or 115,200 bps |  |
|                      | Data length | 7 or 8 bits |                                                  |  |
|                      | Stop bits   | 1 bit       | Must be set to 1 bit.                            |  |
|                      | Parity      | Even or odd |                                                  |  |
|                      | Unit No.    |             | Set to 0.                                        |  |

Use the following procedure.

- **1,2,3...** 1. Start the CX-Programmer, and then open the PLC Setup Dialog Box by double-clicking PLC Settings in the project tree.
  - 2. Click the Serial Port Tab.
  - 3. Make the following settings in the Communications Settings Area.
    - Select the Custom Option. (The default is Standard.)
    - Set the baud rate. (The default is 9,600.)
    - Format = 7,1,E (7-bit data, 1 stop bit, and even parity) Format = 7,2,E (7-bit data, 2 stop bits, and even parity)
    - Select Host Link Mode (the default) as the mode.

| R PLC Settings - NewPLC1                                                                                                    |                               |
|----------------------------------------------------------------------------------------------------|-------------------------------|
| Eile Options Help                                                                                                    |                               |
| Startup       Settings       Timings       Input constant       Serial Port 1       Serial Port 2       Peripheral Service       But         Communications       Standard (9600; 1,7,2,E)       Link Words       Link Words         © Custom       Baud       Format       Mode       10 (default)         10 (default)       T1,E       Host Link       10 (default)                                                                                                    |                               |
| 🖸 Disable 💽 Received Bytes 256 📑                                                                                                    | PC Link Mode<br>ALL<br>Master |
| Response Timeout     Unit Number     Delay     NT/PC Link Max       Image: Market State     Image: Market State     Image: Market State       Image: Market State     Image: Market State     Image: Market State <td>PC Link Unit No.</td> | PC Link Unit No.              |
|                                                                                                    |                               |
|                                                                                                    |                               |
|                                                                                                    | CP1L-M Offline                |

- **Note** The standard setting in the PLC Setup is Host Link, but the default format is "7, 2, E," which does not match the settings at the PT. It is therefore necessary to change the format setting "7, 1, E" so that it matches the settings at the PT.
  - 4. Connect the CX-Programmer online by, for example, selecting Auto Online from the PLC Menu, and then set the PLC into PROGRAM mode.
  - 5. With the CX-Programmer, select Transfer To PLC from the PLC Menu. Select the PLC Setup Check Box and then click the OK Button.

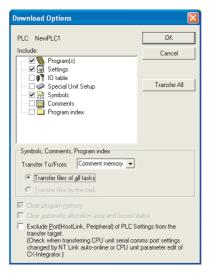

6. A dialog box will be displayed for confirmation. Click the Yes Button. The transfer will start. When the transfer has been completed, click the OK Button.

### 7-3-2 Connecting to a Serial Communications Board/Unit

This section describes the settings for connecting to the following Serial Communications Board/Units.

| Board/Unit name             | Model                      |  |
|-----------------------------|----------------------------|--|
| Serial Communications Board | CS1W-SCB                   |  |
| Serial Communications Unit  | CS1W-SCU -V1, CJ1W-SCU -V1 |  |

#### Front Panel Switch Settings

For a Serial Communications Unit, set the unit number. The first address for that Unit in the DM Area will be determined as follows:

m = D30000 + 100 x unit number

#### Words Allocated in the DM Area

Set the data in the DM Area as shown in the following table.

| Words                                    |        |                                            | Bit    | Settings |                                                                                                    |
|------------------------------------------|--------|--------------------------------------------|--------|----------|----------------------------------------------------------------------------------------------------|
| CS-series Serial<br>Communications Board |        | CS/CJ-series Serial<br>Communications Unit |        |          |                                                                                                    |
| Port 1                                   | Port 1 | Port 1                                     | Port 1 |          |                                                                                                    |
| D32000                                   | D32010 | m                                          | m+10   | 15       | 1: Custom                                                                                                   |
|                                          |        |                                            |        | 12 to 14 | Reserved.                                                                                                   |
|                                          |        |                                            |        | 08 to 11 | 5 hex: Host Link                                                                                            |
|                                          |        |                                            |        | 05 to 07 | Reserved.                                                                                                   |
|                                          |        |                                            |        | 04       | Either 0 or 1 can be set.                                                                                   |
|                                          |        |                                            |        | 03       | 0: 7 or 1: 8 bits                                                                                           |
|                                          |        |                                            |        | 02       | 1: 1 stop bit                                                                                               |
|                                          |        |                                            |        | 01       | Parity                                                                                                    |
|                                          |        |                                            |        |          | 0: Parity, 1: No parity                                                                                     |
|                                          |        |                                            |        | 00       | Parity                                                                                                    |
|                                          |        |                                            |        |          | 0: Even, 1: Odd                                                                                             |
| D32001                                   | D32011 | m+1                                        | m+11   | 04 to 15 | Reserved.                                                                                                   |
|                                          |        |                                            |        | 00 to 03 | Baud rate                                                                                                   |
|                                          |        |                                            |        |          | 0 hex: Default (9,600)<br>6 hex: 9,600<br>7 hex: 19,200<br>8 hex: 38,400<br>9 hex: 57,600<br>A hex: 115,200 |

Example: When Host Link, 7-bit Data, 1 Stop Bit, Even Parity, and a Baud Rate of 19,200 bps Are Set

| Words  |                           |                                            |        | Setting  |
|--------|---------------------------|--------------------------------------------|--------|----------|
|        | es Serial<br>ations Board | CS/CJ-series Serial<br>Communications Unit |        |          |
| Port 1 | Port 1                    | Port 1                                     | Port 1 |          |
| D32000 | D32010                    | m                                          | m+10   | 8504 hex |
| D32001 | D32011                    | m+1                                        | m+11   | 0007 hex |

## 7-4 SPMA (Single Port Multiple Access)

### 7-4-1 What Is SPMA?

When the connections and setup are completed between the computer, PT, and PLC, the PLC can be accessed from the computer (e.g., the CX-Programmer) using serial communications and communicating through the PT. The ladder programs can be transferred and monitored. This function is called SPMA (Single Port Multiple Access). It is supported only for CP-series and CS/CJ-series PLCs.

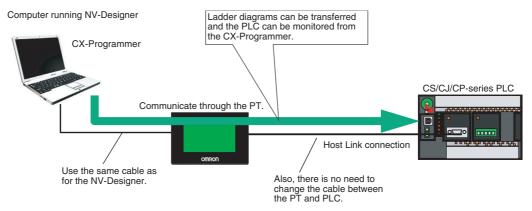

This makes it possible to transfer and monitor ladder programs using the CX-Programmer, with no need to change cable connections between the PT and the computer running the NV-Designer.

- **Note** (1) SPMA cannot be used only with CP-series and CS/CJ-series PLCs. It cannot be used with the C-series or CVM1/CV-series PLCs.
  - (2) To use SPMA, use the following CX-Programmer versions: CX-One version 3.2 or higher (CX-Programmer version 8.21 or higher)

### 7-4-2 Using SPMA

No special SPMA settings are required at the PT. The PT is always ready.

Connecting Online Manually

Make the selection under Network Type in the CX-Programmer's Change PLC Dialog Box.

| Change PLC                                                |                   |
|-----------------------------------------------------------|-------------------|
| Device Name                                               |                   |
| New PLC1                                                  |                   |
| Device Type                                               |                   |
| CP1L 💌                                                    | Settings          |
| Network Type                                              |                   |
| USB                                                       | S <u>e</u> ttings |
| NS-Thru (USB Port)                                        |                   |
| NV-Thru (Serial Port)<br>NV-Thru (USB Port)<br>SYSMAC WAY |                   |
| Toolbus<br>USB                                            |                   |
|                                                           | <u>~</u>          |
| OK Cancel                                                 | Help              |

**Note** To display the above items when connected to a CJ2 CPU Unit, select Display All for the network type.

Example for the NV3W

Set the Host Link unit number at the PLC to 0.

*1,2,3...* 1. Under Network Type in the Change PLC Dialog Box, select "NV-Thru (Serial Port)" for the network type.

- 2. Click the Set Button and set the Host Link Unit No. to 0.
- 3. Connect online.

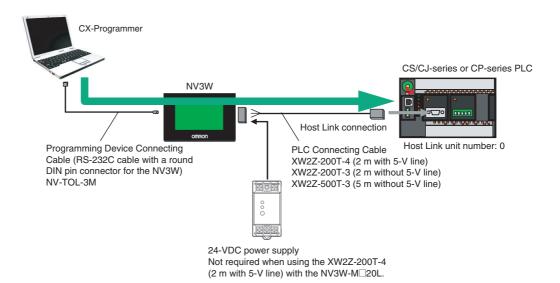

Note With NS3W system program version 1.0□, connection cannot be performed using the SPMA function if the Host Link unit number of the CPU Unit is not 0. With PT system program version 1.1 or higher, SPMA connections are possible even if the Host Link unit number that is set in the CPU Unit is not 0. In that case, set the same Host Link unit number as the CPU Unit.

#### Example for the NV3W-V1/ NV4W/NV3Q

- 1,2,3... 1. Select "NV-Thru (USB Port)" for the network type.
  - 2. Connect online.

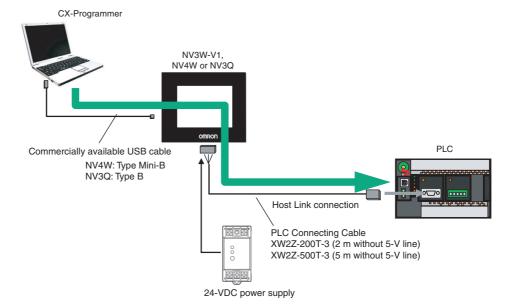

Communications between the PT and PLC will continue during PLC monitoring or while a ladder program is being transferred from the computer via the PT. Communications between the PT and PLC will stop, however, while screens are being transferred to the PT from the NV-Designer (just as with ordinary screen transfers).

- Note (1) The same serial port is used for the CX-Programmer and the NV-Designer, and only one of these can be online with the PT at the same time. For example, an error message will be displayed if an attempt is made to transfer screens from the NV-Designer while the CX-Programmer is connected online.
  - (2) Do not use SPMA during recipe operations.
  - (3) SPMA can be used even when Auto Online Direct Connection is selected from the CX-Programmer's PLC Menu.

**<u>Connecting Online</u>** <u>Automatically</u> With an automatic online connection, the computer can be connected to the PT using a USB or serial cable, and there is no need to make a setting in the Change PLC Dialog Box.

- *1,2,3...* 1. Start the CX-Programmer. Select Auto Online Direct Connection from the PLC Menu.
  - 2. In the Direct Online Dialog Box, select one of the following connection methods depending on the PT model, and then click the Connect Button.
    - NV3W: Serial Connection
    - NV3W-V1, NV4W or NV3Q: USB Connection

| Select connection type and press [Connect] button.                                                                               |                    |
|----------------------------------------------------------------------------------------------------|--------------------|
| Connection Type                                                                                                    |                    |
| <ul> <li>Serial connection</li> <li>(also when using USB-Serial conversion cab<br/>Serial port of PC</li> </ul>                  | le)                |
| COM1                                                                                                    | USB                |
| <ul> <li>Connects at baud rate 115,200 bps</li> <li>USB connection</li> </ul>                                                    |                    |
| Connection will automatically be made to the PLC c<br>the PC via USB cable.<br>Please select ""Serial connection"" when using US |                    |
| cable.                                                                                                    | b-Senar conversion |

3. The online connection will be made, and the ladder program or other data can be transferred.

### 7-5 Connecting to EJ1 Temperature Controllers Using Modbus-RTU

### 7-5-1 NV-series PT Settings

Model Selection in the NV-Designer Select Modbus (RTU Mode | Temperature Controller) for the model selection when creating a new NV-Designer file.

An EJ1 Temperature Controller can be connected using Modbus-RTU with the NV-series PT as the master. When performing communications using Modbus-RTU, use port B of the EJ1 EDU.

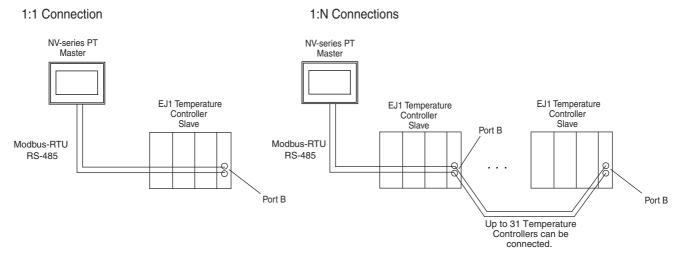

#### NV Configuration on NV-Designer

The following settings can be made from the Communication Parameters Tab in the Configuration Dialog Box. Set the baud rate and parity to match the settings at the EJ1.

#### **NV Configuration**

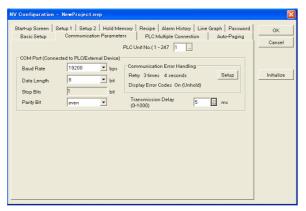

|                                       | Item                                  |                         | Settings                                            | Remarks                                                                                                    |
|---------------------------------------|---------------------------------------|-------------------------|-----------------------------------------------------|----------------------------------------------------------------------------------------------------|
| COM port<br>(for connec-<br>tion with |                                       |                         | 9,600, 19,200,<br>38,400, 57,600, or<br>115,200 bps | These settings<br>must be the same<br>as the communica-<br>tions parameter set<br>for the EJ1 Temper-<br>ature Controller. |
| PLC and<br>external                   | Data Length                           |                         | 8 bits                                              |                                                                                                    |
| devices)                              | Stop Bits                             |                         | Always 1 bit                                        |                                                                                                    |
| ,                                     | Parity Bit                            |                         | Even, Odd, or none                                  |                                                                                                    |
|                                       | Communica-<br>tions Error<br>Handling | Retry                   | Number of times<br>and number of<br>seconds         |                                                                                                    |
|                                       |                                       | Display Error<br>Codes  | OFF, ON (held),<br>or ON (not held)                 |                                                                                                    |
|                                       |                                       | Transmis-<br>sion Delay | 5 to 1,000 ms                                       |                                                                                                    |

**Note** When connecting to OMRON EJ1 Temperature Controllers using Modbus-RTU, set a transmission delay of at least 5 ms in the communications parameters in the NV Configuration of the PT. Communications may not be performed correctly if a transmission delay of 4 ms or less is set. Use a value of the least 5 ms (default) for the port B send wait time in the EJ1. Communications may not be performed correctly if a send wait time of 4 ms or less is set.

### 7-5-2 Temperature Controller Settings

Setting and Transfer Procedures with CX-Thermo or EJ1 Frontpanel DIP Switch Settings Use the CX-Thermo Support Software to set the communications protocol, baud rate, communications data length, communications parity, and sent wait time.

Changes in these set values will not be valid the Temperature Controller is reset or the power supply is cycled.

#### ■ EJ1 System Settings

| Item                 | Parameter               | Setting                                               |
|----------------------|-------------------------|-------------------------------------------------------|
| Serial Port Tab Page | Baud Rate               | Set to 9,600, 19,200, 38,400, 57,600, or 115,200 bps. |
|                      | Parity                  | Even or odd. (Do not select "none.")                  |
|                      | Communications Unit No. | Set to 1 to 63.*1                                     |
|                      | Communications Protocol | Set to Modbus-RTU.                                    |
|                      | Send Wait Time          | 0 to 99 ms                                            |

\*1 The communications unit number can be set to between 1 and 63 for the NV4W or NV3Q.

It is not necessary to set the communications data length and stop bits for port B.

Make the following settings on in NV-series PT.

| Parameter   | Setting                    |
|-------------|----------------------------|
| Data Length | 8 bits                     |
| Stop Bits   | 1 bit (Cannot be changed.) |

With EJ1 version 1.2 or higher, the communications protocol and baud rate can be set using DIP switch SW2.

|     | EJ1     |                                          |                     |                                                                   |                                                                   |
|-----|---------|------------------------------------------|---------------------|-------------------------------------------------------------------|-------------------------------------------------------------------|
|     | Pin     | Parameter                                |                     | Settings                                                          | Remarks                                                           |
| SW2 | 3       | Serial port con-<br>nection              | 3 = ON              | Modbus                                                            |                                                                   |
|     | 4 and 5 | Communica-<br>tions baud rate<br>setting | 4 = OFF,<br>5 = OFF | Uses the baud rate<br>setting for port B<br>(default: 9,600 bps). | Set the same baud<br>rate as for the COM<br>port in the NV-series |
|     |         |                                          | 4 = ON,<br>5 = OFF  | 19,200 bps                                                        | PT configuration.                                                 |
|     |         |                                          | 4 = OFF,<br>5 = ON  | 38,400 bps                                                        |                                                                   |
|     |         |                                          | 4 = ON,<br>5 = ON   | 115,200 bps                                                       |                                                                   |

#### ■ DIP Switch

For details on settings for the EJ1 Temperature Controllers, refer to the EJ1 Modular Temperature Controller User's Manual (Cat. No. H142).

For information on how to specify addresses, refer to the NV-series Programming Manual (Cat. No. V104).

# SECTION 8 Maintenance and Troubleshooting

This section describes the maintenance and inspections required for NV-series PTs and provides troubleshooting information for when problems occur with NV-series PTs.

| 8-1 | Maintenance                               | 118 |
|-----|-------------------------------------------|-----|
| 8-2 | Inspection and Cleaning                   | 120 |
| 8-3 | Troubleshooting the NV3W                  | 121 |
| 8-4 | Troubleshooting the NV3W-V1, NV4W or NV3Q | 124 |
| 8-5 | Error Codes and Countermeasures           | 127 |

### 8-1 Maintenance

Perform maintenance to keep the NV-series PT in proper working condition.

# **WARNING** Do not disassemble the PT or touch any internal components while power is being supplied. Doing so may result in electric shock.

**Backing Up Project Data** If the PT should have to be sent out for repairs, it may have to be replaced. Be sure to back up project data and store it in a safe location.

**Keeping a Spare PT** It is recommended that a spare PT be kept on hand so that the system can be quickly restored in case of PT failure or if the backlight reaches the end of its service life.

**Replacing the Battery** (NV4W and NV3Q Only) To hold internal data in the PT even if the PT power supply is turned OFF for the PT, install a Battery before installing the PT.

Data in internal memory in PT:

Clock data, PLC memory hold data, PT internal memory hold data, and alarm history data

#### **Battery Models**

Mount the following backup Battery.

| PT          | Backup battery specifications                                                                                                    | Model    |
|-------------|----------------------------------------------------------------------------------------------------|----------|
| NV4W Series | Life expectancy                                                                                                    | NV-BAT01 |
| NV3Q Series | NV3Q-SW: Approx. 3 yr                                                                                                    |          |
|             | NV4W or NV3Q-MR: Approx. 5 yr                                                                                                    |          |
|             | (The life expectancy is given for room temperature<br>and humidity (25°C and 65% humidity) and a power<br>supply voltage of 24 VDC. |          |

#### Low Battery Indicator

If the battery voltage drops, a battery symbol (2) will be displayed in the lower right corner of the PT screen.

The low battery indicator can be enabled or disabled in the NV-Designer Configuration. (Refer to the *NV-series PT Programming Manual* (Cat. No. V104).)

**Note** The Battery Low Flag in system memory will turn ON if the Battery's voltage falls. The Battery Low Flag in system memory will turn ON if the Battery is disconnected or exhausted. These flags will turn ON once when the power to the PT is turned ON for the first time after purchase. The flags will operate regardless of whether the low battery indicator is enabled or disabled.

#### **Battery Replacement Procedure**

When replacing the battery, leave the power ON for at least one minute before turning it OFF. Replace the battery within one minute after turning OFF the power.

**Note** Be sure to replace the battery within one minute after turning OFF the power. If the new battery is not installed within one minute, data that has been saved will be lost. *1,2,3...* 1. Remove the battery cover.

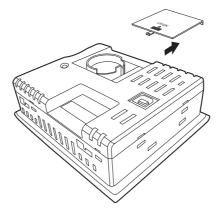

- 2. Remove the battery connector from the connector mounting position, and take out the Battery.
- 3. Connect the connector so that the red line is connected to the positive terminal, and place the new Battery in the round frame.

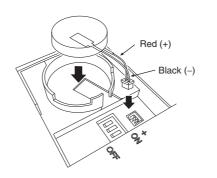

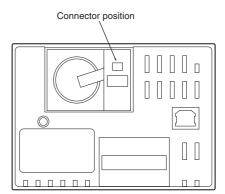

4. Close the battery cover.

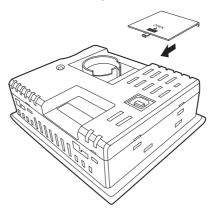

#### Installing the New Battery

Replace the Waterproof Packing from the front of the panel to ensure waterproofing performance (IP65 for NV3W/NV3Q and IP67 for NV3W-V1 or NV4W) if the NV-series PT has been removed from the panel and you are installing it again. Refer to *4-1-7 Waterproof Packings* for information on waterproof packing and how to replace it.

# 8-2 Inspection and Cleaning

Perform periodic cleaning and inspection to keep the PT in proper working condition.

**Cleaning** Screen visibility will be impaired if the display becomes dirty. Clean the display periodically as described below.

- For daily cleaning, wipe with a soft, dry cloth. Attempting to remove heavy dirt with the cloth may scratch the front panel sheet. First wipe the surface with a damp cloth to remove dirt.
- If dirt cannot be removed using a dry cloth, dampen the cloth sufficiently with a neutral cleaning solution (approx. 2%), squeeze the cloth out, and then wipe the surface.
- If material such as rubber, vinyl, or tape is left in contact with the PT for a long time, it may leave residue If residue adheres to the PT, remove it when cleaning.
- **Note** Do not use benzene, thinners, or other volatile solvents, or chemically treated cloths on the PT.

Inspection Inspect the PT once every six months to one year. Shorten the interval between inspections when using the PT in harsh conditions, such as high temperatures, high humidity, or environments subject to large amounts of dust.

#### Inspection Items

Inspect the PT for the following items to check whether it is operating within the specified criteria. If the PT is operating outside the standards, take measures such as tightening screws or improving the operating environment to conform to the standards.

| Inspection Items         | Inspection contents                        | Criteria                                             | Means of inspection                      |
|--------------------------|--------------------------------------------|------------------------------------------------------|------------------------------------------|
| Supply voltage           | Power terminal voltage fluctu-<br>ation    | Allowable voltage range<br>(24 VDC±10% or 5 VDC±10%) | Tester                                   |
| Ambient environ-<br>ment | Ambient temperature inside control panel   | 0 to 50°C                                            | Thermometer                              |
|                          | Ambient humidity inside con-<br>trol panel | 35% to 85%                                           | Hygrometer                               |
|                          | Presence of dust                           | No dust accumulated                                  | Visual                                   |
|                          | Presence of oil                            | No oil between front panel sheet and molding         | Visual                                   |
| Mounting conditions      | Looseness of mounting bracket              | Must be tightened to specified torque.               | Phillips screwdriver                     |
|                          | Looseness of external wiring screws        | There must be no looseness.                          | Phillips screwdriver and DIN screwdriver |
|                          | Status of external Connecting Cables       | No breaks or other abnormalities                     | Visual, tester                           |
| Parts with limited       | Battery                                    | NV3Q-SW: Approx. 3 yr (at 25°C)                      | Replace every 5 years.                   |
| service life             |                                            | NV4W or NV3Q-MR: Approx. 5 yr<br>(at 25°C)           |                                          |

Note

- (1) Do not disassemble, repair, or modify the PT.
- (2) When disposing of the PT or Batteries, obey all local ordinances as they apply.

# 8-3 Troubleshooting the NV3W

| Error                                                                                  | Cause                                                                                                    | Countermeasure                                                                                                    |
|----------------------------------------------------------------------------------------|----------------------------------------------------------------------------------------------------|----------------------------------------------------------------------------------------------------|
| Nothing is displayed on the screen.                                                    | No power is being supplied.                                                                                                    | Make sure that the power supply is within specifications.                                                                                                    |
|                                                                                        | If there are only lamp and message<br>parts on a base screen, the replace-<br>ment address is not valid (i.e., it<br>points to nonexistent data). | Check the replacement address in the custom part and the communications address at the PLC.                                                                                                    |
| An error code ("ERxx") is dis-<br>played at the top right of the screen.               | An error occurred during communica-<br>tions between the PT and the exter-<br>nal device (e.g., PLC).                                             | Refer to 8-5 Error Codes and Countermea-<br>sures.                                                                                                    |
| "No Screen data" is displayed on<br>the screen.<br>No Screen data                      | There is no base screen data in the PT. (This display appears even when there is NV Configuration data.)                                          | Transfer the base screen data from the NV-<br>Designer.                                                                                                    |
|                                                                                        |                                                                                                    |                                                                                                    |
| "Screen No. Error" is displayed on<br>the screen.                                      | A screen that is not registered was<br>specified from the PLC or for screen<br>switching from a switch part or for<br>automatic paging.           | Either create a screen with the specified num-<br>ber or correct the screen number.                                                                                                    |
| Screen No. Error                                                                       | The keyboard screen that is not reg-<br>istered was specified when calling a<br>keyboard screen for data entry.                                   | Either create a keyboard screen with the spec-<br>ified number or correct the screen number.                                                                                                    |
|                                                                                        | The PT contains NV Configuration data and keyboard screen data, but it does not contain base screen data.                                         | Transfer the base screen data from the NV-<br>Designer.                                                                                                    |
| "Memory is Full" is displayed on<br>the screen.<br>Memory is full                      | The size of the base screen data that<br>was transferred exceeds the capacity<br>of the PT.                                                       | Delete come of the base screen data or other-<br>wise reduce the size of the data. The size of<br>the data can be checked by selecting<br>Resource Report from the Tool Menu on the<br>NV-Designer. If the data size is not too large,<br>there may be some invalid data left in the PT.<br>Use the option to transfer data after deleting<br>previous screens and try transferring the data<br>gain. |
| The wrong screen was displayed<br>or an error occurred when switch-<br>ing the screen. | A screen specification from the PLC<br>or for screen switching from a switch<br>part or for automatic paging was not<br>correct.                  | Specify the correct screen number.                                                                                                    |
|                                                                                        | A startup screen is specified in the NV Configuration made from the NV-Designer.                                                                  | Check the startup screen setting in the NV<br>Configuration from the NV-Designer. It the set-<br>ting is not necessary, delete it and transfer the<br>NV Configuration to the PT again.                                                                                                    |
|                                                                                        | An incorrect address or value is specified for the first word of the Word Area in system memory.                                                  | Check the contents of the first word of the<br>Word Area in system memory in the PLC. Set<br>hexadecimal values in the system memory.                                                                                                    |
|                                                                                        |                                                                                                    | Example: 00A = screen 10                                                                                                    |
|                                                                                        |                                                                                                    | (Do not use the system memory for any pur-<br>pose other than communicating with the PT.)                                                                                                    |
| The screen does not change.                                                            | The number of the screen to switch<br>to is not written in the first word of the<br>Word Area in system memory in the<br>PLC.                     | Specify the correct screen number.                                                                                                    |
|                                                                                        | The number of the screen to switch<br>to is already written in the first word<br>of the Word Area in system memory<br>in the PLC.                 | Refer to 2-2-2 Switching Screens and 6-2-3<br>System Memory in the NV-series PT Program-<br>ming Manual (Cat. No. V104).                                                                                                    |

| Error                                                                        | Cause                                                                                                    | Countermeasure                                                                                                    |
|------------------------------------------------------------------------------|----------------------------------------------------------------------------------------------------|----------------------------------------------------------------------------------------------------|
| The screen is too dark.                                                      | The voltage of the power supply may be low.                                                                                                    | Check to see if the capacity of the power sup-<br>ply is sufficient for the power consumption of<br>the PT.                                                                                     |
|                                                                              | The contrast has been adjusted to a high setting.                                                                                                    | Adjust the contrast from the System Menu.                                                                                                    |
|                                                                              | The backlight brightness has been adjusted to a dark setting.                                                                                              | Adjust the backlight brightness from the System Menu.                                                                                                    |
|                                                                              | The backlight is turning OFF<br>because it has been set to turn OFF<br>automatically in the NV Configuration<br>from the NV-Designer.                      | The backlight will turn ON if you touch the screen. When you touch the screen to turn ON the backlight, the switch parts are disabled. Change the setting in the NV Configuration if necessary. |
| The backlight goes out immedi-<br>ately.                                     | The backlight automatically turns<br>OFF too quickly.                                                                                                    | Change the setting in the NV Configuration.                                                                                                    |
| The date and time displays are wrong.                                        | The clock data in the PLC that is being accessed is wrong.                                                                                                 | Correct the setting of the clock in the PLC.                                                                                                    |
| The touch switches do not work.                                              | A validation condition has been set<br>for a switch part and the condition<br>has not been met.                                                            | Check the status of PLC memory to see if the validation condition has been met.                                                                                                    |
| There is no sound when I touch a touch switch.                               | The switch buzzer setting in the option settings in the switch part attributes has been set to disable the buzzer.                                         | Enable the switch buzzer if necessary.                                                                                                    |
|                                                                              | The touch switch buzzer has been disabled in the settings in the NV Configuration from the NV-Designer.                                                    | Enable the touch switch buzzer if necessary.                                                                                                    |
| The PT does not work for about 10 seconds after turning ON the power supply. | The same communications settings are not being used by the COM port on the PT and the PLC.                                                                 | Check the communications settings on the PT and PLC and make sure they are the same.                                                                                                    |
| The buzzer does not turn OFF.                                                | Bit 15 in the first word of the Bit Area in system memory is ON.                                                                                           | Turn OFF bit 15 from the PLC. (Do not use the system memory for any purpose other than communicating with the PT.)                                                                              |
| The color of the backlight changes or the backlight flashes.                 | Bits 10, 11, and 13 (Backlight Color)<br>in the first word of the Bit Area in sys-<br>tem memory are ON. OR bits 12 and<br>13 (Backlight Flashing) are ON. | Manipulate the bits correctly from the PLC. (Do<br>not use the system memory for any purpose<br>other than communicating with the PT.)                                                          |
| Data cannot be transferred from the NV-Designer.                             | The screen transfer cable is not con-<br>nected.                                                                                                    | Make sure that the screen transfer cable is cor-<br>rectly wired and securely connected.                                                                                                    |
|                                                                              | The computer is connected to the COM port on the PT.                                                                                                    | Connect to the tool port with the screen trans-<br>fer cable.                                                                                                    |
|                                                                              | The communications method for data transfer is set to USB.                                                                                                 | Set the communications method for data trans-<br>fer to RS-232C.                                                                                                    |
|                                                                              | The COM port to which the Serial-<br>USB Conversion Cable is connected<br>is different from the port set for trans-<br>ferring data.                       | Use the device manager in the control panel of<br>the computer or other method and check the<br>COM port being used by the Conversion<br>Cable.                                                 |

| Error                                                                                                    | Cause                                                                   | Countermeasure                                                                                                    |
|----------------------------------------------------------------------------------------------------|-------------------------------------------------------------------------|----------------------------------------------------------------------------------------------------|
| <ul> <li>Nothing is displayed (and the above power supply and replacement setting problems do not exist).</li> <li>The screen display is not correct (and the above message and date/time problems do not exist), excluding error codes.</li> </ul> | There is an error in the system.                                        | <ol> <li>Check the controlled system to be sure it is<br/>safe to do so, and then cycle the power sup-<br/>ply. The CPU in the PT will be reset.</li> <li>If the problem is not fixed by performing the<br/>countermeasure given above, initialize the<br/>built-in Flash Memory from the System Menu<br/>and then transfer the data to the PT again<br/>from the NV-Designer.</li> </ol> |
| <ul> <li>Switches do not work (and the above grid and enable setting problems do not exist).</li> <li>The buzzer does not turn OFF.</li> </ul>                                                                                                    |                                                                         | Note When memory is initialized, all base screen data, PT setting data, and key-<br>board screen data will be lost. Be sure to backup this data in advance.                                                                                                    |
|                                                                                                    |                                                                         | <ol> <li>If the problem is not fixed by performing the<br/>countermeasures given above, turn ON pins<br/>2, 3, and 4 on the DIP switch on the back of<br/>the PT and cycle the power. After the PT has<br/>been reset, return the DIP switch to the pre-<br/>vious settings and cycle the power again.</li> </ol>                                                                         |
|                                                                                                    |                                                                         | Note This operation will return the PT to the default settings and clear the memory in the PT. Be sure to back up any required data in advance.                                                                                                    |
|                                                                                                    | The power supply to the PT was turned OFF while updating the firm-ware. | If normal operation is not recovered after per-<br>forming the above three countermeasures,<br>contact your OMRON representative.                                                                                                    |

# 8-4 Troubleshooting the NV3W-V1, NV4W or NV3Q

| Error                                                                          | Cause                                                                                                    | Countermeasure                                                                                                    |
|--------------------------------------------------------------------------------|----------------------------------------------------------------------------------------------------|----------------------------------------------------------------------------------------------------|
| Nothing is displayed on the screen.                                            | No power is being supplied.                                                                                                    | Make sure that the power supply is within spec-<br>ifications.                                                                                                    |
|                                                                                | If there are only lamp and message parts on a base screen, the replacement address is not valid (i.e., it points to nonexistent data). | Check the replacement address in the custom part and the communications address at the PLC.                                                                                                    |
| An error code<br>("ERxxxx") is displayed<br>at the top right of the<br>screen. | An error occurred during communications<br>between the PT and the external device (e.g.,<br>PLC).                                      | Refer to 8-5 Error Codes and Countermea-<br>sures.                                                                                                    |
| "No Screen data" is dis-<br>played on the screen.                              | There is no base screen data in the PT. (This display appears even when there is PT Configuration data.)                               | Transfer the base screen data from the NV-<br>Designer.                                                                                                    |
| No Screen data                                                                 |                                                                                                    |                                                                                                    |
| "Screen No. Error" is displayed on the screen.                                 | A screen that is not registered was specified from the PLC or for screen switching from a switch part or for automatic paging.         | Either create a screen with the specified num-<br>ber or correct the screen number.                                                                                                    |
| Screen No. Error                                                               | The keyboard screen that is not registered was specified when calling a keyboard screen for data entry.                                | Either create a keyboard screen with the speci-<br>fied number or correct the screen number.                                                                                                    |
|                                                                                | The PT contains PT Configuration setting data<br>and keyboard screen data, but it does not con-<br>tain base screen data.              | Transfer the base screen data from the NV-<br>Designer.                                                                                                    |
| "Memory is Full" is dis-<br>played on the screen.<br>Memory is full            | The size of the base screen data that was transferred exceeds the memory capacity of the PT.                                           | Delete come of the base screen data or other-<br>wise reduce the size of the data. The size of the<br>data can be checked by selecting Resource<br>Report from the Tool Menu on the NV-<br>Designer. If the data size is not too large, there<br>may be some invalid data left in the PT. Use<br>the option to transfer data after deleting previ-<br>ous screens and try transferring the data gain. |
| The wrong screen was<br>displayed or an error<br>occurred when switch-         | A screen specification from the PLC or for screen switching from a switch part or for automatic paging was not correct.                | Specify the correct screen number.                                                                                                    |
| ing the screen.                                                                | A startup screen is specified in the PT Configu-<br>ration made from the NV-Designer.                                                  | Check the startup screen setting in the PT Con-<br>figuration from the NV-Designer. If the setting is<br>not necessary, delete it and transfer the PT<br>Configuration to the PT again.                                                                                                    |
|                                                                                | An incorrect address or value is specified for<br>the first word of the Word Area in system mem-<br>ory.                               | Check the address of the first word of the Word<br>Area in system memory in the PLC.<br>Set hexadecimal values in the system memory.                                                                                                    |
|                                                                                |                                                                                                    | Example: 0010 = screen 16                                                                                                    |
|                                                                                |                                                                                                    | (Do not use the system memory for any purpose other than communicating with the PT.)                                                                                                    |
| The screen does not change.                                                    | The number of the screen to switch to is not written in the first word of the Word Area in system memory in the PLC.                   | Specify the correct screen number.                                                                                                    |
|                                                                                | The number of the screen to switch to is already written in the first word of the Word Area in system memory in the PLC.               | Refer to 2-2-2 Switching Screens and 6-2-3<br>System Memory in the NV-series PT Program-<br>ming Manual (Cat. No. V104).                                                                                                    |

| Error                                                                                 | Cause                                                                                                    | Countermeasure                                                                                                    |
|---------------------------------------------------------------------------------------|----------------------------------------------------------------------------------------------------|----------------------------------------------------------------------------------------------------|
| The screen is too dark.                                                               | The voltage of the power supply may be low.                                                                                        | Check to see if the capacity of the power sup-<br>ply is sufficient for the power consumption of<br>the PT.                                                                                     |
|                                                                                       | The contrast has been adjusted to a high set-<br>ting.                                                                             | Adjust the contrast from the System Menu.                                                                                                    |
|                                                                                       | The backlight is turning OFF because it has<br>been set to turn OFF automatically in the PT<br>Configuration from the NV-Designer. | The backlight will turn ON if you touch the screen. When you touch the screen to turn ON the backlight, the switch parts are disabled. Change the setting in the PT Configuration if necessary. |
| The backlight goes out immediately.                                                   | The backlight automatically turns OFF too quickly.                                                                                 | Change the setting in the PT Configuration.                                                                                                    |
| The date and time dis-                                                                | The PT built-in clock is wrong.                                                                                                    | Adjust the clock from the System Menu.                                                                                                    |
| plays are wrong (when the PT clock is used).                                          | There is no battery installed.                                                                                                    | Purchase a Battery and connect it.                                                                                                    |
| the FT Clock is used).                                                                | The battery has exceeded its service life.                                                                                         | Replace the Battery.                                                                                                    |
| The date and time dis-<br>plays are wrong (when<br>the PT calendar timer<br>is used). | The clock time in the PLC that is being accessed for the time is wrong.                                                            | Correct the setting of the clock in the PLC.                                                                                                    |
| The contents of the                                                                   | There is no battery installed.                                                                                                    | Purchase a Battery and connect it.                                                                                                    |
| PLC memory hold data are not saved.                                                   | The battery has exceeded its service life.                                                                                         | Replace the Battery.                                                                                                    |
| The date and time dis-<br>plays are wrong.                                            | The clock time in the PLC that is being accessed for the time is wrong.                                                            | Correct the setting of the clock in the PLC.                                                                                                    |
| The touch switches do not work.                                                       | A validation condition has been set for a switch part and the condition has not been met.                                          | Check the status of PLC address to see if the validation condition has been met.                                                                                                    |
| There is no sound<br>when I touch a touch<br>switch.                                  | The switch buzzer setting in the option settings<br>in the switch part attributes has been set to dis-<br>able the buzzer.         | Enable the switch buzzer if necessary.                                                                                                    |
|                                                                                       | The touch switch buzzer has been disabled in the settings in the PT Configuration from the NV-Designer.                            | Enable the touch switch buzzer if necessary.                                                                                                    |
| The PT will not work for<br>about 10 seconds after<br>turning ON the power<br>supply. | The same communications settings are not being used by the COM port on the PT and the PLC.                                         | Check the communications settings on the PT<br>and PLC and make sure they are the same.                                                                                                    |
| The buzzer will not turn OFF.                                                         | Bit 15 in the first word of the Bit Area in system memory is ON.                                                                   | Turn OFF bit 15 from the PLC. (Do not use the system memory for any purpose other than communicating with the PT.)                                                                              |
| The color of the back-<br>light changes or the<br>backlight flashes.                  | Bits 10 to 13 (Backlight Control Bits) in the first<br>word of the Bit Area in system memory are not<br>set correctly.             | Manipulate the bits correctly from the PLC. (Do<br>not use the system memory for any purpose<br>other than communicating with the PT.)                                                          |
|                                                                                       |                                                                                                    | Refer to the <i>NV-series PT Programming Man-ual</i> (Cat. No. V104) for information on control-<br>ling the backlight from the Bit Area of system<br>memory.                                   |
| Data cannot be trans-<br>ferred from the NV-                                          | The USB cable is not connected.                                                                                                    | Make sure that the screen transfer cable is cor-<br>rectly wired and securely connected.                                                                                                    |
| Designer.                                                                             | The computer is connected to the COM port on the PT.                                                                               | Connect the USB cable correctly.                                                                                                    |
|                                                                                       | The communications method for data transfer is set to RS-232C.                                                                     | Set the communications method for data trans-<br>fer to USB.                                                                                                    |

| Error                                                                                                    | Cause                                                                  | Countermeasure                                                                                                    |
|----------------------------------------------------------------------------------------------------|------------------------------------------------------------------------|----------------------------------------------------------------------------------------------------|
| <ul> <li>Nothing is displayed<br/>(and the above power<br/>supply and replace-<br/>ment setting problems<br/>do not exist).</li> <li>The screen display is<br/>not correct (and the<br/>above message and</li> </ul> | There is an error in the system.                                       | <ol> <li>Check the controlled system to be sure it is<br/>safe to do so, and then cycle the power sup-<br/>ply. The CPU in the PT will be reset.</li> <li>If the problem is not fixed by performing the<br/>countermeasure given above, initialize the<br/>built-in Flash Memory from the System Menu<br/>and then transfer the data to the PT again<br/>from the NV-Designer.</li> </ol> |
| date/time problems do<br>not exist), excluding<br>error codes.<br>• Switches do not work                                                                                                    |                                                                        | Note When memory is initialized, all base screen data, PT setting data, and key-<br>board screen data will be lost. Be sure to backup this data in advance.                                                                                                    |
| <ul> <li>(and the above grid<br/>and enable setting<br/>problems do not<br/>exist).</li> <li>The buzzer does not<br/>turn OFF.</li> </ul>                                                                            |                                                                        | <ol> <li>If the problem is not fixed by performing the countermeasures given above, turn ON pins 2, 3, and 4 on the DIP switch on the back of the PT and cycle the power. After the PT has been reset, return the DIP switch to the previous settings and cycle the power again.</li> </ol>                                                                                               |
|                                                                                                    |                                                                        | <b>Note</b> This operation will return the PT to the default settings and clear the memory in the PT. Be sure to back up any required data in advance.                                                                                                    |
|                                                                                                    | The power supply to the PT was turned OFF while updating the firmware. | If normal operation is not recovered after per-<br>forming the above three countermeasures,<br>contact your OMRON representative.                                                                                                    |

### Operation Security (Passwords) (NV3W-V1, NV4W and NV3Q Only)

| Message                                                                                | Cause                                                                        | Countermeasure                                                                                                    |
|----------------------------------------------------------------------------------------|------------------------------------------------------------------------------|----------------------------------------------------------------------------------------------------|
| "Incorrect password" was displayed on the Login Screen.                                | The password that was entered is not registered.                             | Enter the correct password.                                                                                                    |
| "Incorrect password" was dis-<br>played on the Password<br>Change Screen.              | An incorrect password was entered for the current password.                  | Enter the correct password.                                                                                                    |
| "Please verify your password<br>again" was displayed on the<br>Password Change Screen. | The new password and retyped password are not the same.                      | Enter the same password for the new pass-<br>word and the retyped password.                                                     |
| "Use another password" was<br>displayed on the Password<br>Change Screen.              | An attempt was made to register a pass-<br>word that was already registered. | Enter the new password that is not regis-<br>tered.                                                                             |
| "Password setting incom-<br>plete" was displayed in the<br>Password Change Screen.     | An item has not been set.                                                    | Enter all of the items.                                                                                                    |
| "Your password cannot be<br>deleted" was displayed on the<br>Password Change Screen.   | You tried to delete your own password.                                       | Your password cannot be deleted. Pass-<br>words can be deleted using the Password<br>command from the NV-Designer.              |
| "Your level cannot be<br>changed" was displayed on<br>the Password Change Screen.      | You tried to change your own level.                                          | Your security level cannot be changed.<br>Passwords can be changed using the<br>Password menu command from the NV-<br>Designer. |

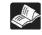

Refer to the NV-series PT Programming Manual (Cat. No. V104).

### 8-5 Error Codes and Countermeasures

#### **Error Codes**

The error code is displayed in the upper right corner of the PT screen when an error occurs. Two types of error codes are provided: Error codes that show the causes of errors in the NV-series PT, and error codes in communications responses from the PLC.

Both types of error codes may be provided, so always check both of them.

NV3W error codes are displayed as "ER" followed by the two-digit code.

NV3W-V1, NV4W and NV3Q error codes are displayed as "ER" followed by the four-digit error code. (The first two digits are the sub-response code and the last two digits are the main response code.)

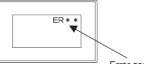

Error code display

**PT Error Codes** 

The following error codes may be displayed at the PT.

#### NV3W

| Code number | Description                                                                 | Countermeasure                                                                                                    |
|-------------|-----------------------------------------------------------------------------|----------------------------------------------------------------------------------------------------|
|             | •                                                                           |                                                                                                    |
| ERFE        | PT error: An error was detected in the PT.                                  | If the error is still displayed even after<br>cycling power to the PT or initializing<br>SRAM/FROM, contact your OMRON repre-<br>sentative.                                                                                                    |
| ERFF        | Timeout error: The<br>PLC did not return a<br>response.                     | <ol> <li>The PLC Connecting Cable is disconnected. Check the Connecting Cable to see if it is wired and connected correctly.</li> <li>Temporary error caused by noise or other factor. Cycle the power to the PLC and PT.</li> <li>This error will be displayed once at startup. If operation after that is normal, the PT may have automatically adjusted its baud rate because it was different from the baud rate of the host.</li> </ol> |
| ER21        | Data error: An error<br>occurred in the data<br>during communica-<br>tions. | <ol> <li>There is an incorrect setting for the communications conditions. Check the baud rate and transfer format for the PLC and the PT.</li> <li>A temporary error occurred due to a factor such as noise. Cycle the power supply for the PLC and the PT.</li> </ol>                                                                                                    |
| ER22        | Overrun error: The PT cannot receive data.                                  | Overflow has occurred in the PT reception buffer. A PLC error has occurred.                                                                                                    |

| Code number | Description                                                  | Countermeasure                                                                                                    |
|-------------|--------------------------------------------------------------|----------------------------------------------------------------------------------------------------|
| **00FF      | Timeout error                                                | <ol> <li>The PLC Connecting Cable is disconnected. Check the Connecting Cable to see if it is wired and connected correctly.</li> <li>Temporary error caused by noise or other factor. Cycle the power to the PLC and PT.</li> <li>This error will be displayed once at startup. If operation after that is normal, the PT may have automatically adjusted its baud rate because it was different from the baud rate of the host.</li> </ol> |
| ER0100      | Error in number of<br>digits in keyboard<br>screen data part | Check whether the number of digits for the data part on the Keyboard Screen is set correctly.                                                                                                    |
| ER0101      | Alarm history error                                          | When updating the alarm history display is<br>stopped, the alarm history data displayed on<br>the PT screen is updated in memory. When<br>updating the display is enabled, new data will<br>be displayed.                                                                                                    |
| ER0500      | Software setting<br>error                                    | An address that cannot be used for the data is<br>set. Check the addresses that are used to see<br>if there is an error. (For example, a word<br>address is set in a bit area.)                                                                                                    |
| ER1000      | No SD memory card                                            | The SD memory card is not correctly inserted<br>in the SD memory card slot. Check the SD<br>memory card slot.                                                                                                    |
| ER1001      | SD memory card<br>write error                                | I cannot write to an SD memory card. Check whether the SD memory card is write-pro-tected.                                                                                                    |
| ER1002      | SD memory card<br>memory is full.                            | It is not possible to write to the SD memory<br>card because the memory is full. Delete the<br>data on the SD memory card, or prepare a<br>new SD memory card.                                                                                                    |
| ER1003      | SD memory card<br>read error                                 | Data in the SD memory card cannot be read.<br>Check at the personal computer to see<br>whether the data saved on the SD memory<br>card has been corrupted.                                                                                                    |
| ER1005      | SD memory card saved file name error                         | The name of a file saved from the PT to the SD memory card is incorrect. Correct the file name.                                                                                                    |
| ER1006      | SD memory card<br>recognition error                          | The SD memory card cannot be recognized.<br>Check the SD memory card that are used.                                                                                                    |
| ER1103      | PLC address setting<br>error                                 | A memory address that does not exist in the<br>PLC was specified in the settings to transfer<br>external clock data. Set the correct memory<br>address.                                                                                                    |
| ERF0000     | User memory error                                            | The memory in which screen data is saved may be damaged. Contact an OMRON representative.                                                                                                    |

#### OMRON PLC Error Codes

This section describes the error codes that are included in responses to communications commands. The sub-response code from the FINS command end code in communications responses from PLCs is displayed.

For details, refer to information on FINS commands in the *CS/CJ/CP Series Communications Commands Reference Manual* (Cat. No. W342).

#### OMRON SYSMAC CS/CJ/CP-series PLCs

NV3W error codes are displayed as "ER" followed by the two-digit code.

NV3W-V1, NV4W and NV3Q error codes are displayed as "ER" followed by the four-digit error code. (The first two digits are the sub-response code and the last two digits are the main response code.)

| Code number |                    | Description Countermeasure                                     |                                                                                                    |
|-------------|--------------------|----------------------------------------------------------------|----------------------------------------------------------------------------------------------------|
| NV3W        | PTs except<br>NV3W |                                                                |                                                                                                    |
| ER00        | ER0000             | Timeout error: No<br>response was<br>received from the<br>PLC. | The PLC model is incorrect, the cable is disconnected, the com-<br>munications parameters do not match, the power is not turned ON to the PLC, there is too much noise, etc. Check for these prob-<br>lems and then cycle the power to the PT. |
| ER01        | ER0001             | PLC's data link<br>service was can-<br>celed.                  | Check the PLC to see if the data link service is operating properly.                                                                                                    |
|             | ER0301             | Communications controller error                                | An error occurred in the commu-<br>nications controller in the PLC.                                                                                                    |
|             | ER0401             | Undefined com-<br>mand                                         | An undefined command was received by the PLC (possibly caused by noise).                                                                                                    |
|             | ER1001             | Command too<br>long                                            | The command received by the PLC is longer than the maximum permissible length (possibly caused by noise).                                                                                                    |
|             | ER1101             | No such area                                                   | The specified word does not<br>exist in the memory areas of the<br>PLC. Set the correct memory<br>address area. Or, noise may<br>have caused the data to be cor-<br>rupted, resulting in an illegal<br>memory area specification.              |
|             | ER4001             | Service aborted                                                | Service was aborted with<br>ABORT command. Check for<br>problems in the communications<br>path and peripheral system com-<br>munications. If there is nothing<br>abnormal, cycle the power sup-<br>ply.                                        |
| ER02        | ER0202             | Unit missing                                                   | The unit address setting is incor-<br>rect or the data was corrupted by noise.                                                                                                    |
|             | ER0302             | CPU Unit error                                                 | Check the CPU Unit and cycle the power supply.                                                                                                    |
|             | ER0402             | Not supported by model/version                                 | The PLC could not detect correct model data (possibly caused by noise).                                                                                                    |
|             | ER1002             | Command too<br>short                                           | The command received by the PLC is shorter than the minimum permissible length (possibly caused by noise).                                                                                                    |
|             | ER1102             | Access size error                                              | The PLC detected an access size error (possibly caused by noise).                                                                                                    |
|             | ER2502             | Memory error                                                   | There is an error in PLC memory.<br>Check the PLC.                                                                                                    |

| Code number |                    | Description                  | Countermeasure                                                                                                    |
|-------------|--------------------|------------------------------|----------------------------------------------------------------------------------------------------|
| NV3W        | PTs except<br>NV3W |                              |                                                                                                    |
| ER03        | ER0103             | Retries failed               | The PLC could not send the data<br>within the specified number of<br>retries (possibly caused by<br>noise).                                                                                  |
|             | ER0303             | Controller error             | Check the status of the Commu-<br>nications Unit.                                                                                                    |
|             | ER1003             | Elements/data<br>don't match | The number of elements or data does not match (possibly caused by noise).                                                                                                    |
|             | ER1103             | Address range<br>error       | An address specified in the<br>screen data is beyond the range<br>supported by the PLC. Check the<br>manuals for your PLC and spec-<br>ify an address within the sup-<br>ported range.       |
|             | ER2503             | I/O setting error            | Correct the I/O tables in the PLC.                                                                                                    |
| ER04        | ER0304             | Unit number error            | Check the unit number setting.                                                                                                    |
|             | ER1004             | Command for-<br>mat error    | The data does not match the expected command format (possibly caused by noise).                                                                                                    |
|             | ER1104             | Address range<br>exceeded    | The end address (specified<br>address plus number of<br>accessed words) in the screen<br>data is beyond the accessible<br>range in the PLC. Check address<br>allocations in the screen data. |
|             | ER2504             | Too many I/O<br>points       | There are too many I/O points registered in the PLC. Correct the settings in the PLC.                                                                                                    |
| ER05        | ER0205             | Response time-<br>out        | The response waiting time at the PLC expired (possibly caused by noise).                                                                                                    |
|             | ER1005             | Header error                 | There is an error in the communi-<br>cations header information at the<br>PLC (possibly caused by noise).                                                                                    |
|             | ER2505             | CPU bus error                | Check the connection between<br>the CPU Unit and CPU Bus Unit<br>in the PLC and then cycle the<br>power supply.                                                                              |
| ER06        | ER2506             | I/O duplication              | Correct the I/O Unit settings in the PLC.                                                                                                    |
| ER07        | ER2507             | I/O bus error                | Check the status of the I/O Units in the PLC.                                                                                                    |
| ER09        | ER2609             | Necessary items not set      | There is an error in the communi-<br>cations data at the PLC (possibly<br>caused by noise).                                                                                                  |
| ER0A        | ER250A             | CPU Bus Unit<br>error        | Check the status of the CPU Bus<br>Units in the PLC.                                                                                                    |
| ER0B        | ER110B             | Response too<br>long         | The response at the PLC is<br>longer than the maximum per-<br>missible length (possibly caused<br>by noise).                                                                                 |
| ER0C        | ER110C             | Parameter error              | There is an error in the communi-<br>cations data at the PLC (possibly<br>caused by noise).                                                                                                  |
| ER0F        | ER250F             | Memory error                 | There is an error in PLC memory.<br>Check the PLC.                                                                                                    |

| Code n          | umber              | Description                                                                  | Countermeasure                                                                                                    |
|-----------------|--------------------|------------------------------------------------------------------------------|----------------------------------------------------------------------------------------------------|
| NV3W            | PTs except<br>NV3W |                                                                              |                                                                                                    |
| ER10            | ER0010             | Data error                                                                   | An error occurred in the data dur-<br>ing communications. Check the<br>communications parameter set-<br>tings for errors.                                                                                                    |
| ER12            | ER0012             | Overrun error                                                                | The PT cannot receive the data.<br>The PT detected an error (over-<br>run) in the communications data.<br>If this error recurs frequently,<br>check for noise or for errors in<br>the PLC or PT.                                                                                                    |
| ER4*            | ER004*             | Header error ("*"<br>will be replaced<br>by a number<br>between 0 and<br>F.) | <ol> <li>A command with a header that<br/>is not recognized was received<br/>at the host in C/CV Mode. The<br/>connected PLC may be a<br/>SYSMAC C/CV-series PLC.</li> <li>The corresponding address<br/>type does not exist in the PLC,<br/>e.g., the LR Area was speci-<br/>fied when connected to a<br/>CP1E PLC. Specify the correct<br/>address type.</li> </ol> |
| Other error cod | es                 | Wrong PLC<br>model                                                           | A PLC from a manufacturer other<br>than OMRON may have been<br>connected. This may cause error<br>codes for irregular contents that<br>depend on the communications<br>contents of the specific PLC<br>manufacturer to be displayed.<br>Check to see if the communica-<br>tions driver in the PT is the cor-<br>rect one for the connected PLC.                       |

#### **OMRON SYSMAC C/CV-series PLCs**

NV3W error codes are displayed as "ER" followed by the two-digit code.

NV3W-V1, NV4W and NV3Q error codes are displayed as "ER00" followed by the two-digit error code.

The notation for the NV3W is used in the following table. When using other model "00" will be displayed after "ER."

| Code number        | Description                                                                                                    | Countermeasure                                                                                                    |
|--------------------|----------------------------------------------------------------------------------------------------|----------------------------------------------------------------------------------------------------|
| ER00               | Timeout error                                                                                                    | No response was received from the<br>PLC. The cable is disconnected, the<br>communications parameters do not<br>match, the power is not turned ON to<br>the PLC, there is too much noise, etc.<br>Check for these problems and then<br>cycle the power to the PT. |
| ER01 <sup>*1</sup> | RUN mode, execution not<br>possible (The PLC received<br>a command that cannot be<br>executed because the CPU<br>Unit is in RUN mode.) | Change the CPU Unit to MONITOR mode.                                                                                                    |
| ER10               | Data error                                                                                                    | An error occurred in the data during communications. Check the communications parameter settings for errors.                                                                                                    |
| ER12               | Overrun error                                                                                                    | The PT cannot receive the data. The<br>PT detected an error (overrun) in the<br>communications data. If this error<br>recurs frequently, check for noise or<br>for errors in the PLC or PT.                                                                       |

| Code number          | Description                                                                                                    | Countermeasure                                                                                                    |
|----------------------|----------------------------------------------------------------------------------------------------|----------------------------------------------------------------------------------------------------|
| ER13                 | FCS error                                                                                                    | The FCS value does not match the checksum in the command (possibly caused by noise). If this error recurs frequently, check for noise on the communications path.                                                                                                    |
| ER14                 | Format error                                                                                                    | The data does not match the expected<br>command format (possibly caused by<br>noise). If this error recurs frequently,<br>check for noise on the communica-<br>tions path.                                                                                                    |
| ER15                 | Numeric data error                                                                                                    | Specifications for read/write areas are<br>incorrect. Make sure that the commu-<br>nications addresses set for system<br>memory and parts are in read/write<br>areas.                                                                                                    |
| ER18                 | Maximum frame length<br>error                                                                                                    | The data exceeded the frame length<br>(possibly caused by noise). If this<br>error recurs frequently, check for<br>noise on the communications path.                                                                                                    |
| ER21                 | CPU error in CPU Unit, exe-<br>cution not possible (Occurs<br>only when communicating<br>with Serial Communica-<br>tions Board/Unit.) |                                                                                                    |
| ERA3                 | Aborted, FCS error in send data during processing                                                                                     | The FCS value does not match the checksum in the command in a frame other than the first frame (possibly caused by noise). If this error recurs frequently, check for noise on the communications path.                                                                                                    |
| ERA4                 | Aborted, format error in<br>send data during process-<br>ing                                                                          | The data does not match the expected frame format (possibly caused by noise). If this error recurs frequently, check for noise on the communications path.                                                                                                    |
| ERA5                 | Aborted, numeric data error<br>in send data during pro-<br>cessing                                                                    | The range of PLC address assigned in<br>the screen project are incorrect.<br>Check the manuals for your PLC and<br>specify an address within the sup-<br>ported range.                                                                                                    |
| ERA8                 | Aborted, maximum frame<br>length error in send data<br>during processing                                                              | The data exceeded the frame length<br>in a frame other than the first frame<br>(possibly caused by noise). If this<br>error recurs frequently, check for<br>noise on the communications path.                                                                                                    |
| Other error<br>codes | The model of the PLC is wrong.                                                                                                    | A PLC from a manufacturer other than<br>OMRON may have been connected.<br>This may cause error codes for irregu-<br>lar contents that depend on the com-<br>munications contents of the specific<br>PLC manufacturer to be displayed.<br>Check to see if the communications<br>driver in the PT is the correct one for<br>the connected PLC. |

\*1 When connected to a C-series or CVM1/CV-series PLC, keep the operating mode of the CPU Unit set to MONITOR mode. If a C-series or CVM1/ CV-series CPU Unit is in RUN mode, and error code of "ER01" will be displayed when attempting to write from the PT to the PLC and writing will not be possible.

#### NV3W

| Code number | Description                                                              | Countermeasure                                                                                                    |
|-------------|--------------------------------------------------------------------------|----------------------------------------------------------------------------------------------------|
| ERFF        | Timeout error<br>No response was<br>received from the PLC.               | <ol> <li>The PLC Connecting Cable is disconnected. Check the wiring or the Connecting Cable and see if it is disconnected.</li> <li>The error may be temporary, e.g., caused by noise. Cycle the power supply to the PT and CPU Unit.</li> </ol> |
| ERFE        | Response error<br>No response was<br>received from the<br>remote device. | Check the data returned by the remote device.                                                                                                    |

#### NV3W-V1, NV4W or NV3Q

| Code number | Description                                                              | Countermeasure                                                                                                    |
|-------------|--------------------------------------------------------------------------|----------------------------------------------------------------------------------------------------|
| ER0001      | Timeout error<br>No response was<br>received from the PLC.               | <ol> <li>The PLC Connecting Cable is disconnected. Check the wiring or the Connecting Cable and see if it is disconnected.</li> <li>The error may be temporary, e.g., caused by noise. Cycle the power supply to the PT and CPU Unit.</li> </ol> |
| ERFFFE      | Response error<br>No response was<br>received from the<br>remote device. | Check the data returned by the remote device.                                                                                                    |

#### Modbus Connections to OMRON EJ1 Temperature Controller

NV3W error codes are displayed as "ER" followed by the two-digit code.

 $NV3W\text{-}V1,\,NV4W$  and NV3Q error codes are displayed as "ER00" followed by the two-digit error code.

The notation for the NV3W is used in the following table. When using other model "00" will be displayed after "ER."

| Code number | Description            | Countermeasure                                                                                                    |
|-------------|------------------------|----------------------------------------------------------------------------------------------------|
| ER01        | Function code<br>error | The function code is not supported.                                                                                                    |
| ER02        | Variable address error | <ol> <li>There is an error in the write start address.</li> <li>There is an error in the read start address.</li> </ol>                                                                                                    |
| ER03        | Variable data<br>error | <ol> <li>The command is too short.</li> <li>The command is too long.</li> <li>The number of elements exceeds the maximum value.</li> <li>The number of elements and data do not match.</li> <li>The number of elements times two does not match the byte count.</li> <li>The write data is outside the setting range.</li> <li>An attempt was made to write to a read-only variable.</li> </ol> |
| ER04        | Operation error        | <ol> <li>The operation command could not be received<br/>and was not executed.</li> <li>The operation was not executed because data<br/>was being backed up.</li> <li>The operation was not executed because a re-<br/>set was being processed (including when<br/>starting).</li> <li>The operation was not executed because the<br/>Controller was in Tuning Mode.</li> </ol>                 |

# Index

## Α

accessing the System Menu, 82 applicable panel thickness, 57

### В

backing up project data, 118 Battery, 11 battery backup, 28 battery cover, 38, 39 battery models, 118 Brightness (System Menu), 85

# С

cables to connect the PT to an OMRON PLC, 103 cleaning, 120 Clock Settings (System Menu), 87 communications/power connector, 65 communications/power supply connector, 36, 38, 39 configuration settings from the System Menu, 82 connectable OMRON PLCs, 8 connecting and setting an OMRON PLC, 102 connecting to EJ1 Temperature Controllers using Modbus-RTU, 114 Connecting via Serial (RS-422A/485), 74 connection diagrams, 61 Contrast Adjustment (System Menu), 85

### D

dimensions, 50 Display Protective Sheets, 11, 59

## E

ER (error code), 127 error codes and countermeasures, 127 error message Memory is Full, 121, 124 No Screen data, 121, 124 Screen No. Error, 121, 124

### F

features and functions (NV3Q), 39 features and functions (NV3W), 36, 37 features and functions (NV4W), 38 features of NV-series PTs, 2 FROM (built-in flash memory), 42

## 

inspection, 120 inspection and cleaning, 120 inspection items, 120 installation environment, 49 installing the PT, 48 internal configuration and operation of NV-series PTs, 36, 41, 44 items that can be set from the System Menu, 84

# L

list of functions, 29 list of models, 9

### Μ

maintenance, 118 Making RS-422A/485 Connecting Cable, 76 Memory Initialization (System Menu), 88 mounting clearance, 57 mounting screws, 57 mounting to a control panel, 55

### Ν

NV Configuration, 106 NV-BAT01 Battery, 118

## 0

operating mode switch, 36, 37, 38, 39 Operation Security (NV4W/NV3Q Only) (System Menu), 98

## Ρ

panel cutout dimensions, 51, 52, 54, 55 part names and functions, 36 PLC Connecting Cable, 11 PLC multiple connection, 30 Port Communications Settings (System Menu), 86 power supply connections, 69 precautions in wiring serial communications, 77 precautions when grounding, 78 precautions when supplying power (5 V), 71 preparations for operation, 44 Programming Device Connecting Cable, 10 prohibiting displaying the System Menu, 84

# R

recommended RS-442A/485 cables, 76 replacing the battery (NV4W and NV3Q only), 118 RS-232C connections, 73 RS-422A connections, 74 RS-485 connections, 75

## S

Screen Design Software, 10 SD memory card, 11 SD Memory Card Operations (System Menu), 89 SD memory card slot, 38, 39 self-diagnosis, 95 self-diagnosis from the System Menu, 95 Setting Contrast&Brightness (for the NV4W/NV3Q), 85 Display (for the NV3W), 85 Setting Mode (System Menu), 85 SPMA (Single Port Multiple Access), 111 SRAM (internal RAM), 42 starting an NV-series PT, 79 system configuration, 5 System Menu Brightness, 85 Clock Settings, 87 Memory Initialization, 88 Operation Security (NV4W/NV3Q Only), 98 Port, 86 SD Memory Card Operations, 89 Touch Switch Adjustment, 87

System Menu Language, 83 system versions, 30

### T

testing backlight color, 95 buzzer, 95 contrast changes, 95 DIP switch, 95 LCD, 95 SD memory card read operation, 95 touch switches, 95 tool port, 36 Touch Switch Adjustment (System Menu), 87

## U

using a vertically mounted PT, 58

## W

Waterproof Packings, 11, 59 wiring serial communications, 73

### **Revision History**

A manual revision code appears as a suffix to the catalog number on the front cover of the manual.

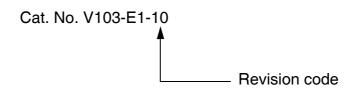

The following table outlines the changes made to the manual during each revision. Page numbers refer to the previous version.

| Revision code | Date           | Revised content                                                              |
|---------------|----------------|------------------------------------------------------------------------------|
| 01            | June 2009      | Original production                                                          |
| 02            | December 2009  | Made revisions accompanying version upgrade and the addition of the NV4W.    |
| 03            | October 2010   | Changed information on supported operating systems.                          |
| 04            | October 2011   | Made changes related to a change in the NV3Q-SW LCD.                         |
| 05            | September 2013 | Changed information on supported operating systems.                          |
| 06            | May 2015       | Made revisions accompanying version upgrade and the addition of the NV3W-V1. |
| 07            | May 2016       | Changed model numbers of CX-One.                                             |
|               |                | Made changes related to a change in the NV3Q-MR LCD.                         |
| 08            | December 2016  | Changed for corrections.                                                     |
| 09            | February 2017  | Made changes related to a change in the NV4W LCD.                            |
| 10            | November 2022  | Revisions for adding safety precautions regarding security.                  |

### **Revision History**

#### **OMRON Corporation** Industrial Automation Company

#### Kyoto, JAPAN

#### **Regional Headquarters**

**OMRON EUROPE B.V.** Wegalaan 67-69, 2132 JD Hoofddorp The Netherlands Tel: (31) 2356-81-300 Fax: (31) 2356-81-388

OMRON ASIA PACIFIC PTE. LTD. 438B Alexandra Road, #08-01/02 Alexandra Technopark, Singapore 119968 Tel: (65) 6835-3011 Fax: (65) 6835-2711 
 OMRON ELECTRONICS LLC

 2895 Greenspoint Parkway, Suite 200

 Hoffman Estates, IL 60169 U.S.A.

 Tel: (1) 847-843-7900

 Fax: (1) 847-843-7787

Contact : www.ia.omron.com

OMRON (CHINA) CO., LTD. Room 2211, Bank of China Tower, 200 Yin Cheng Zhong Road, PuDong New Area, Shanghai, 200120, China Tel: (86) 21-5037-2220 Fax: (86) 21-5037-2200 Authorized Distributor:

©OMRON Corporation 2009-2022 All Rights Reserved. In the interest of product improvement, specifications are subject to change without notice.

Cat. No. V103-E1-10 1122